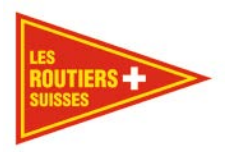

# **TachiFox Pro**

# **Benutzerhandbuch**

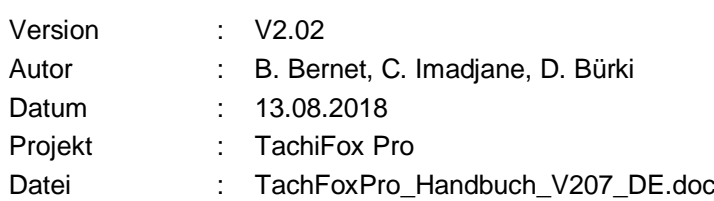

Copyright 2014 bei conzepta team ag

O

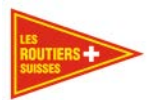

# **Inhaltsverzeichnis**

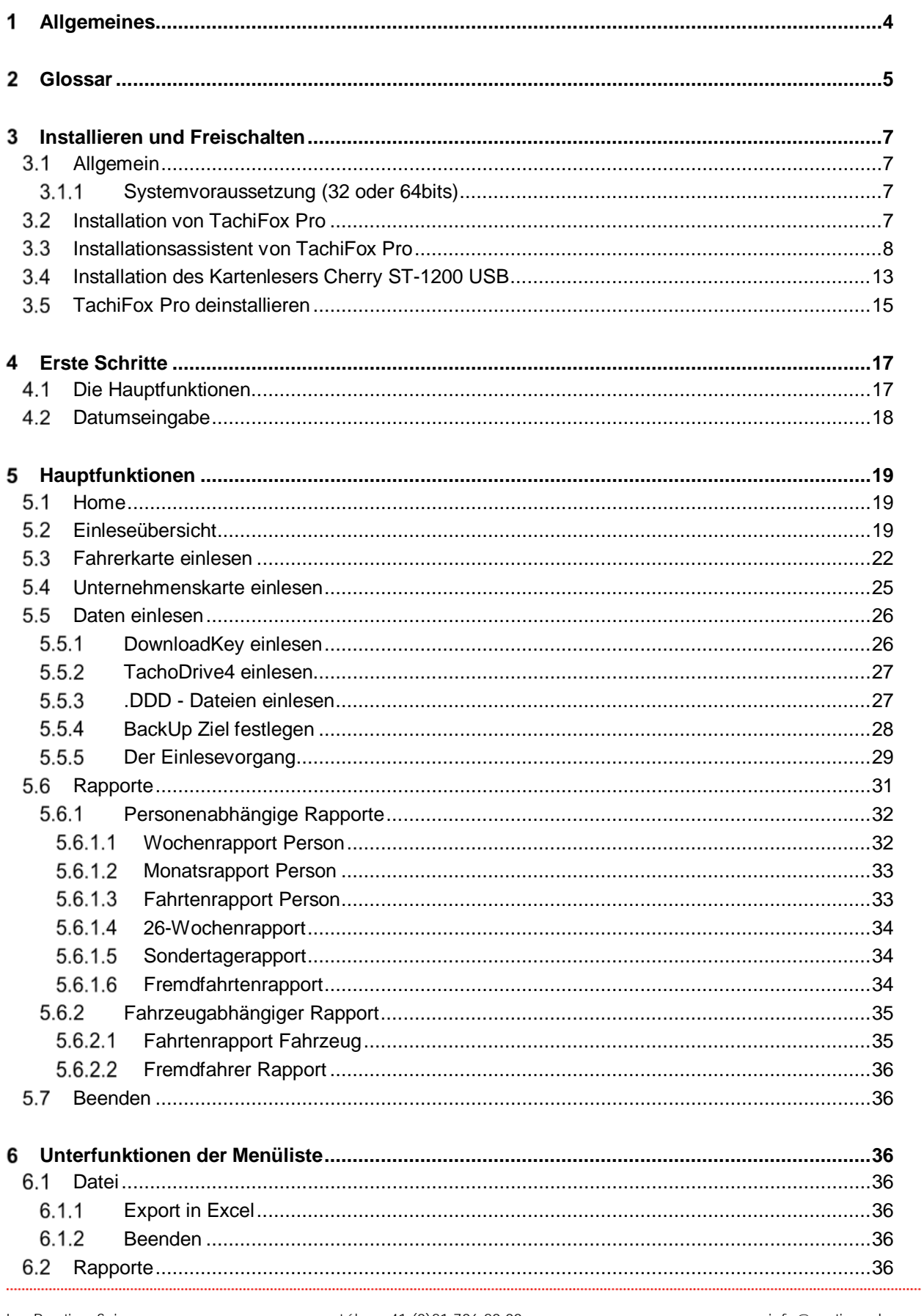

 $\bullet$ 

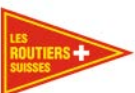

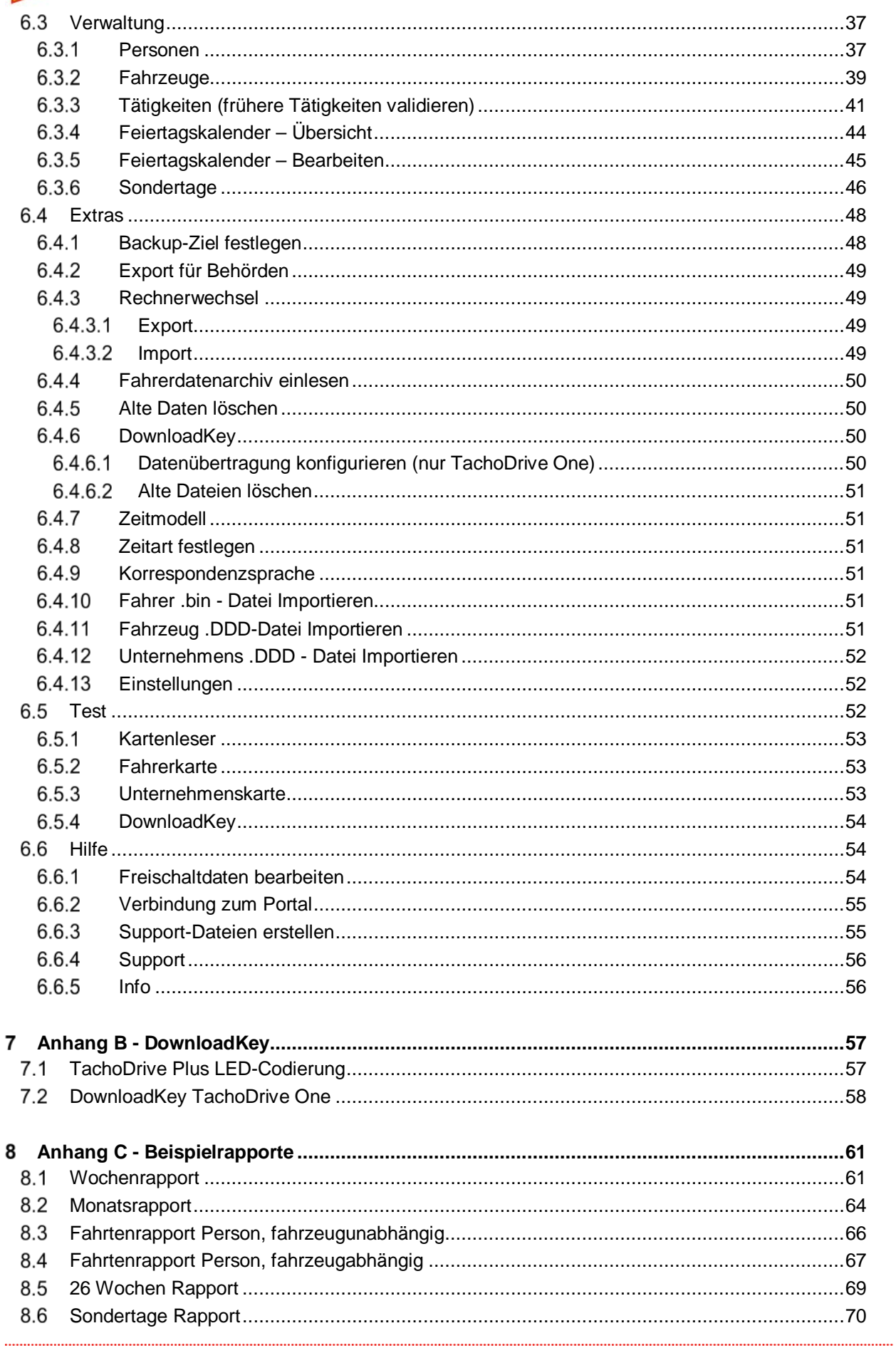

 $\bullet$ 

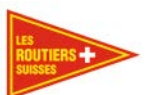

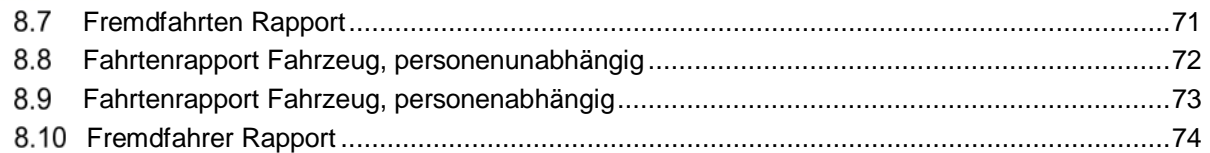

 $\bullet$ 

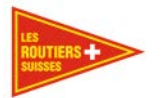

#### <span id="page-4-0"></span>**Allgemeines** 1

Wir danken Ihnen für das entgegengebrachte Vertrauen und dass Sie das Produkt TachiFox Pro erworben haben. Während sich das Produkt TachiFox an die Berufsfahrer richtet, ist TachiFox Pro das Produkt für Selbstfahrer und Unternehmer.

Mit TachiFox Pro lassen sich die Daten der Fahrerkarten und der digitalen Tachografen einlesen, auswerten und archivieren. TachiFox Pro erfüllt die gesetzlichen Bestimmungen für die Archivierung der Unternehmensdaten.

Im vorliegenden Handbuch wird vor allem die Bedienung von TachiFox Pro beschrieben. Weitere Informationen zu TachiFox Pro und Informationen zu den aktuellen Programmversionen finden Sie auf dem TachiFox-Portal [www.tachifox.ch.](http://www.tachifox.ch/)

TachiFox Pro lässt sich an die Bedürfnisse eines Unternehmens anpassen. So ist die kleinste Lizenz von TachiFox Pro für Selbstfahrer mit einem Fahrzeug vorgesehen. Für kleinere und mittlere Unternehmen kann TachiFox Pro mit einem externen Datenerfassungsterminal (TD4) ausgestattet werden. Die Lizenzen von TachiFox Pro sind auf eine flexible Anzahl von Fahrzeugen ausgelegt.

TachiFox und TachiFox Pro werden von Les Routiers Suisses, dem Verband der schweizerischen Berufsfahrer, vertrieben [http://www.routiers.ch](http://www.routiers.ch/) .

Für Supportanfragen bitten wir Sie sich an www.TachiFox.ch zu richten. Auf der Webseite im Menü "Support" finden Sie eine Sammlung häufig gestellter Fragen (FAQ) und ein Kontaktformular wo Sie ihre Supportanfrage stellen können. Gerne können Sie uns auch während den Büroöffnungszeiten unter 021 706 20 00 anrufen.

TachiFox und TachiFox Pro wurden von der conzepta team AG in Bern entwickelt. [www.conzepta.ch](http://www.conzepta.ch/)

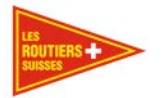

# <span id="page-5-0"></span>**Glossar**

# **BackUp**

Ein BackUp ist zur Sicherheit da. So werden beim TachiFox Pro die Dateien nicht nur einmal gespeichert, sondern 2-mal. Der erste Speicherort ist der Dateiordner von TachiFox Pro. Mit diesen Dateien arbeitet TachiFox Pro. Den zweiten Speicherort müssen Sie festlegen. Das Gesetz schreibt vor, dass der zweite Speicherort nicht auf der gleichen Festplatte ist, wie TachiFox installiert ist. Dies vor dem Hintergrund, dass wenn diese Festplatte kaputt geht oder ein Virus hat oder von Kriminellen verschlüsselt wird, Sie noch eine Kopie haben welche physisch von dem Angriff getrennt war.

Ein BackUp erfordert Selbstdisziplin. Ein BackUp welches immer am Computer angeschlossen ist, ist nicht sicher. Um TachiFox Pro jedoch benutzen zu können, muss für die Nutzungsdauer der BackUp Speicherort eingesteckt sein. Danach empfehlen wir Ihnen den BackUp Speicherort vom Computer zu trennen.

# **.DDD - Dateiendung**

Die .DDD - Dateiendung ist ein Dateiformat welches vom Tachograph generiert wird. Die fahrzeugbezogenen .DDD - Dateien werden im Tachographen gespeichert. Mit TachiFox Pro können Sie diese .DDD - Dateien lesen und grafisch darstellen. Aus gesetzlichen Gründen ist es nicht möglich die .DDD - Dateien zu verändern. Das bedeutet, alle Einstellungen und Anpassungen die Sie in TachiFox Pro machen, werden nur im Programm gespeichert, aber nie in der .DDD - Datei selber.

#### **Wichtig**

Da Anpassungen z.B. der Arbeitszeit, welche im TachiFox Pro gemacht werden, nur im TachiFox Pro gespeichert werden, werden die Behörden diese Anpassungen nicht sehen können. Die Behörden fordern oftmals ausschliesslich die unveränderbaren, originalen .DDD - Dateien an. Z.B Sie machen eine Anpassung von der Arbeitszeit, weil der Fahrer am Abend vergessen hat auf Pause zu stellen. Diese Veränderung wird im TachiFox Pro gespeichert und in der Berechnung der z.B. Wochenarbeitszeit berücksichtigt. Die Behörden werden diese Korrektur aber nicht sehen. In deren Berechnung wird die Wochenarbeitszeit also viel höher sein. Wenn dies der Fall ist, müssen Sie selbständig die Behörden darüber informieren, dass ein Fehler passiert sei und dieser manuell im TachiFox Pro korrigiert worden sei.

## **.bin – Dateiendung**

Die .bin – Datei wird vom Tachograph generiert und auf der Fahrerkarte des Chauffeurs gespeichert. Dieses Dateiformat ist, wie vom Gesetzgeber vorgeschrieben, speziell gesichert und kann nur gelesen werden, aber nie verändert. TachiFox und TachiFox Pro kann diese Datei lesen und grafisch auswerten. Das bedeutet, dass alle Anpassungen, welche Sie im TachiFox machen, nur im Programm TachiFox Pro gespeichert werden.

#### Wichtig

Da Anpassungen z.B. der Arbeitszeit, welche im TachiFox Pro gemacht werden, nur im TachiFox Pro gespeichert werden, werden die Behörden diese Anpassungen nicht sehen können. Die Behörden fordern oftmals ausschliesslich die unveränderbaren, originalen .bin-Dateien an. Z.B Sie machen eine Anpassung von der Arbeitszeit weil der Fahrer vergessen hat am Abend auf Pause zu stellen. Diese Veränderung wird im TachiFox Pro gespeichert und in der Berechnung der z.B. Wochenarbeitszeit berücksichtigt. Die Behörden werden diese Korrektur aber nicht sehen. In deren Berechnung wird die Wochenarbeitszeit also viel höher sein. Wenn dies der Fall ist, müssen Sie selbständig die Behörden darüber informieren, dass ein Fehler passiert sei und dieser manuell im TachiFox Pro korrigiert worden sei.

# **DownloadKey**

Der DownloadKey ist ein Gerät, mit welchen die Daten vom Tachographen zum Computer kopiert werden. Dazu hat der DownloadKey eine spezielle Tachographen- und eine USB-Schnittstelle. Es gibt 3 verschiedene DownloadKeys:

- TD Plus: Der erste verkaufte DownloadKey
- TD One: Der aktuell verkaufte DownloadKey.

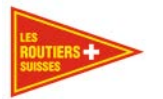

- TD4: Ein separat erhältliches Auslesegerät welches den DownloadKey und den Kartenleser am PC kombiniert und dank Akkubetrieb ortsunabhängig einsetzbar ist.

# **Fahrerkarte**

Der Fahrerkarte ist die Chip-Karte des Fahrers, auf welcher der Tachograph die Fahrerdaten speichert.

## **Unternehmenskarte**

Die Unternehmenskarte ist die Chip-Karte des Unternehmens. Sie als Unternehmer sind verantwortlich diese Karte zu bestellen. Die Karte enthält die Informationen Ihres Unternehmens. Diese Karte dient als Schlüssel, damit Sie die Erlaubnis haben die im Tachograph gespeicherten .DDD - Dateien zu downloaden. Sie können also nur Daten aus dem Tachograph auslesen, wenn die Angaben über das Unternehmen im Tachograph und auf der Unternehmenskarte genau übereinstimmen.

## **Kartenleser**

Der Kartenleser ist ein Gerät, welches über eine USB-Schnittstelle mit dem Rechner verbunden ist. Mit dem Kartenleser können die auf der Fahrerkarte gespeicherten Daten ausgelesen und auf dem Rechner gespeichert werden.

## **TachiFox**

Programm zur Auswertung der auf der Fahrerkarte erfassten Daten. TachiFox ist für die Fahrer bestimmt.

## **TachiFox Pro**

Programm zur Auswertung der auf der Fahrerkarte und dem Tachographen erfassten Daten. TachiFox Pro ist für Selbstfahrer und Unternehmer bestimmt.

## **TachiFox-Portal**

Internet-Portal für TachiFox und TachiFox Pro. Im TachiFox-Portal werden die Freischaltdaten verwaltet.

### **Tachograph**

Ein im Fahrzeug eingebautes digitales Gerät, welches verschiedene, mit einer Fahrt zusammenhängende Ereignisse speichert.

## **UTC-Zeit**

Universal Time Coordinated ist die koordinierte Weltzeit. Aus Zeitangaben in UTC erhält man die in mitteleuropäischen Staaten geltende [Mitteleuropäische Zeit](http://de.wikipedia.org/wiki/Mitteleurop%C3%A4ische_Zeit) (MEZ), indem man eine Stunde addiert (Winterzeit). Um die im Sommer geltende [Mitteleuropäische Sommerzeit](http://de.wikipedia.org/wiki/Mitteleurop%C3%A4ische_Sommerzeit) (MESZ) zu erhalten, muss man zwei Stunden addieren.

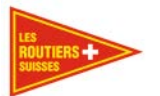

# <span id="page-7-0"></span>**Installieren und Freischalten**

Nachdem Sie TachiFox Pro unter www.tachifox.ch oder auf einem anderen Weg erworben haben, bekommen Sie eine Bestätigungs-Mail mit dem Download-Link und dem Freischaltcode.

Der Freischaltcode befindet sich ebenfalls im Bestätigungs-Mail und sieht wie folgt aus:

# **Freischaltcode - Bitte nicht wegwerfen!**

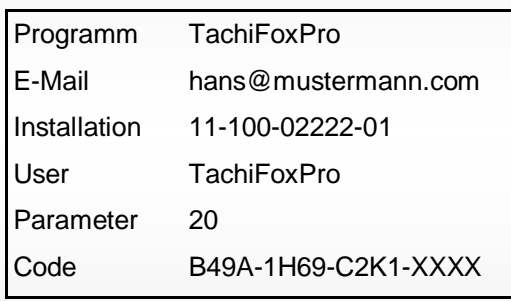

Bitte klicken Sie auf den folgenden Link um die neue Version von TachiFox Pro herunterzuladen: [http://www.tachifox.com/](http://www.tachifox.com/?page_id=4098&lang=de) (~330 MB)

<span id="page-7-1"></span>Klicken Sie auf den Download-Link und laden Sie TachiFox Pro auf Ihren Rechner.

#### $3.1$ **Allgemein**

<span id="page-7-2"></span>Es ist möglich, dass Sie Ihren Computer während der Installationsphase neustarten müssen.

# **Systemvoraussetzung (32 oder 64bits)**

- Microsoft Windows 7 oder höher
- 1Go RAM empfohlen
- 2Go freier Festplattenspeicher
- 1 USB Port
- 1 E-mail Adresse
- Internetanschluss für die Aktivierung der Software

# <span id="page-7-3"></span>**Installation von TachiFox Pro**

Schliessen Sie bitte alle laufende Programme bevor Sie mit der Installation von TachiFox Pro beginnen.

Entpacken sie die heruntergeladenen **TachiFox.zip** Datei, wählen ihre Sprache und starten dann die **setup.exe Datei.** Alternativ legen Sie die Installations-CD ins Laufwerk ein und starten Sie das Programm **setup.exe** welches sich im Unterverzeichnis der gewünschten Sprache auf der CD befindet. Oder laden sie sich die neuste Version von [http://www.tachifox.ch](http://www.tachifox.ch/) runter.

Folgen Sie nun den Anweisungen, die je nach Konfiguration Ihres Computers, unterschiedlich sein können.

**Anmerkung:** Die Adobe Reader Software wird während der Installation von TachiFox Pro automatisch installiert. Sie ist für die Darstellung der Berichten, die von TachiFox Pro erzeugt werden, notwendig.

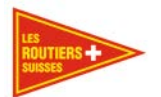

# <span id="page-8-0"></span>**Installationsassistent von TachiFox Pro**

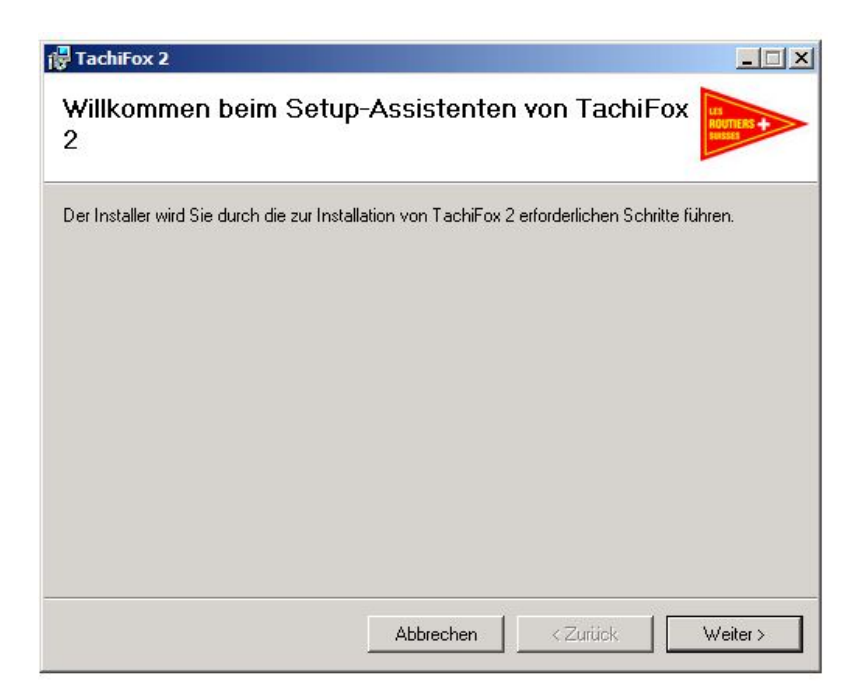

Klicken Sie auf **Weiter**

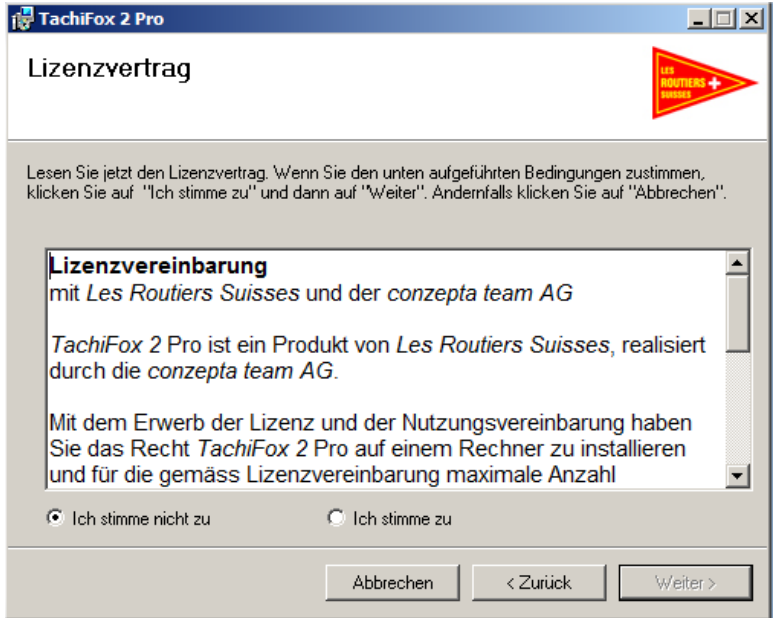

Akzeptieren Sie den Lizenzvertrag und klicken Sie dann auf **Weiter**.

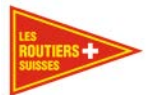

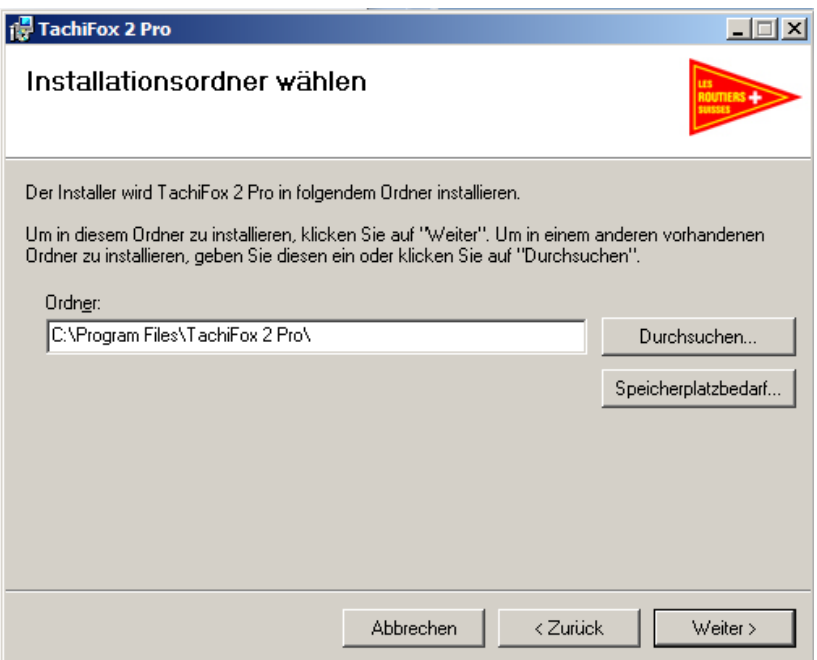

Lassen Sie den vorhandenen Installationsordner unverändert und klicken Sie auf **Weiter.**

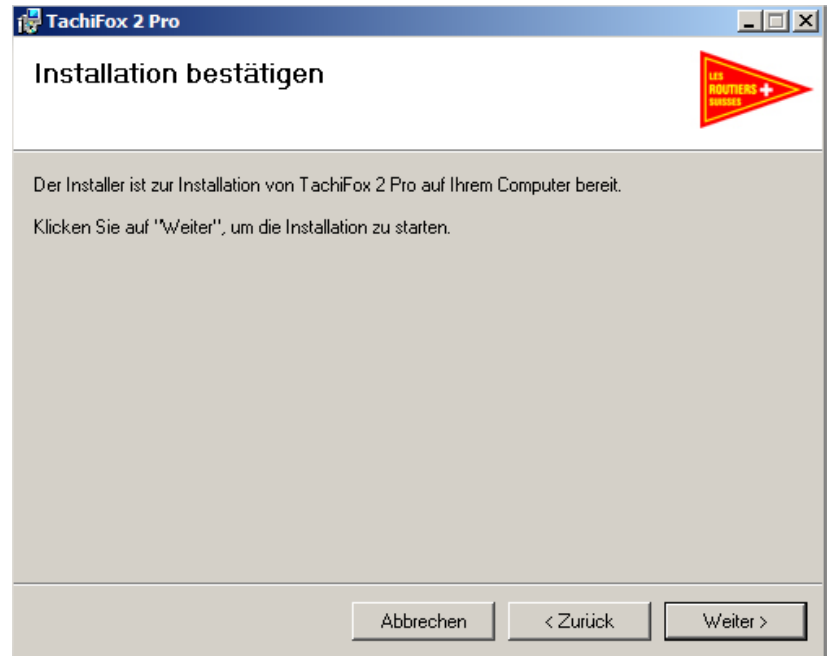

Klicken Sie auf **Weiter** um die Installation zu beginnen.

●

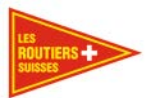

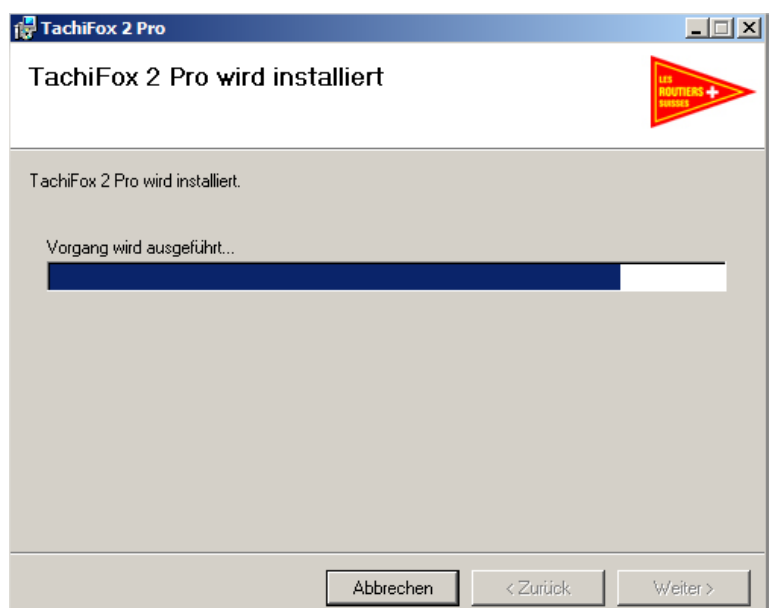

Die Installation beginnt.

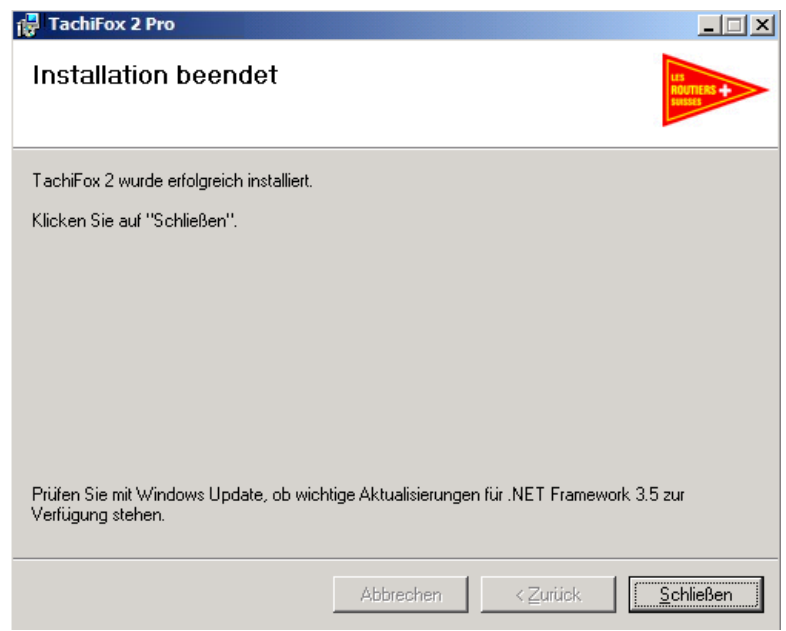

Klicken Sie auf **Schliessen** um die Installation zu beenden.

Die Installation von TachiFox Pro ist jetzt beendet.

Nachdem Sie TachiFox Pro erfolgreich installiert haben, kann TachiFox Pro zum ersten Mal gestartet werden.

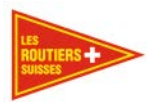

Beim ersten Aufstarten wird in einem ersten Dialog die Eingabe der Freischaltdaten verlangt. Der leere Dialog sieht wie folgt aus:

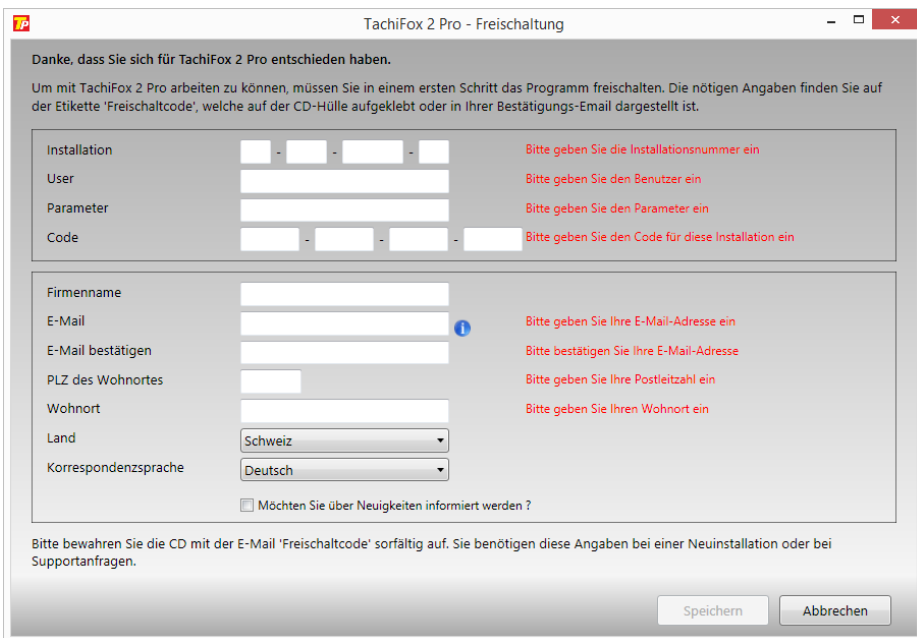

Bitte geben Sie die Felder "Installation", "User", "Parameter", "Code" und "E-Mail" genau gemäss Ihrem Freischaltcode ein.

# Wichtig

Benutzen Sie immer dieselbe E-Mail Adresse mit der Sie sich angemeldet haben. Wenn Sie Ihre EMail Adresse ändern, müssen Sie das entweder auf [info@tachifox.ch](http://www.tachifox.com/?page_id=4194&lang=de) oder per Telefon 021 706 20 00 mitteilen.

# Bemerkung

Sie können die Sprache immer wieder ändern unter: **Extras / Korrespondenzsprache**

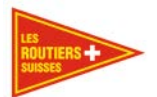

Nach der Eingabe aller Freischaltdaten sieht der Dialog wie folgt aus:

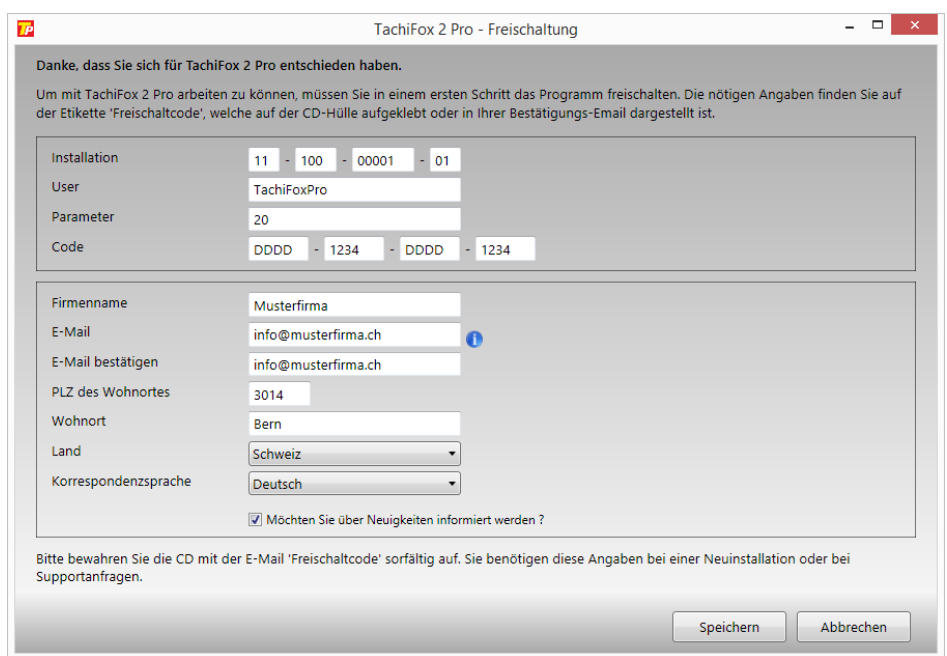

Bestätigen Sie nach der Eingabe der Freischaltdaten die Schaltfläche **Speichern**. Nach dem Speichern überprüft TachiFox Pro online die eingegebenen Daten und zeigt, falls alle Daten in Ordnung sind, die folgende Meldung an:

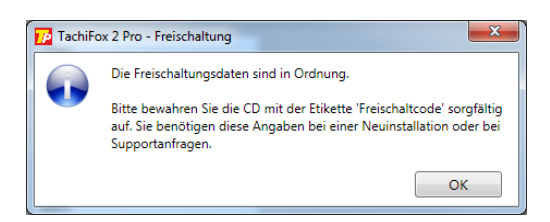

Nach dieser Meldung werden Sie mit folgendem Dialog aufgefordert, den Speicherort für die Benutzerdaten einzugeben. Dieser Speicherort ist der Datenpfad, an welchem TachiFox Pro alle Daten speichert.

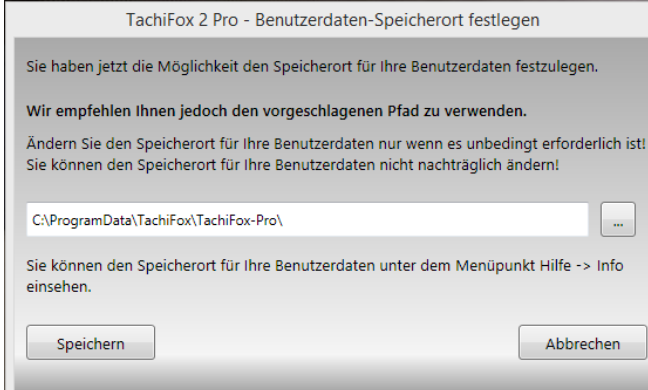

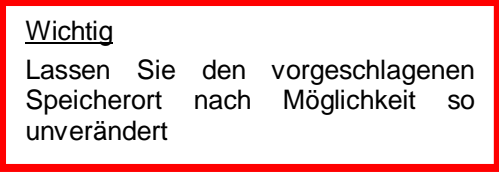

Bestätigen Sie Ihre Eingabe durch Betätigen der Schaltfläche **Speichern**.

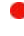

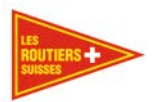

Als letzter Schritt der Freischaltung verbindet sich TachiFox Pro mit dem TachiFox-Portal. Dies wird mit der folgenden Fortschrittsanzeige angezeigt.

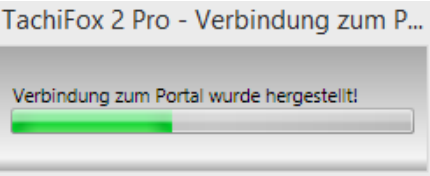

Bei der Verbindung mit dem TachiFox-Portal werden die Freischaltdaten geprüft und abgeglichen.

#### **Wichtig**

Die zum TachiFox-Portal gesendeten Daten dienen einzig der Lizenzierung. Die Daten werden nicht an Dritte weitergegeben. Es werden nie Daten zu Ihren Fahrzeugen oder weitere Daten zu Ihrer Person an das TachiFox-Portal gesendet.

Für die Lösung schwieriger Support-Fälle kann der Einblick in weitere Daten notwendig sein. Ein solcher Einblick geschieht nie ohne Ihr explizites Einverständnis.

# <span id="page-13-0"></span>**Installation des Kartenlesers Cherry ST-1200 USB**

Meisstens ist eine separate installation des Kartenlesers nicht nötig. Falls es aber eine Fehlermeldung gibt, welche auf ein Problem mit dem Kartenleser hinweist, installieren Sie den Treiber "CherrySmartCard".

Laden Sie sich dazu die aktuellste Version vom Cherry-Treiber von [http://www.tachifox.com/?page\\_id=4162&lang=de](http://www.tachifox.com/?page_id=4162&lang=de) runter. Alternativ legen Sie dazu die Installations-CD von TachiFox Pro in das Laufwerk ein und führen Sie die Datei "CherrySmartCard-Setup20\_EN.msi" aus, die sich im Ordner "USB\_drivers\Cherry\_ST1200\_USB" befindet.

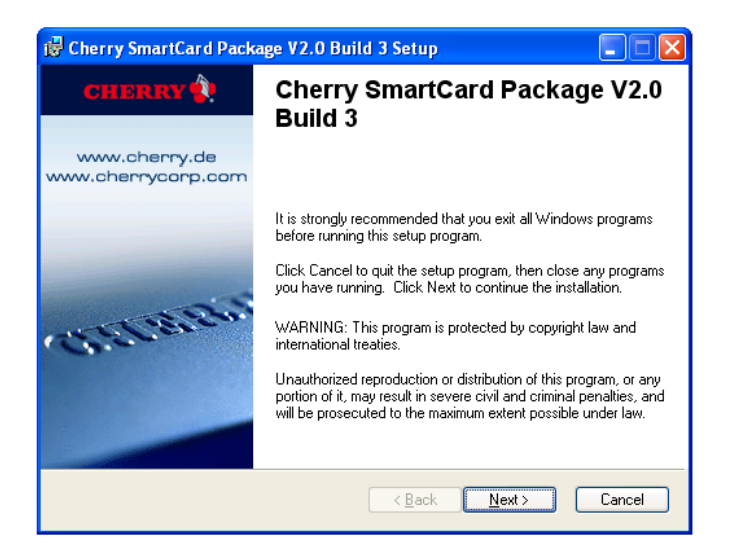

Klicken Sie auf **Next**.

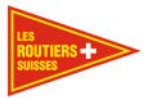

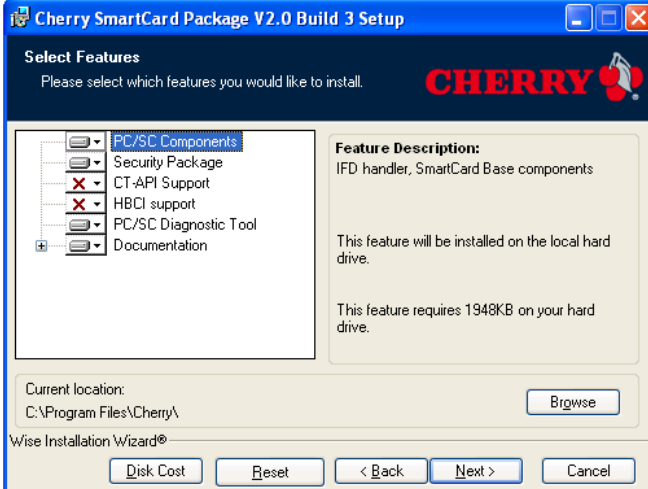

Lassen Sie alles in der Standardeinstellung und klicken Sie dann auf **Next**.

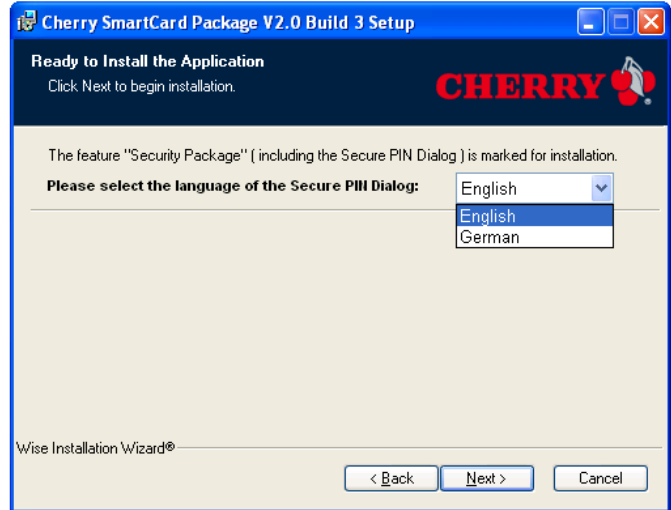

Wählen Sie die gewünschte Sprache und klicken Sie dann auf **Next**.

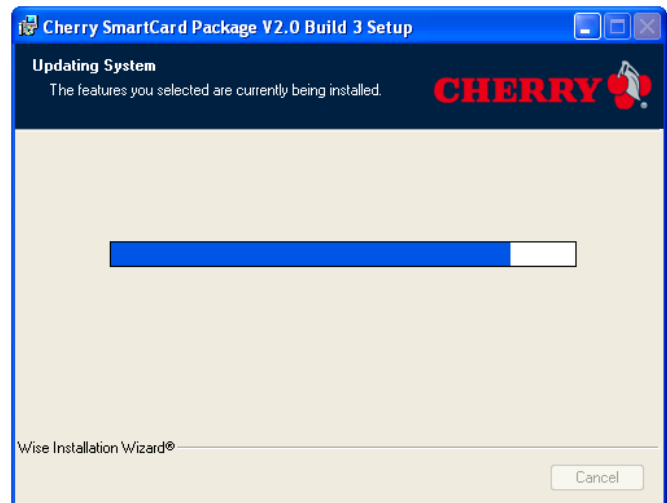

# Die Installation startet.

Les Routiers Suisses tél. +41 (0)21 706 20 00 Route de la Chocolatière 26 fax +41 (0)21 706 20 09 www.TachiFox.ch CH-1026 Echandens

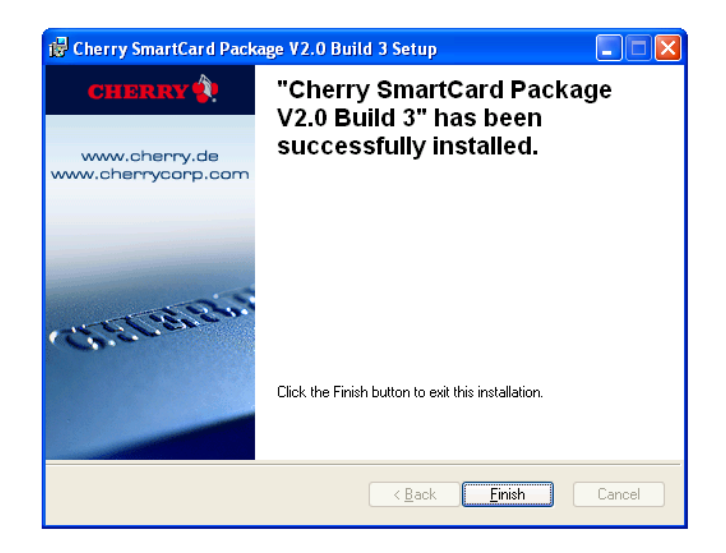

Klicken Sie auf **Finish**.

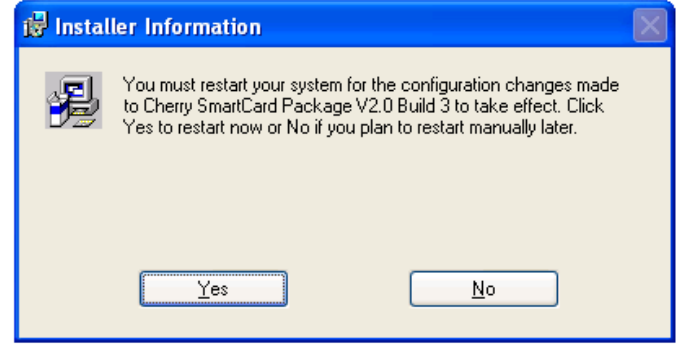

Klicken Sie auf **Yes**.

<span id="page-15-0"></span>Der Computer wird jetzt neu starten um die Installation des Kartenlesers abzuschliessen.

# **TachiFox Pro deinstallieren**

Wichtig Bevor Sie das Programm TachiFox Pro deinstallieren, müssen Sie die Daten sichern. Gesetzlich sind Sie verpflichtet diese Daten mindestens 3 Jahre aufzubewahren. Die Daten finden Sie unter: C:\ProgramData\TachiFox\TachiFox-Pro\Data

Um TachiFox Pro zu deinstallieren, müssen Sie folgendem Ablauf folgen :

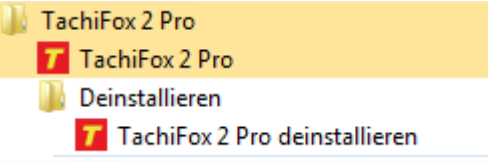

Durchsuchen Sie den Ordner TachiFox Pro in der Programmliste und klicken Sie dann auf **TachiFox Pro deinstallieren**.

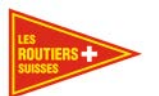

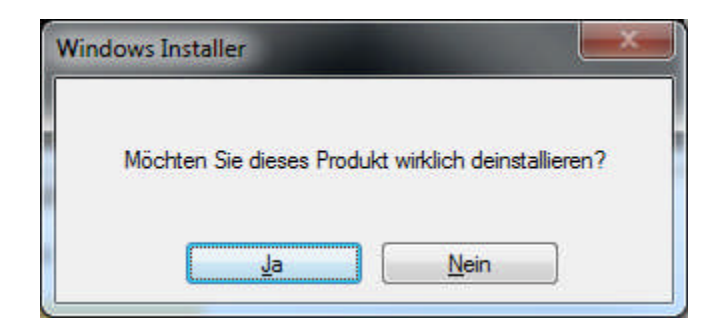

Klicken Sie auf **Ja**.

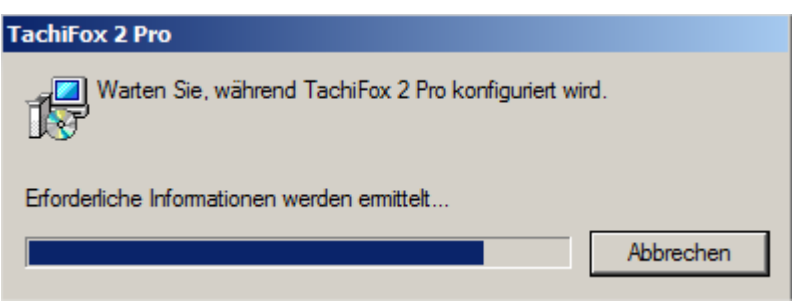

Bitte beachten Sie, dass nach der Deinstallation des Programms der Dateiordner nicht mitgelöscht wird. Sie finden diesen Ordner unter C:\ProgramData\TachiFox\TachiFox-Pro\Data .

Dieser Ordner muss, falls gewünscht, manuell gelöscht werden.

Œ

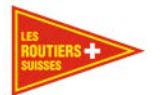

# <span id="page-17-0"></span>**Erste Schritte**

Nach dem Aufstarten wird das Datum überprüft. Sollte keine Verbindung mit dem Internet bestehen, oder stimmt das Datum Ihres Rechners nicht mit der Internetzeit überein, müssen Sie das korrekte Datum von Hand bestätigen. Die unten gezeigte Meldung erscheint bei jedem Start des Programmes.

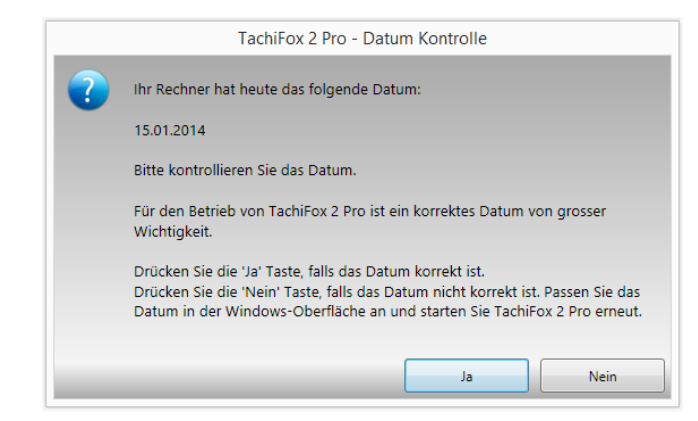

Betätigen Sie die Schaltfläche **Ja** wenn das Datum stimmt. Nach der Bestätigung des Datums erscheint die Startseite von TachiFox Pro:

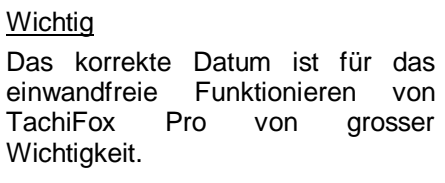

# **Wichtig**

Falls Sie in Windows eine andere Sprache als Deutsch oder Französisch eingestellt haben, achten Sie darauf, dass das Zeitund Datumsformat auf TT.MM.JJJJ eingestellt ist. Den Weg dazu finden Sie in der Windows Hilfe.

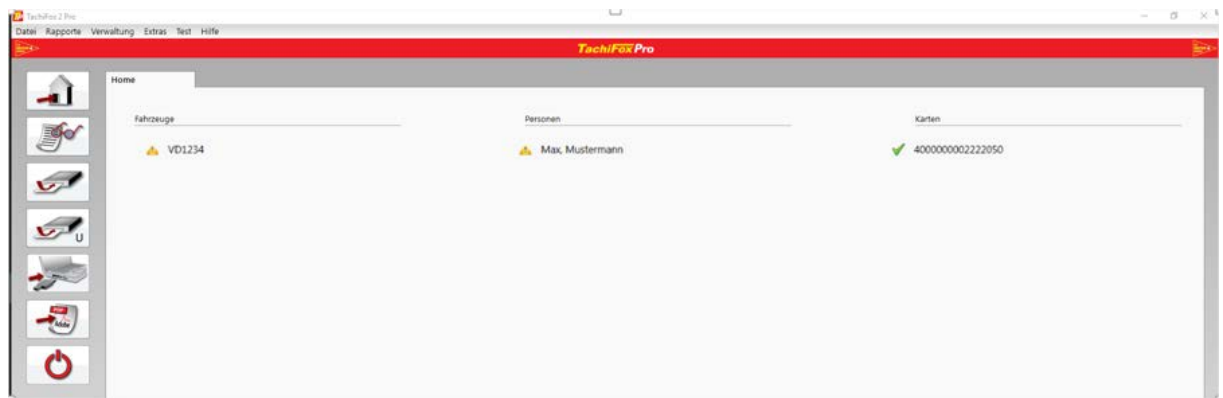

Auf der Startseite werden im linken Teil die Schaltflächen der Hauptfunktionen angezeigt. Die Unterfunktionen befinden sich im oberen Teil in der Menüleiste. Im rechten Teil der Oberfläche werden die einzelnen Fahrzeuge und Fahrer angezeigt. Die Bedienung von TachiFox Pro ist einfach und verlangt keine besonderen Informatik-Kenntnisse.

#### <span id="page-17-1"></span> $4.1$ **Die Hauptfunktionen**

Die einzelnen Schaltflächen sind weitgehend selbsterklärend.

# **Schaltfläche Betätigen Sie diese Schaltfläche, wenn Sie**

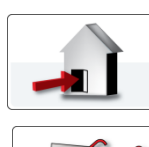

zurück zum Eingangsmenü möchten;

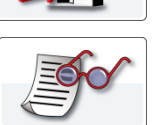

in einer Einleseübersicht die einzelnen Tätigkeiten ansehen möchten;

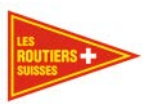

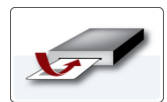

eine Fahrerkarte einlesen möchten;

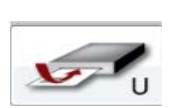

eine Unternehmenskarte einlesen möchten;

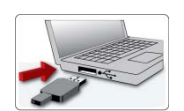

mit dem DownloadKey die Daten eines digitalen Fahrtenschreibers auslesen möchten. Diese Schaltfläche importiert auch die Daten des TachoDrive 4 wenn dieser am PC angeschlossen ist, anstelle eines TachoDrive One.

## **Wichtig**

Vor dem ersten Auslesen eines Fahrtenschreibers muss der DownloadKey in TachiFox Pro mit der Unterfunktion **Extras / DownloadKey / Datenübertragung konfigurieren / Alle Daten** konfiguriert werden.

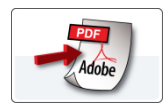

Rapporte erzeugen möchten;

TachiFox Pro ausschalten möchten.

# <span id="page-18-0"></span>**Datumseingabe**

Bei einigen Funktionen wird die Eingabe eines Datums benötigt.

Der gewünschte Monat kann durch Betätigen der **Pfeiltasten** gewählt werden. Innerhalb eines Monates werden die Kalendertagen rot umrandet, zu welchen Daten gespeichert sind. Der gewählte Kalendertag wird gelb angezeigt.

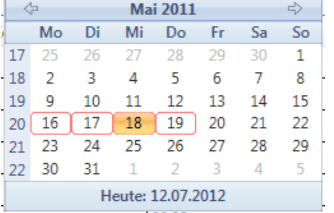

Liegt das gewünschte Datum etwas weiter vom aktuellen Datum entfernt, so kann einfach auf die **Jahreszahl** geklickt werden. Anschliessend erscheint ein Datumsdialog, in welchem einzig Jahreszahlen angezeigt werden. In dieser Darstellung werden jene Jahre rot umrandet, zu welchen Daten gespeichert sind.

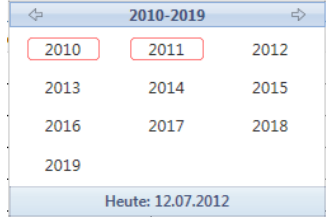

Nach der Wahl des Jahres erscheint ein weiterer Datumsdialog, in welchem die Monate angezeigt werden. In dieser Darstellung werden jene Monate rot umrandet, zu welchen Daten gespeichert sind. Klicken Sie auf den gewünschten **Monat**.

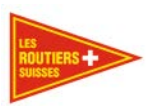

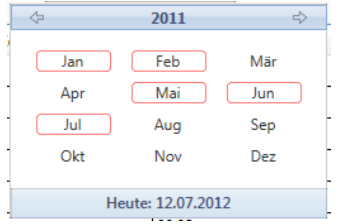

Nach der Wahl eines Monates erscheint wiederum der detaillierte Datumsdialog. Klicken Sie auf den gewünschten **Tag.**

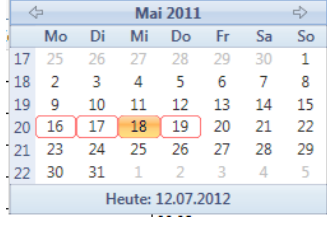

# <span id="page-19-0"></span>**Hauptfunktionen**

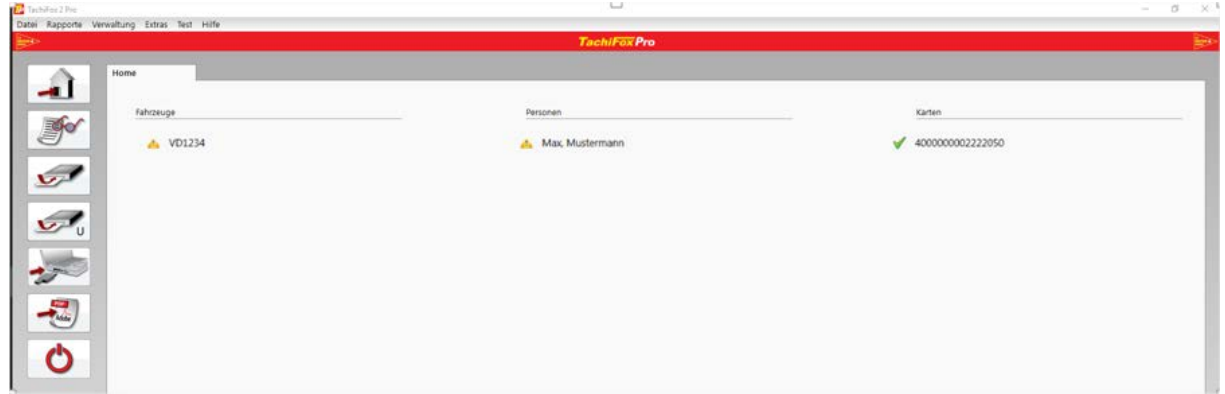

Durch die grossen Schaltflächen am linken Rand gelangen Sie schnell zu den wichtigsten Funktionen von TachiFox Pro.

# <span id="page-19-1"></span>5.1 **Home**

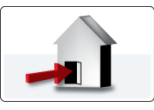

Durch Betätigen dieser Schaltfläche gelangen Sie auf die Startseite, welche im oberen Bild ersichtlich ist.

# <span id="page-19-2"></span>**Einleseübersicht**

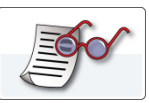

Durch Betätigen dieser Schaltfläche wird die **Einleseübersicht** geöffnet. In der Einleseübersicht werden die von der Fahrerkarte und vom Tachographen eingelesenen Daten angezeigt. Die Daten der Fahrerkarte werden unter dem Dateireiter **Personen** und die Daten des Tachographen unter dem Dateireiter **Fahrzeuge** angezeigt

G

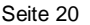

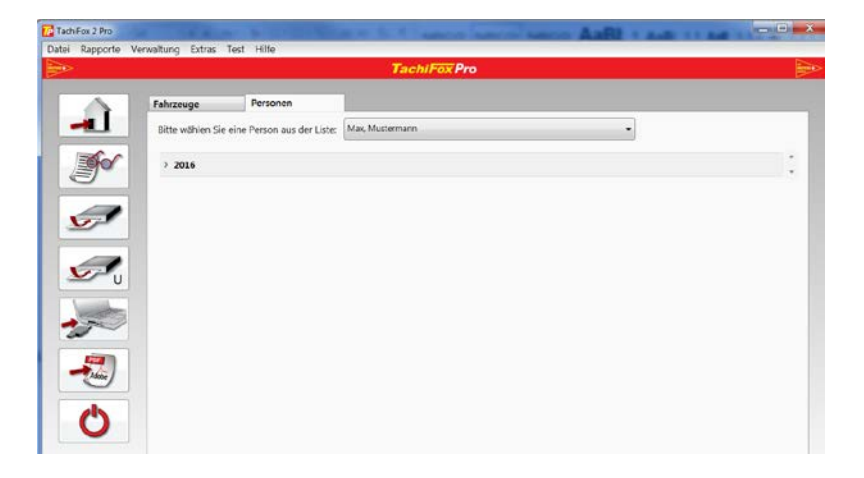

Es werden nur die Jahreszahlen angezeigt, zu welchen Daten gespeichert sind.

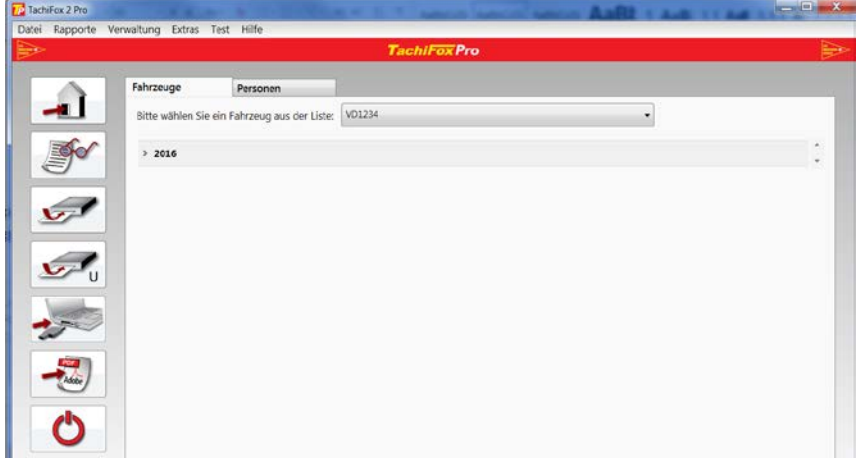

Durch Anklicken einer **Jahreszahl** werden alle Monate des betreffenden Jahres angezeigt, zu welchen Daten gespeichert sind.

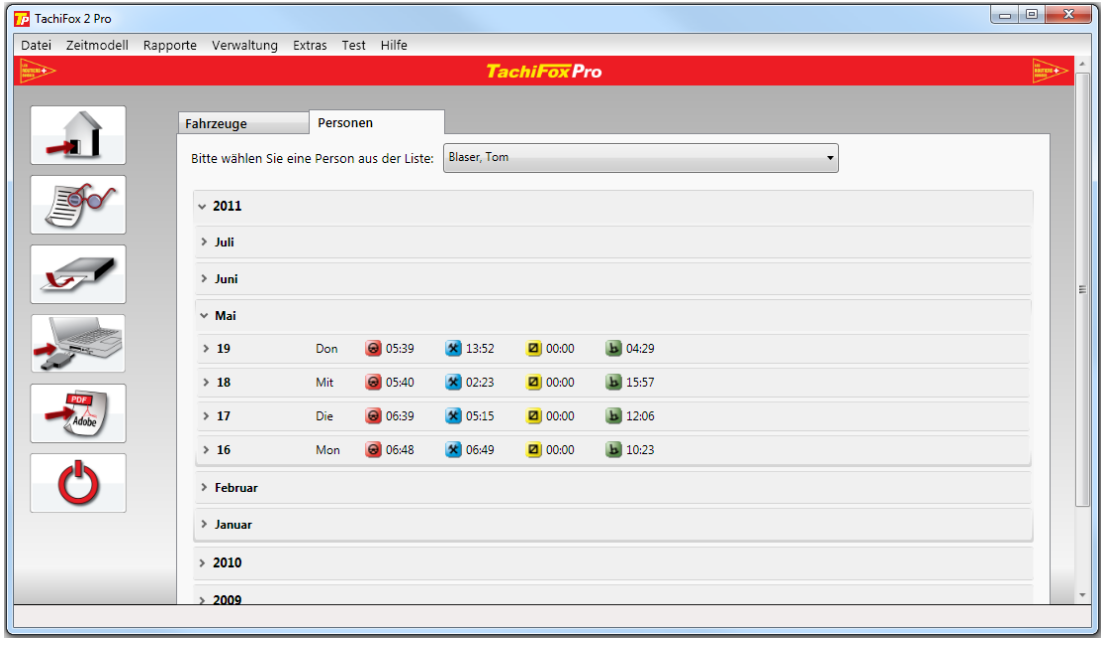

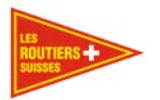

Durch Anklicken eines **Monates** werden alle Kalendertage des betreffenden Monates angezeigt, zu welchen Daten gespeichert sind. Zu jedem Kalendertag werden in dieser Übersicht die Zeiten für die Tätigkeiten Lenken, Arbeit, Bereitschaft und Ruhe angezeigt.

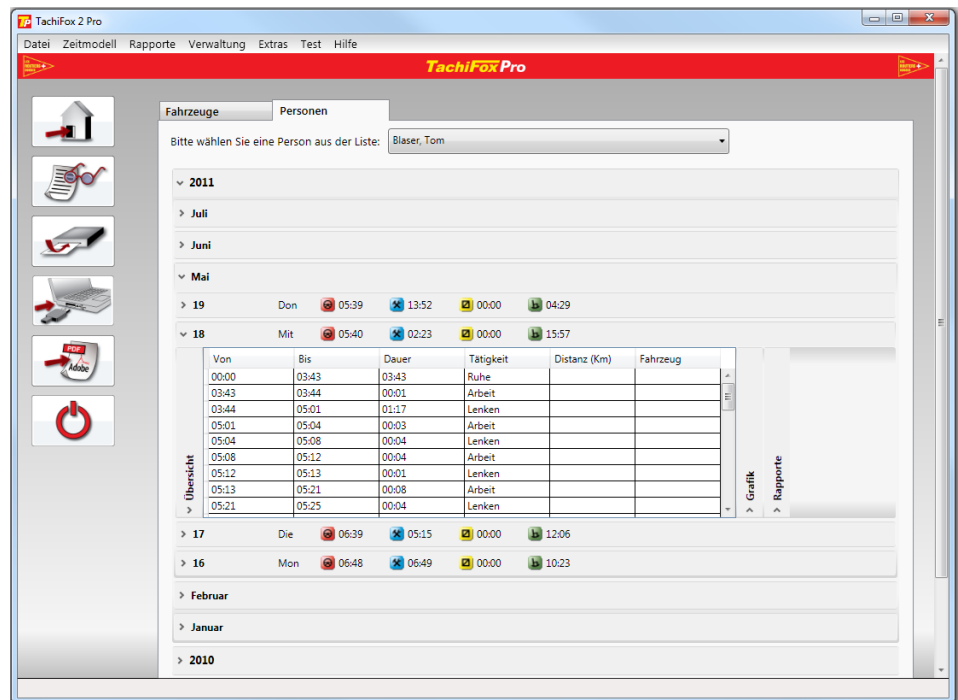

Durch Anklicken eines **Kalendertages** werden alle Ereignisse des betreffenden Tages in einer Tabelle angezeigt.

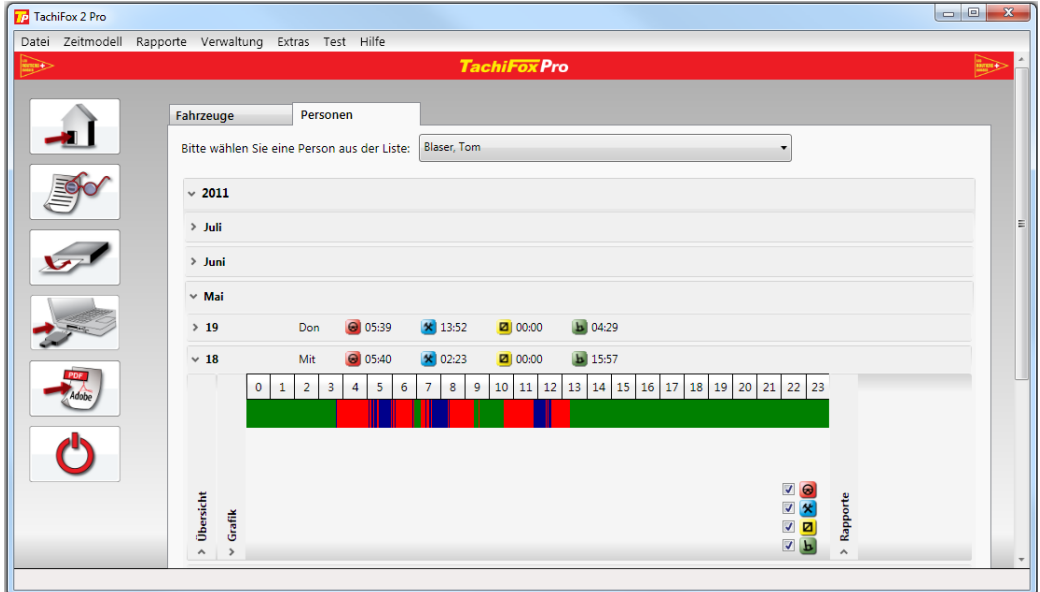

Durch Anklicken des Karteireiters **Grafik** werden die Tätigkeiten in einer übersichtlichen Grafik angezeigt.

Die Anzeige der einzelnen **Tätigkeiten** können durch Anklicken der entsprechenden Schaltflächen, unten rechts, aktiviert oder deaktiviert werden.

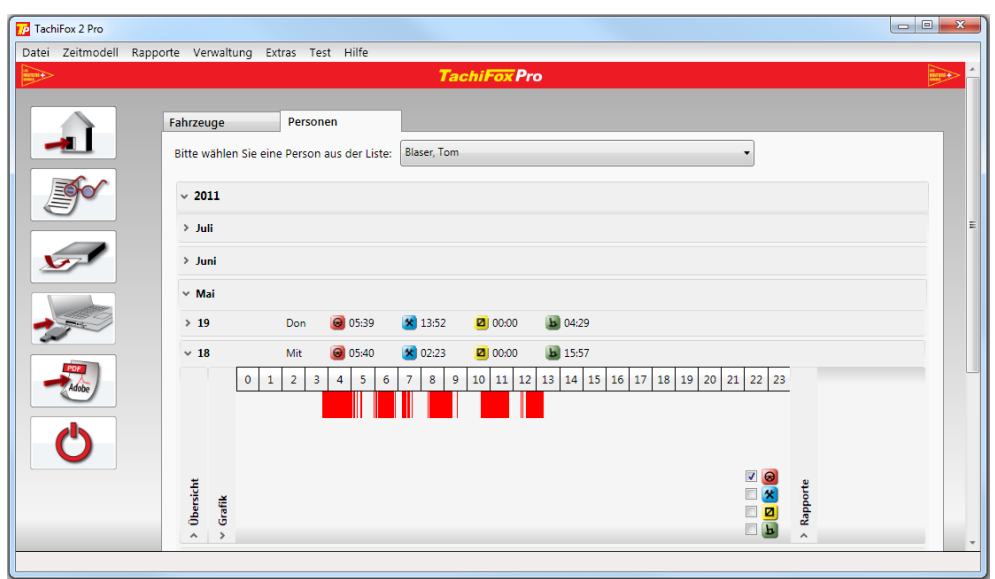

Gleiche Daten wie in der obigen Abbildung. Bei dieser Abbildung wird einzig die Tätigkeit Lenken angezeigt.

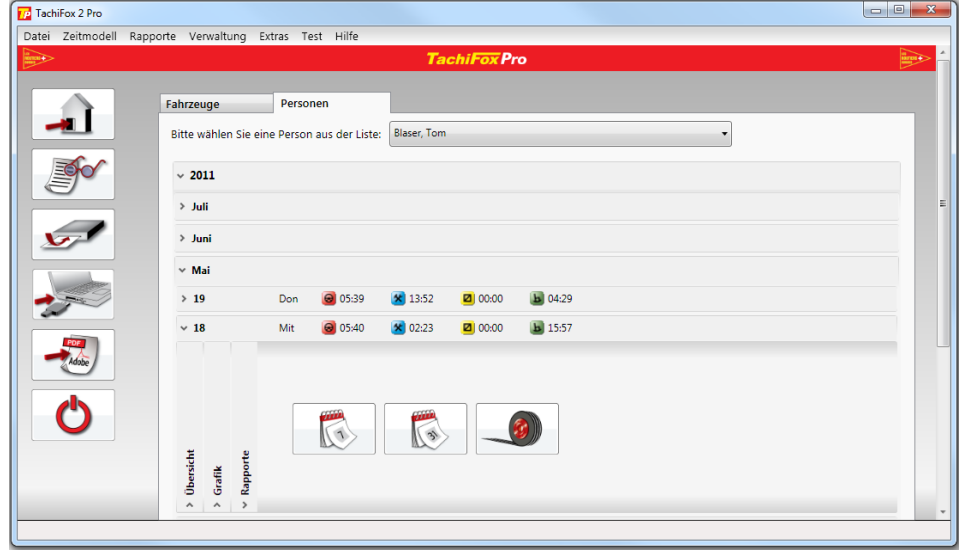

Durch Anklicken der Schaltfläche **Rapporte** können die zur Verfügung stehenden Rapporte generiert werden. Mehr zu den Rapporten siehe im Kapitel ["5.6](#page-31-0) [Rapporte"](#page-31-0).

# <span id="page-22-0"></span>**Fahrerkarte einlesen**

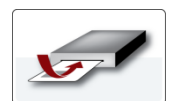

Schliessen Sie den Kartenleser an den Computer an. Der Kartenleser und die Fahrerkarte können mit der Unterfunktion **Test / Kartenleser** und **Test / Fahrerkarte** getestet werden.

Nach dem Einschieben der Fahrerkarte kann durch Betätigen der Schaltfläche **Fahrerkarte einlesen** der Einlesevorgang gestartet werden.

In einem ersten Schritt wird die Fahrerkarte interpretiert. Dabei werden die Hauptdaten der Fahrerkarte eingelesen. Beim Einlesen erscheint eine Fortschrittsanzeige.

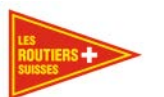

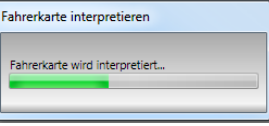

### **Wichtig**

Der Arbeitgeber ist verantwortlich, dass die Daten der Fahrerkarte jede Woche ausgelesen werden. Diese Daten müssen mindestens 3 Jahre aufbewahrt werden. Ein BackUp auf einem separaten Datenträger (z.B. externe Festplatte oder USB-Stick) ist vorgeschrieben.

Handelt es sich um die Fahrerkarte einer neuen Person, so erscheint die folgende Meldung:

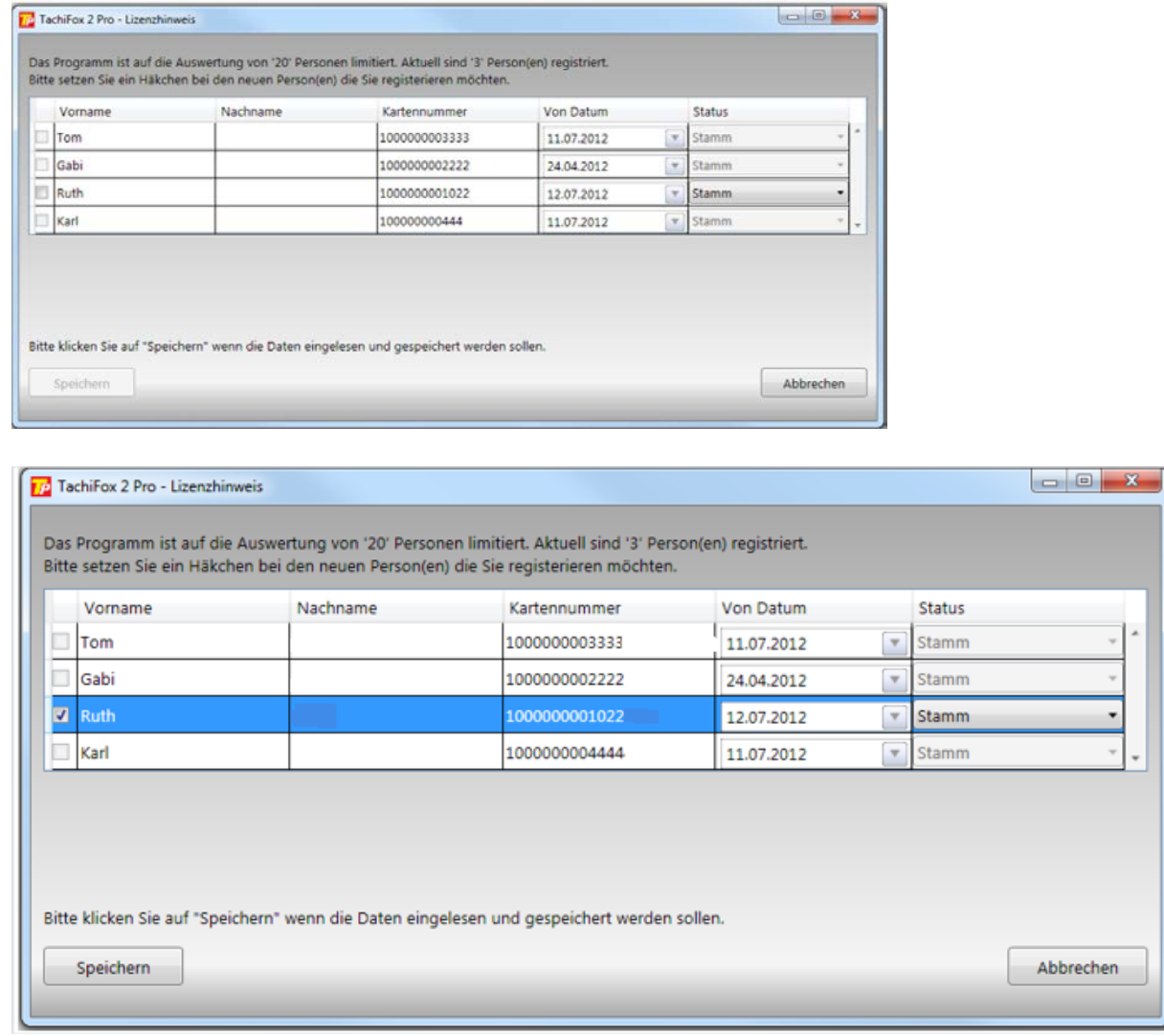

Falls Sie die neue Person in Ihren Personenstamm aufnehmen möchten, so Bestätigen Sie dies durch das Setzen des entsprechenden **Hakens** und durch Betätigen der Schaltfläche **Speichern**.

Anschliessend werden die Daten der Fahrerkarte eingelesen. Dabei werden immer nur die seit dem letzten Einlesen neu dazu gekommenen Daten eingelesen. Das Einlesen der Fahrerkarte dauert weniger als eine Minute. Beim Einlesen erscheint eine Fortschrittsanzeige.

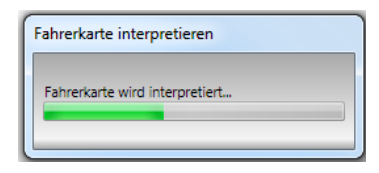

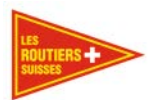

Nach dem Einlesevorgang werden die Daten nach einer weiteren Bestätigung auf dem Rechner gespeichert.

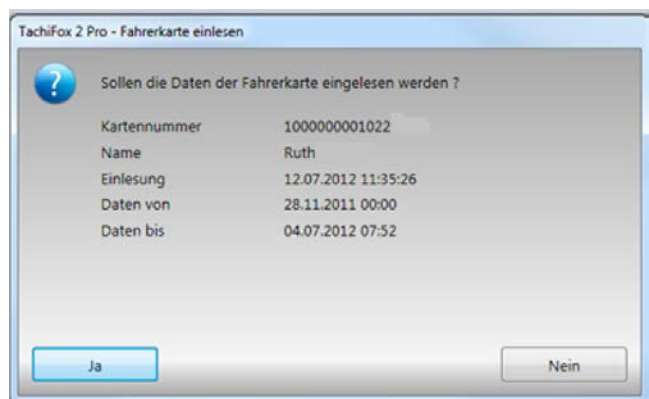

Der Einlesevorgang wird mit der folgenden Bestätigung abgeschlossen.

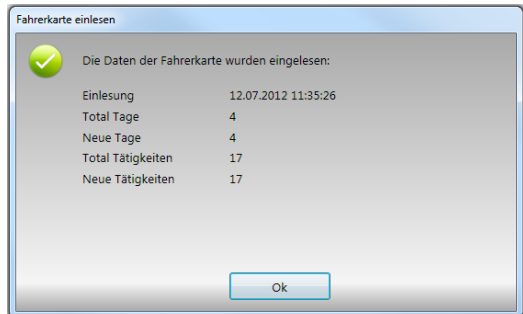

Anschliessend werden die wichtigsten Daten des Einlesevorganges in einem Dialog angezeigt.

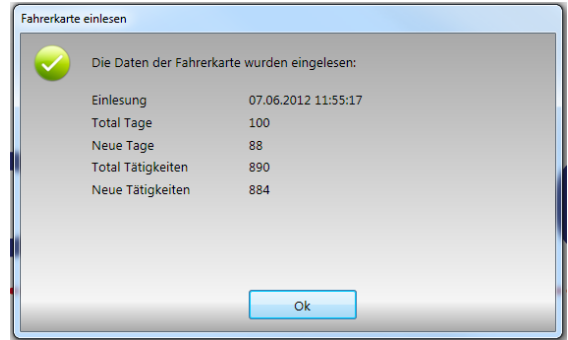

Abschliessend wird eine Lesebestätigung in einem Dialog angezeigt.

Beim Einlesen der Fahrerkarte können zusätzlich die folgenden Dialoge angezeigt werden:

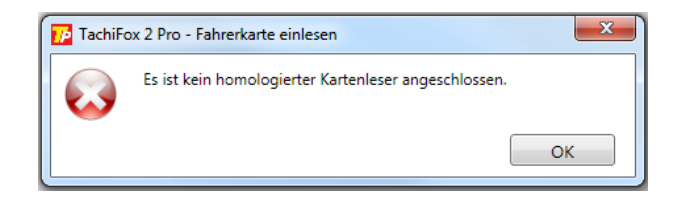

Diese Fehlermeldung weisst Sie darauf hin, dass kein Kartenlesegerät am Computer angeschlossen ist. Bitte überprüfen Sie den Kartenleser oder verbinden Sie diesen erneut mit Ihrem Computer.

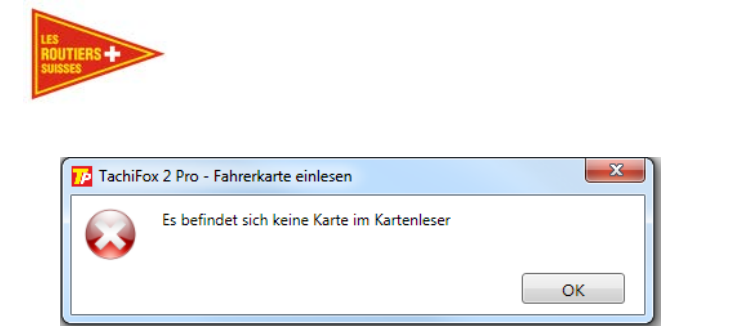

Wenn der Kartenleser angeschlossen ist, Sie jedoch keine Fahrer-, Unternehmens- oder Fahrzeugkarte eingeschoben haben, werden Sie mit dieser Meldung darauf aufmerksam gemacht.

Benutzerhandbuch

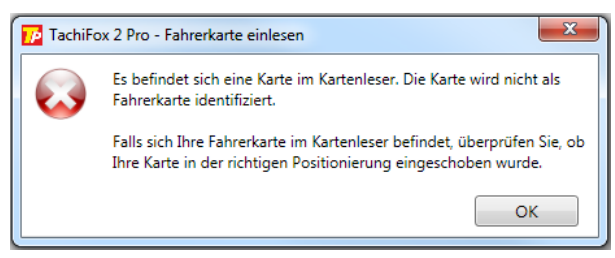

Falls die Karte im Kartenlesegerät eingesetzt ist, kann es sein, dass Sie diese verkehrt eingelegt haben. Bitte entfernen Sie die Karte und führen Sie sie richtig ein.

# <span id="page-25-0"></span>**Unternehmenskarte einlesen**

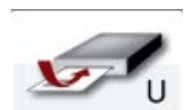

Schliessen Sie den Kartenleser an den Computer an. Der Kartenleser und die Fahrerkarte können mit der Unterfunktion **Test / Kartenleser** und **Test / Fahrerkarte** getestet werden.

Nach dem Einschieben der Unternehmenskarte kann durch Betätigen der Schaltfläche mit dem **U Unternehmenskarte einlesen** der Einlesevorgang gestartet werden.

In einem ersten Schritt wird die Unternehmenskarte interpretiert. Dabei wird die Identifikation der Unternehmenskarte eingelesen. Beim Einlesen erscheint eine Fortschrittsanzeige.

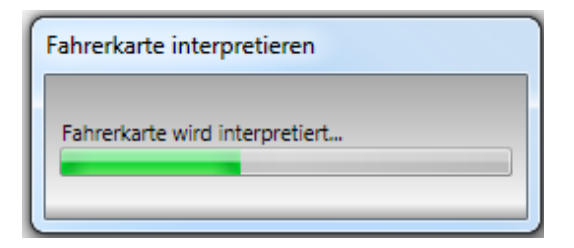

Handelt es sich um eine dem Programm noch unbekannten Unternehmenskarte, müssen einige Daten von Hand eingegeben werden.

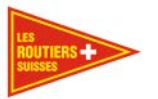

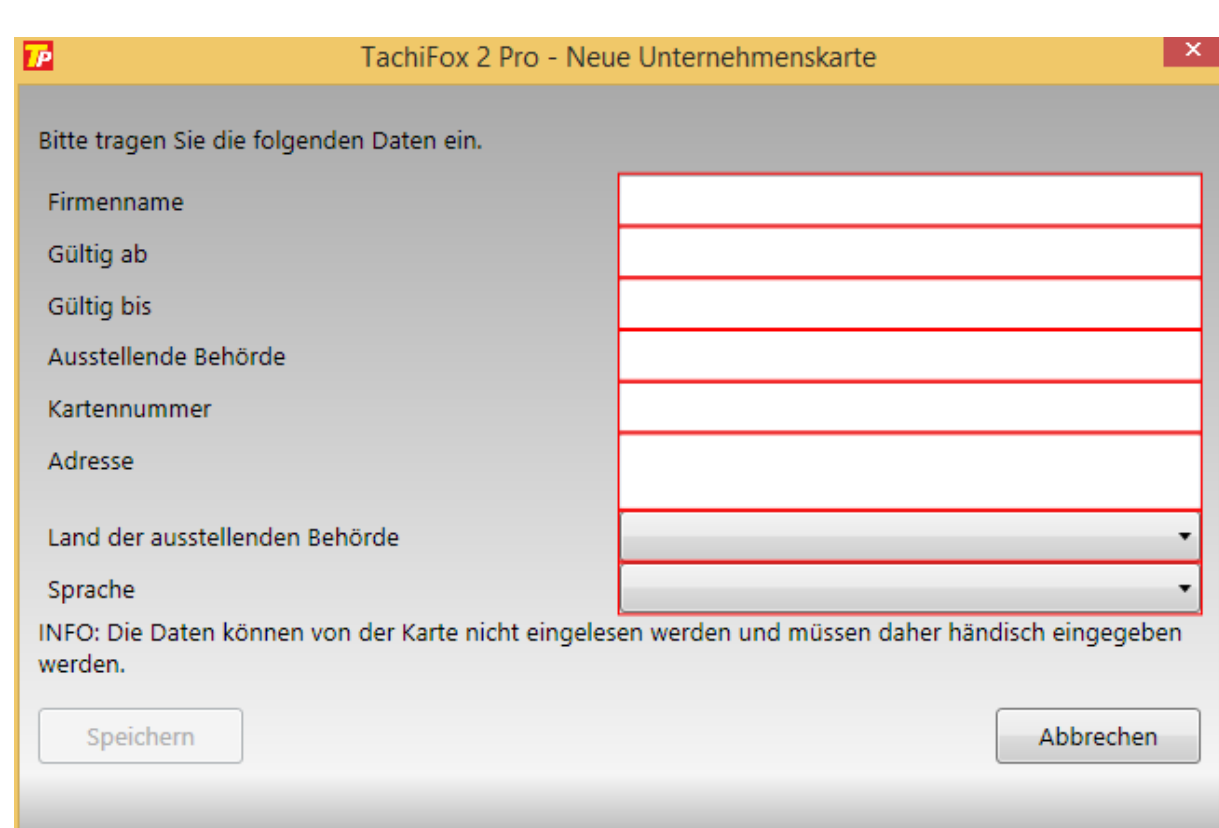

Diese Informationen müssen korrekt eingegeben werden, da sie von der Karte selbst nicht zur Verfügung stehen.

Wurde die Karte bereits eingelesen, wird dieser Dialog nicht mehr angezeigt.

Wichtig Die eingegeben Daten werden benötigt um die Daten für die Behörden zu vervollständigen.

# <span id="page-26-0"></span>**Daten einlesen**

#### <span id="page-26-1"></span> $5.5.1$ **DownloadKey einlesen**

#### Wichtig

Vor der ersten Übertragung der Daten vom Tachograph, muss der DownloadKey mit TachiFox Pro konfiguriert werden. Dies geschieht mit der Unterfunktion **Extras / DownloadKey / Datenübertragung konfigurieren / Alle Daten**.

#### **Bemerkung**

Für das Auslesen aus dem Tachographen muss in einem ersten Schritt die Unternehmenskarte in den Slot 1 des Tachographen eingeführt werden. Anschliessend kann der DownloadKey am Tachographen angeschlossen werden. Die blinkende LED markiert, dass die Daten eingelesen werden. **Während dem Blinken der LED darf der DownloadKey nicht vom Tachographen getrennt werden.** Sobald alle Daten auf den DownloadKey übertragen wurden, leuchtet die LED permanent. Nun kann der DownloadKey und anschliessend die Unternehmenskarte vom Tachographen entfernt werden. Falls die LED sich nicht wie oben beschrieben verhalten, konsultieren Sie bitte das Kapitel ["7](#page-56-0) Anhang B - [DownloadKey"](#page-56-0).

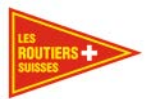

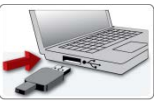

Die Daten werden mit dem DownloadKey vom digitalen Tachograph auf den Rechner übertragen.

### **Bemerkung**

Falls das Fahrzeug bereits seit längerer Zeit in Betrieb ist und zum ersten Mal Daten aus dem Tachographen gelesen werden, kann dieser Vorgang mehr als eine halbe Stunde dauern. Bei einem monatlichen Ausleseintervall dauert dieser Vorgang wenige Minuten.

Nach der erstmaligen Konfiguration können die Daten aus dem Tachographen gelesen werden.

Nun können die ausgelesenen Daten vom DownloadKey auf den Rechner übertragen werden. Dazu wird der DownloadKey an einer USB-Schnittstelle des Rechners angeschlossen und mit dem Betätigen der Schaltfläche **DownloadKey einlesen** der Einlesevorgang gestartet.

#### **Wichtig**

Der Fahrzeughalter ist verantwortlich, dass die Daten des Tachographen spätestens alle 3 Monate ausgelesen werden. Diese Daten müssen mindestens 3 Jahre aufbewahrt werden. Ein BackUp auf einem separaten Datenträger (z.B. externe Festplatte oder USB-Stick) ist vorgeschrieben.

Bei diesem externen Datenträger muss beachtet werden, dass dieser zwingen am Computer angeschlossen ist, wenn TachiFox Pro benutzt wird. Wenn der Datenträger nicht angeschlossen ist, können keine neuen Daten importiert werden. Aus Sicherheitsgründen ist es empfohlen diesen Datenträger nur während der Verwendung von TachiFox Pro am Computer anzuschliessen, da ansonsten bei einer Virusinfektion des Computers auch angeschlossene externe Datenträger infiziert werden können.

# <span id="page-27-0"></span>**TachoDrive4 einlesen**

Der TachoDrive4 ist separat erhältlich. Mit dem TachoDrive4 können sie die Daten des Tachographen aus dem Lastwagen auslesen, aber auch mobil die Fahrerkarten auslesen. So muss der Chauffeur nicht jede Woche zum Standort des Computers mit dem Kabelgebundenen Kartenleser gehen.

Die Daten des TachoDrive4 werden eingelesen, indem man die Fahrer oder Unternehmenskarte in den TachoDrive4 einführt. Das einlesen der Karte ist beendet, sobald das Gerät dies auf dem Bildschirm anzeigt und dazu einen Signalton abspielt. Das Einlesen der Fahrzeugdaten erfolgt, indem sie den TachoDrive4 an dem Tachographen direkt mit dem dazugehörigen Kabel anschliessen. Auch hier wird Ihnen das erfolgreiche einlesen der Daten auf dem Display des TachoDrive4 angezeigt.

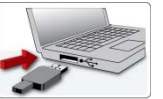

Schliessen Sie den TD4 mit dem mitgelieferten Kabel an einer USB-Schnittstelle des Computers an betätigen mit der Schaltfläche **DownloadKey einlesen**.

# <span id="page-27-1"></span>**.DDD - Dateien einlesen**

Es ist auch möglich, einzelne .DDD - Dateien einzulesen. Diese Funktion finden sie unter dem Reiter **Extras**. Wählen sie die .DDD - Datei aus, nachdem sie sich zum gewünschten Pfad begeben haben und Importieren sie diese. Die Daten werden Ihnen nach der Ausführung direkt zu Verfügung stehen.

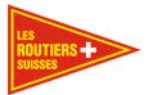

#### Wichtig

**Dazu ist es wichtig dass Sie wie vom Gesetzgeber vorgesehen, ein BackUp von ihren eingelesenen Daten haben oder Sie benutzen die Funktion ["6.4.3](#page-48-1) [Rechnerwechsel"](#page-48-1). Bevor Sie die Dateien exportieren, achten Sie darauf, dass Sie die letzte Version von TachiFox Pro installiert haben. Es ist wichtig, dass die gleiche Version von TachiFox Pro auf beiden Computer installiert ist.** 

### Bemerkung

So können Sie von jedem anderen Tachographen Kontrollprogramm auf den TachiFox Pro umsteigen. Sie müssen beim alten Programm die .DDD-Dateien exportieren und beim TachiFox Pro mit der oben genannten Funktion importieren.

Ausserdem kann dies notwendig sein, wenn sie einen neuen Computer kaufen oder Ihren Computer neu Installieren.

Bevor Sie ihren Computer neu installieren, müssen Sie diese Dateien auf einen externen Datenspeicher kopieren um so einem Datenverlust vorzubeugen.

# <span id="page-28-0"></span>**BackUp Ziel festlegen**

Beim erstmaligen einlesen vom DownloadKey muss ein Backupziel festgelegt werden. Der folgende Dialog zur Bestimmung des Backup-Ziels erscheint automatisch, falls das Backupziel noch nicht bestimmt ist. Das Backup-Ziel kann zu einem späteren Zeitpunkt mit der Unterfunktion ["6.4.1](#page-47-1) [Backup-](#page-47-1)[Ziel festlegen"](#page-47-1) geändert werden.

#### **Wichtig**

Es ist wichtig, dass Sie ein anderes BackUp-Ziel auswählen als den DownloadKey.

Laut gesetzlichen Vorgaben müssen die mit der Fahrerkarte und dem Tachographen erfassten Daten auf zwei unabhängigen Medien gespeichert werden. Eine Kopie der Daten wird im bereits bestimmten Arbeitsverzeichnis gespeichert. Die Sicherheitskopie der Daten wird im Backup-Ziel gespeichert.

Gesetzlich Vorgeschrieben ist, eine Sicherheitskopie der Daten auf einem USB-Stick oder einer externen Festplatte zu speichern. Wichtig ist auch, dass dieses externe Speichermedium nicht dauernd mit dem Computer verbunden ist, da ansonsten bei einem Virusbefall auch dieses Speichermedium betroffen sein könnte. Jedoch muss dieses externe Speichermedium zwingen am Computer angeschlossen sein wenn TachiFox Pro verwendet wird.

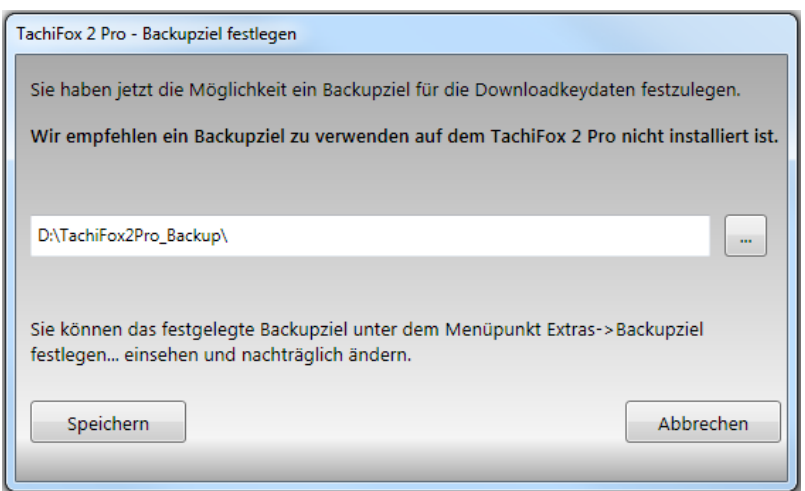

Bestimmen Sie ein Backup-Ziel. Als Pfad ist ein Netzwerklaufwerk oder ein direkt am Rechner angeschlossenes USB-Laufwerk sinnvoll. 

Les Routiers Suisses and tél. +41 (0)21 706 20 00 Route de la Chocolatière 26 fax +41 (0)21 706 20 09 mm www.TachiFox.ch CH-1026 Echandens

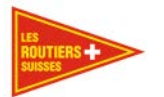

# <span id="page-29-0"></span>**Der Einlesevorgang**

In einem ersten Schritt liest TachiFox Pro die Hauptdaten aus dem DownloadKey. Falls sich auf dem DownloadKey Daten von Fahrzeugen befinden, welche nicht zu Ihrem Fahrzeugstamm gehören, wird der folgende Dialog angezeigt.

# Wichtig

Der Tachograph muss von einer autorisierten Werkstatt auf Ihre Firma eingestellt werden. Wenn im Tachograph z.B. die LKW Werkstatt als Fahrzeugeigentümer eingetragen ist, können Sie keine Daten auslesen. Massgebend ist, dass die Eigentümerdaten im Tachograph und die Angaben auf der Unternehmenskarte übereinstimmen. Falls die Angaben nicht übereinstimmen und Sie trotzdem versuchen Daten vom DownloadKey zu laden, wird TachiFox Pro ihnen anschliessend die Fehlermeldung "Keine Daten vorhanden" anzeigen.

# Bemerkung

Die Verantwortung zum Auslesen und Speichern der Fahrzeugdaten obliegt dem Fahrzeugeigentümer, nicht dem Mieter. Der Fahrzeugeigentümer ist verantwortlich, dass die fahrzeugspezifischen Daten spätestens alle 3 Monate ausgelesen werden und diese Daten für mindesten 3 Jahre aufbewahrt werden. Der Vermieter muss dem Mieter die während der Mietdauer gewonnen Daten zur Verfügung stellen. Sie können diese .DDD-Dateien manuell in TachiFox Pro einlesen. Siehe dazu unter Kapitel ["5.5.3](#page-27-1) .DDD - [Dateien einlesen"](#page-27-1).

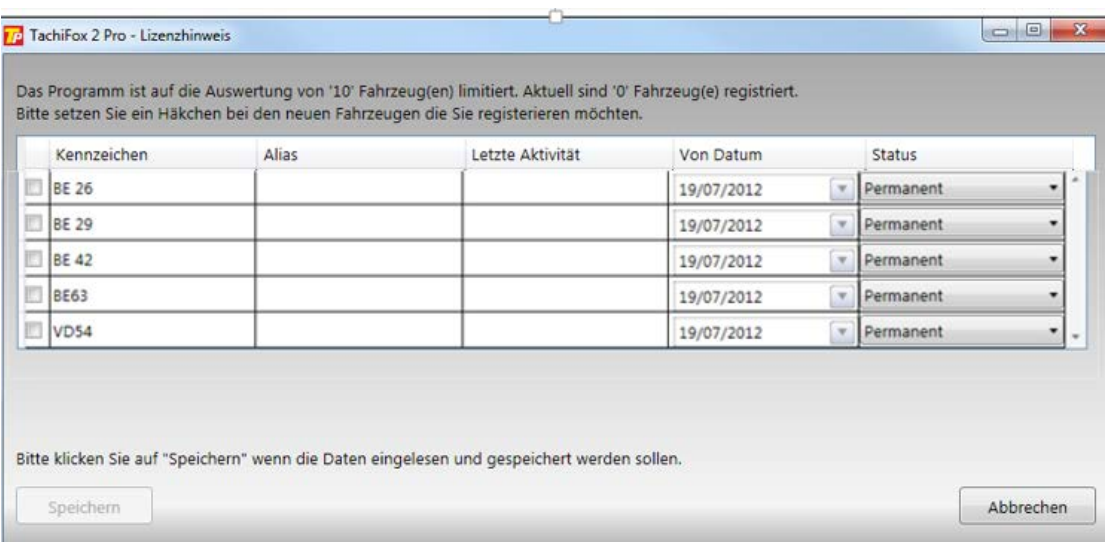

Im obigen Beispiel befinden sich 5 Fahrzeuge, welche nicht zum Fahrzeugstamm gehören.

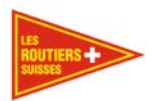

Nun können die Fahrzeuge ausgewählt werden, welche neu in den Fahrzeugstamm aufgenommen werden sollen.

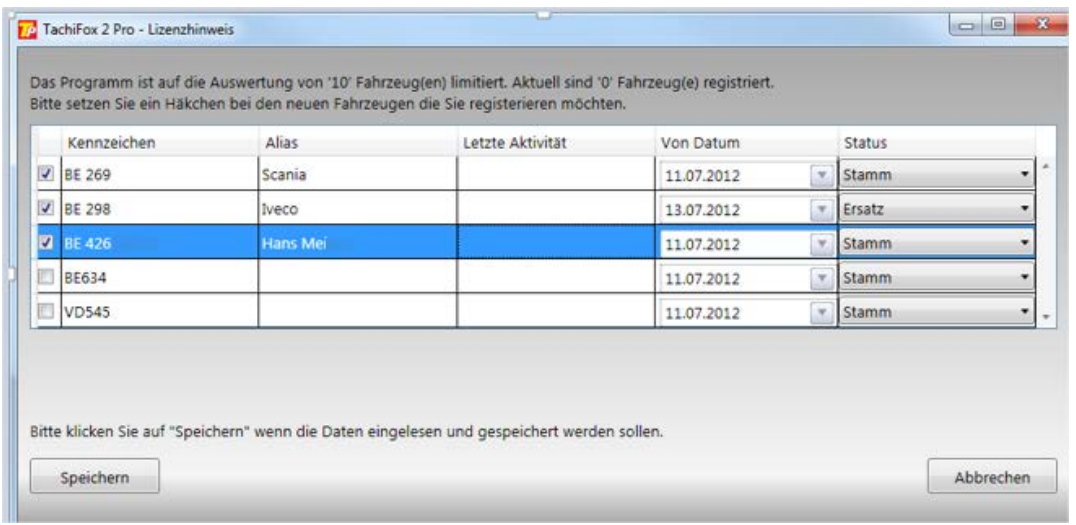

Im obigen Beispiel wurden 3 Fahrzeuge ausgewählt, welche in den Fahrzeugstamm aufgenommen werden sollen.

Falls auf dem DownloadKey keine Daten von neuen Fahrzeugen gespeichert sind, erscheint der folgende Dialog:

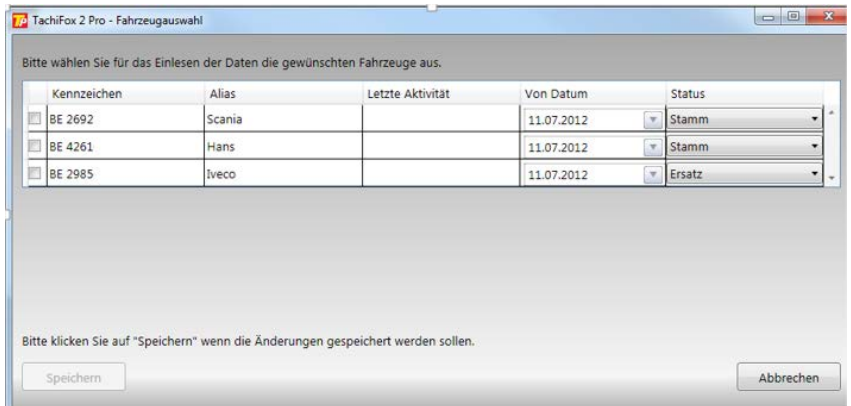

Hier können die einzulesenden Fahrzeuge ausgewählt werden und die Wahl durch betätigen der Schaltfläche **Speichern** bestätigt werden.

Anschliessend werden die Daten vom DownloadKey eingelesen und es wird für jedes der ausgewählten Fahrzeuge eine Fortschrittsanzeige dargestellt.

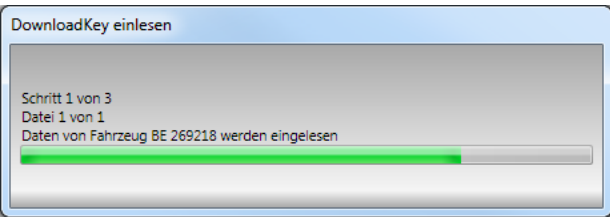

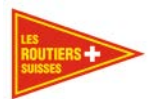

Nachdem die Daten aller Fahrzeuge eingelesen sind, wird dies durch die folgende Meldung bestätigt.

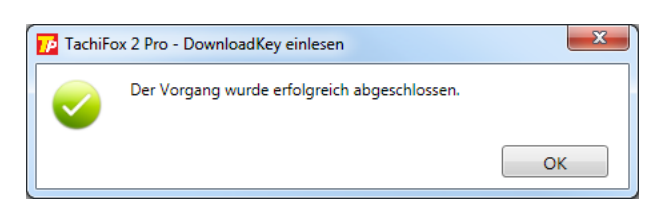

Die Einlesedauer ist abhängig von der Anzahl der seit dem letzten Einlesevorgang neu gespeicherten Tätigkeiten. Das Einlesen einer Arbeitswoche kann bis zu fünf Minuten dauern.

Beim Einlesen der Fahrerkarte können zusätzlich die folgenden Dialoge angezeigt werden:

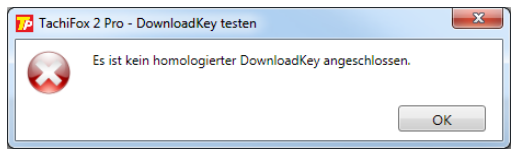

Diese Fehlermeldung macht Sie darauf aufmerksam, dass Sie kein DownloadKey an Ihrem Computer angeschlossen haben. Bitte verbinden Sie den gewünschten Datenträger mit Ihrer USB-Schnittstelle am PC.

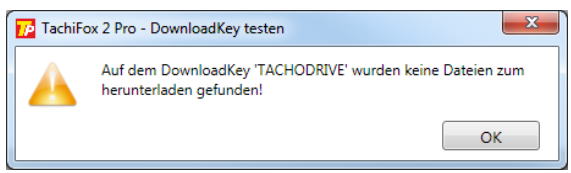

Diese Meldung erscheint, wenn auf dem DownloadKey keine für TachiFox Pro verwertbaren Daten vorhanden sind. Aber auch wenn keine neuen Daten vorhanden sind.

# <span id="page-31-0"></span>**Rapporte**

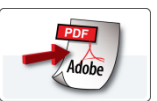

TachiFox Pro erstellt die Rapporte im normierten PDF-Format. Dies bedeutet, dass ein Rapport nicht nur ausgedruckt, sondern auch gespeichert und bei Bedarf auch verschickt werden kann. TachiFox Pro kann verschiedene Rapporte generieren.

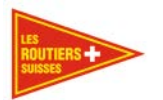

# <span id="page-32-0"></span>**Personenabhängige Rapporte**

Die personenbezogenen Rapporte sind der Wochenrapport, der Monatsrapport und der Fahrtenrapport.

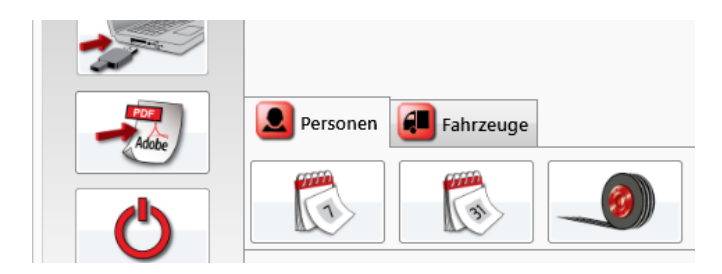

# <span id="page-32-1"></span>**Wochenrapport Person**

Der "Wochenrapport Person" wertet die Fahrerdaten einer Person für eine frei zu bestimmende Kalenderwoche aus. Ein Beispiel eines "Wochenrapportes Person" befindet sich im Anhang C, ["8.1](#page-60-1) [Wochenrapport"](#page-60-1).

Der "Wochenrapport Person" ist in folgende Abschnitte aufgeteilt:

- Wochengrafik mit grafischer Darstellung aller Tätigkeiten während der Kalenderwoche;
- Wochenzeiten mit den zusammengerechneten Stunden pro Tätigkeit und Arbeitstag;
- Auswertung der Arbeits- und Ruhezeitverordnung;
- Wenn vorhanden: Änderungen, welche mithilfe von "Tätigkeiten Bearbeiten" ["6.3.3](#page-40-0) [Tätigkeiten](#page-40-0)  (frühere [Tätigkeiten validieren\)"](#page-40-0) gemacht wurden
- Wenn vorhanden: Konflikte, welche sich durch Überschneidungen von Tätigkeiten und Sondertage ergeben
- Rohdaten aller Ereignisse.

Je nach Anzahl Tätigkeiten umfasst der Wochenrapport Person 3 bis 5 A4 Seiten.

# **Bemerkung**

Die vom Fahrer begangenen Verstösse der ARV sind nur im "Wochenrapport Person" ausgewiesen.

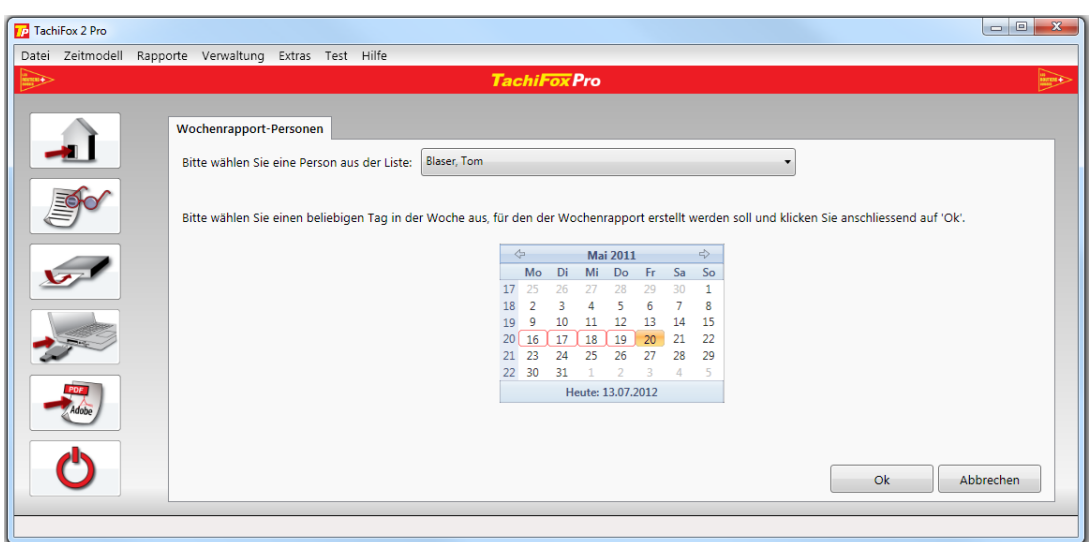

Für das Erstellen eines "Wochenrapportes Person" muss im Datumsdialog ein beliebiger Tag der gewünschten Kalenderwoche ausgewählt werden. Es wird immer ein Rapport der ganzen Woche ausgestellt.

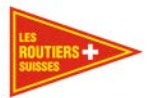

# <span id="page-33-0"></span>**Monatsrapport Person**

Der "Monatsrapport Person" wertet die Fahrerdaten einer Person für einen frei zu bestimmenden Kalendermonat aus. Ein Beispiel eines "Monatsrapportes Person" befindet sich im Anhang C, ["8.2](#page-63-0) [Monatsrapport"](#page-63-0).

Der "Monatsrapport Person" ist in folgende Abschnitte aufgeteilt:

- Monatsgrafik mit grafischer Darstellung aller Tätigkeiten während des Kalendermonates;
- Monatszeiten mit den zusammengerechneten Stunden pro Tätigkeit und Monat;
- Wochenzeiten mit den zusammengerechneten Stunden pro Tätigkeit und Arbeitstag;
- Rohdaten aller Ereignisse.

Der "Monatsrapport Person" umfasst pro Person 3 A4 Seiten.

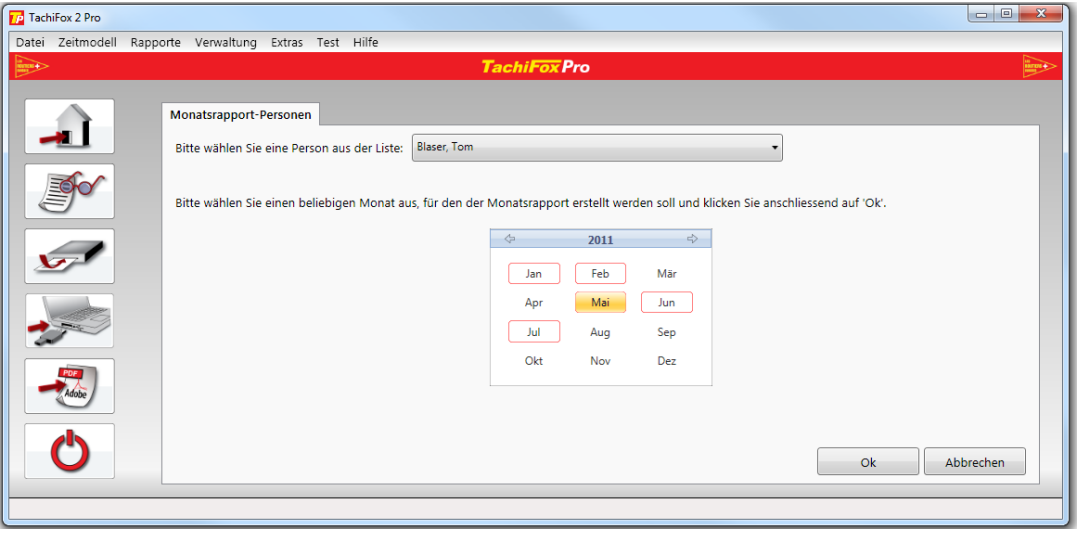

Für das Erstellen eines "Monatsrapportes Person" muss im Datumsdialog ein beliebiger **Monat** ausgewählt werden.

#### <span id="page-33-1"></span>**Fahrtenrapport Person**  $5.6.1.3$

Der "Fahrtenrapport Person" wertet die Fahrerdaten einer Person für ein beliebiges Zeitintervall aus. Ein Beispiel eines "Fahrtenrapportes Person - fahrzeugunabhängig" befindet sich im Anhang C Kapitel, ["8.3](#page-65-0) [Fahrtenrapport Person, fahrzeugunabhängig"](#page-65-0) und ein Beispiel eines "Fahrtenrapportes Person -fahrzeugabhängig" befindet sich im Anhang C, ["8.4](#page-66-0) [Fahrtenrapport Person, fahrzeugabhängig"](#page-66-0).

Der "Fahrtenrapport Person" ist in folgende Abschnitte aufgeteilt:

- Fahrtengrafik mit grafischer Darstellung der Tätigkeit Lenken während dem bestimmten Zeitintervall;
- Fahrten mit Von- und Bis-Zeit, Dauer und Distanz jeder einzelnen Fahrt während dem bestimmten Zeitintervall.

Der "Fahrtenrapport Person" umfasst im Minimum 2 A4 Seiten, kann aber auch wesentlich grösser sein.

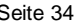

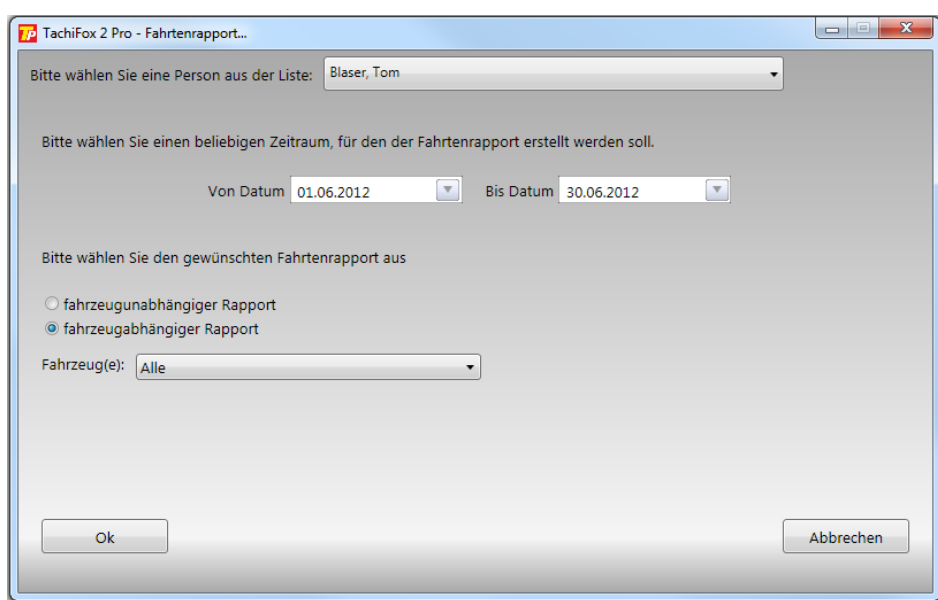

Für das Erstellen eines "Fahrtenrapportes Person" wird in einem ersten Schritt die gewünschte **Person** bestimmt. Anschliessend wird das gewünschte Zeitintervall mit einem **Von**- und einem **Bis**-**Datum** gewählt. Zusätzlich kann die Darstellung innerhalb des Rapportes bestimmt werden. Beim fahrzeugunabhängigen Rapport werden die Fahrten nach der Zeit sortiert aufgelistet. Beim fahrzeugabhängigen Rapport werden die Fahrten nach Fahrzeug und dann nach der Zeit sortiert aufgelistet. Ein fahrzeugabhängiger Rapport kann zusätzlich für ein frei zu wählendes oder für alle Fahrzeuge erstellt werden.

#### <span id="page-34-0"></span> $5.6.1.4$ **26-Wochenrapport**

Um den Durchschnittswert der Arbeitszeit der letzten 26 Wochen zu überblicken, kann dieser Rapport ausgewählt werden. Er stellt das Einhalten dieser Regelung grafisch dar. Ein Beispiel eines "26-Wochenrapport" befindet sich im Anhang C, ["8.5](#page-68-0) [26 Wochen Rapport"](#page-68-0).

#### <span id="page-34-1"></span> $5.6.1.5$ **Sondertagerapport**

Dieser Rapport gibt eine Übersicht zu allfälligen Absenzen eines Arbeiters während eines Jahres. Ein Beispiel eines "Sondertagrapport" befindet sich im Anhang C, ["8.6](#page-69-0) [Sondertage Rapport"](#page-69-0).

#### <span id="page-34-2"></span> $5.6.1.6$ **Fremdfahrtenrapport**

Sollte einer Ihrer Chauffeure auch für einen anderen Arbeitgeber arbeiten, kann mit diesem Rapport eine Übersicht geschaffen werden, wo und wann der ausgewählte Chauffeur ein anderes Fahrzeug gelenkt hat. Ein Beispiel eines "Fremdfahrtenrapport" befindet sich im Anhang C, ["8.7](#page-70-0) Fremdfahrten [Rapport"](#page-70-0).

# Bemerkung

Diese Funktion ist wichtig damit Sie als Arbeitgeber sicherstellen können, dass die 2-Wöchige maximale Lenkzeit und die 26-Wöchige durchschnittliche Arbeitszeit vom eingesetzten Fahrer eingehalten wird.

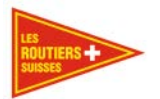

# <span id="page-35-0"></span>**Fahrzeugabhängiger Rapport**

In diesen Rapporten finden Sie nur die fahrzeugbezogenen Daten. Ein Beispiel eines "Fahrtenrapport" befindet sich im Anhang C, ["8.10](#page-73-0) [Fahrtenrapport Fahrzeug, personenunabhängig"](#page-71-0).

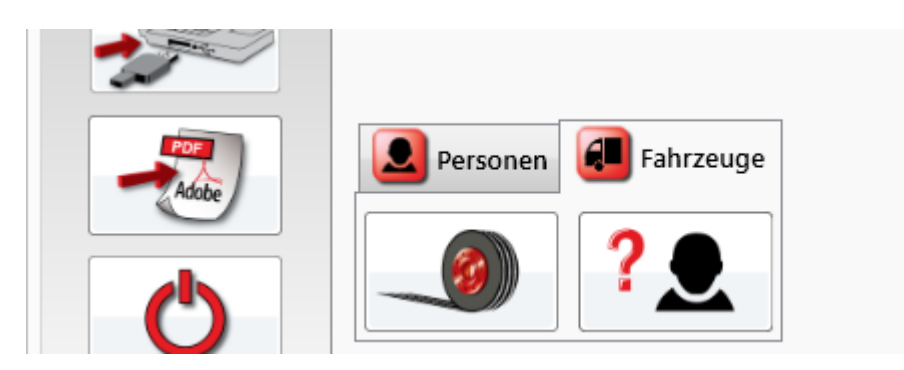

#### <span id="page-35-1"></span> $5.6.2.1$ **Fahrtenrapport Fahrzeug**

Der "Fahrtenrapport Fahrzeug" wertet die Fahrerdaten eines Fahrzeuges für ein beliebiges Zeitintervall aus. Ein Beispiel eines "Fahrtenrapportes Fahrzeug - Personenunabhängig" befindet sich im Anhang C, ["8.8](#page-71-0) [Fahrtenrapport Fahrzeug, personenunabhängig"](#page-71-0) und ein Beispiel eines "Fahrtenrapportes Fahrzeug - Personenabhängig" befindet sich im Anhang C, ["8.9](#page-72-0) [Fahrtenrapport Fahrzeug,](#page-72-0) [personenabhängig"](#page-72-0).

Der Fahrtenrapport Fahrzeug ist in folgende Abschnitte aufgeteilt:

- Fahrtengrafik mit grafischer Darstellung der Fahrten während dem bestimmten Zeitintervall;
- Fahrten mit Von- und Bis-Zeit, Dauer und Distanz jeder einzelnen Fahrt und fahrender Person während dem bestimmten Zeitintervall.
- Der Fahrtenrapport Fahrzeug umfasst im Minimum 2 A4 Seiten, kann aber auch wesentlich grösser sein.

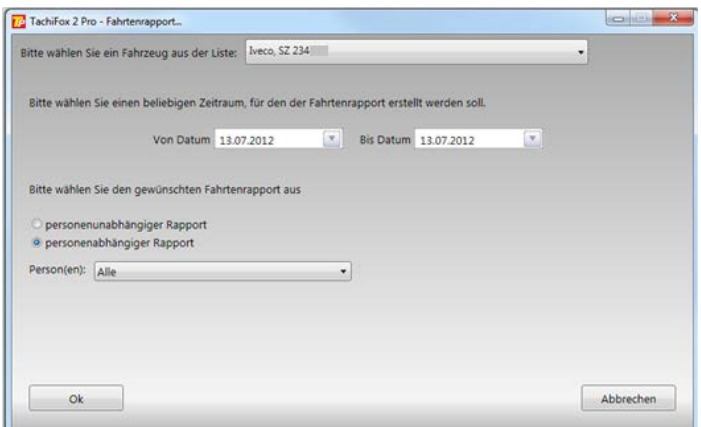

Für das Erstellen eines Fahrtenrapportes Fahrzeug wird in einem ersten Schritt das gewünschte **Fahrzeug** bestimmt. Anschliessend wird das gewünschte Zeitintervall mit einem **Von**- und einem **Bis**-**Datum** gewählt. Zusätzlich kann die Darstellung innerhalb des Rapportes bestimmt werden. Beim personenunabhängigen Rapport werden die Fahrten nach der Zeit sortiert aufgelistet. Beim personenabhängigen Rapport werden die Fahrten nach den fahrenden Personen und dann nach der Zeit sortiert aufgelistet. Ein personenabhängiger Rapport kann zusätzlich für eine frei zu wählende oder für alle Personen erstellt werden.
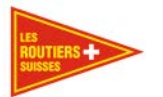

### **Fremdfahrer Rapport**

Haben Sie Fahrer, welche ab und an in Ihrem Unternehmen tätig sind, können Sie diese, nicht zum Stamm gehörenden Fahrer, auflisten und in diesem Report wiedergeben. Wählen Sie dazu das gewünschte Datum. Ein Beispiel eines "Fremdfahrer Rapportes" befindet sich im Anhang C, ["8.10](#page-73-0) [Fremdfahrer Rapport"](#page-73-0).

### **Beenden**

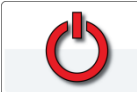

Durch Betätigen dieser Schaltfläche wird das Programm TachiFox Pro ohne weitere Rückfrage geschlossen.

## **Unterfunktionen der Menüliste**

Zusätzlich zu den im vorangegangenen Kapitel beschriebenen Hauptfunktionen bietet TachiFox Pro eine Vielzahl von Unterfunktionen, welche über die Menüliste angewählt werden können. In diesem Kapitel werden diese Unterfunktionen beschrieben.

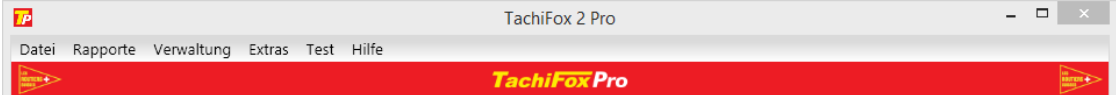

### **Datei**

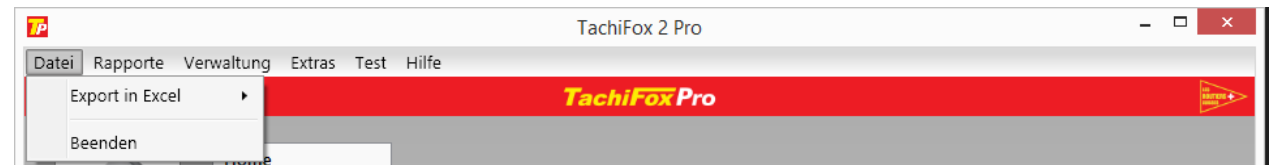

#### $6.1.1$ **Export in Excel**

Mit der Unterfunktion **Datei / Export in Excel** können Daten aus dem TachiFox Pro zur Weiterverarbeitung im Excel-Format exportiert werden. Bei den personen- wie auch fahrzeugbezogenen Daten sind je ein "Wochenexport", "Monatsexport" und ein "Jahresexport" möglich.

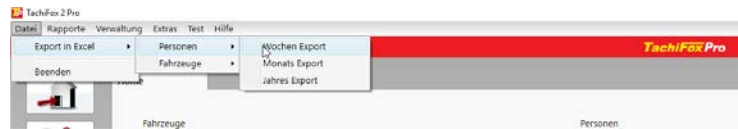

### **Beenden**

Mit dieser Unterfunktion kann TachiFox Pro beendet werden.

### **Rapporte**

Mit der Unterfunktion "Rapporte" können wie mit der Hauptfunktion Rapporte alle zur Verfügung stehenden Rapporte generiert werden. Siehe dazu das Kapitel ["5.6](#page-31-0) [Rapporte"](#page-31-0).

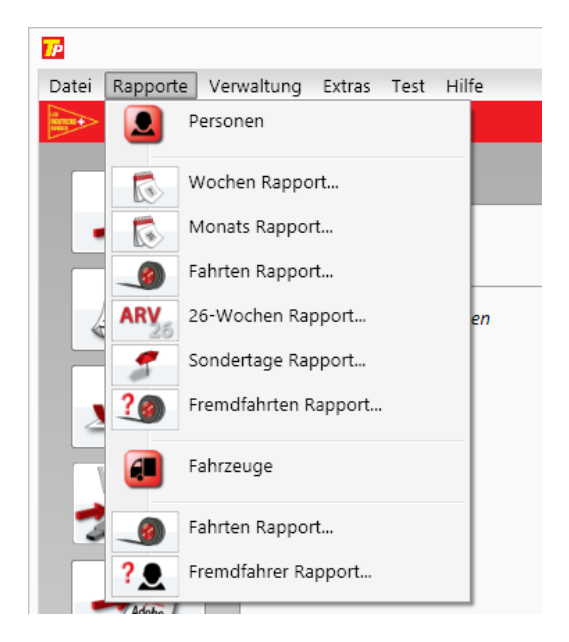

### **Verwaltung**

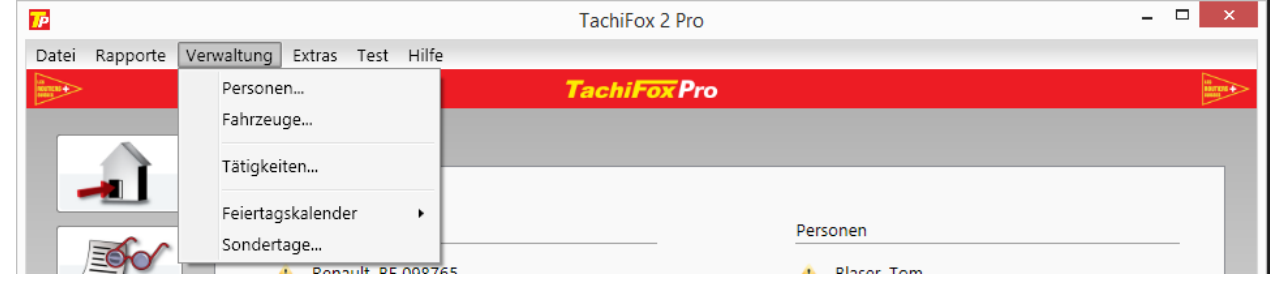

### **Personen**

Mit der "Personenverwaltung" werden die Fahrer des Unternehmens verwaltet. In einem ersten Dialog werden alle Personen angezeigt, zu welchen Fahrerdaten eingelesen wurden.

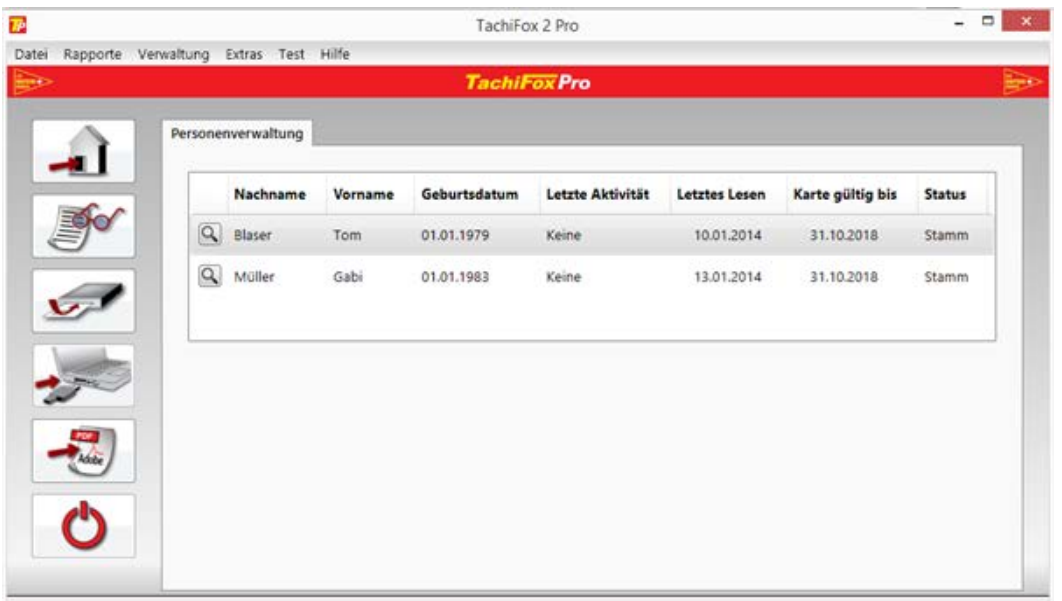

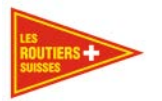

Die Tabelle gibt eine gute Übersicht zu den gespeicherten Personen. Alle Kolonnen, bis auf die mit der Lupe, sind sortierbar. Das heisst, klickt man z.B. auf **Nachname**, werden die Personen nach Nachname sortiert (A-Z). Mit einem erneuten Klick darauf, werden diese in umgekehrter Reihenfolge (Z-A) sortiert.

Die Kolonne ,Letztes lesen' macht zusätzlich mit einem Ausrufezeichen darauf aufmerksam, dass die Karte schon über längere Zeit nicht eingelesen wurde. (Zeit ist einstellbar unter ["6.4.13](#page-51-0) [Einstellungen"](#page-51-0).)

Mit einem Klick auf die Lupe Links, gelangen Sie in eine detaillierte Personenübersicht, wo Sie einige Personen bezogenen Daten ändern können.

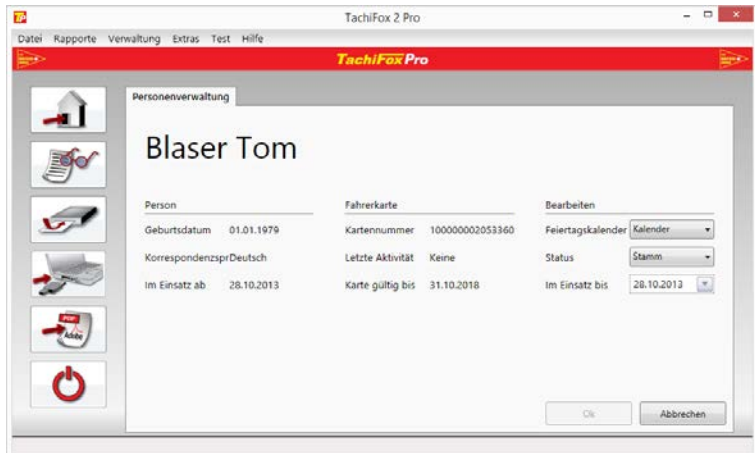

Die Detailansicht ist in drei Spalten gegliedert. Die erste gibt eine Übersicht zur Person selbst. Die mittlere Spalte beinhaltet Informationen zur Karte und die letzte Spalte beinhaltet die veränderbaren Werte.

**Feiertagskalender** – Hier wählen Sie den Feiertagskalender aus, welcher dieser Person zugewiesen werden soll.

**Status** – Wählen Sie den entsprechenden Status der Person.

- **Stamm** 
	- o Diese Person ist ein Stammfahrer des Unternehmens
- **Ersatz** 
	- o Die Person ist ein Ersatzfahrer des Unternehmens. Die Unterscheidung des Status Stamm und Ersatz dient der Übersicht
- **Inaktiv** 
	- o Die Person ist nicht mehr für das Unternehmen tätig.

**Im Einsatz bis** – geben Sie hier an, bis wie lange die Person noch bei Ihnen arbeitet. Dieses Datum kann nur gewählt werden, wenn der Status der Person auf Inaktiv gesetzt wird.

Abbrechen

Mit einem Klick auf **Abbrechen**, gelangen Sie zurück zur Übersicht.

Ok-Wird der **Ok** Button gedrückt, so werden die Daten gespeichert. Sie gelangen zurück zur Übersicht. Dieser Button wird erst aktiv (klickbar), wenn alle Daten die Sie eingegeben haben, korrekt sind.

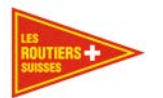

### **Fahrzeuge**

Mit der Fahrzeugverwaltung werden die Fahrzeuge des Unternehmens verwaltet. In einem ersten Dialog werden alle Fahrzeuge angezeigt, von welchen über den DownloadKey Fahrzeugdaten eingelesen wurden.

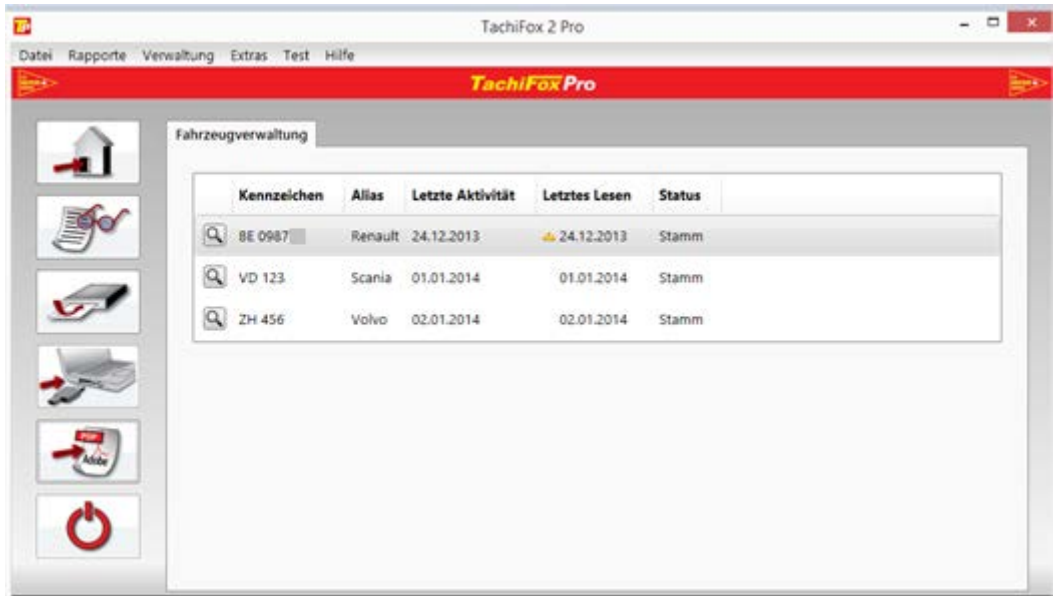

Analog der Personenverwaltung können auch hier die einzelnen Kolonnen mit einem Klick auf das entsprechende Feld sortiert werden.

Mit einem Klick auf die **Lupe** Links, gelangen Sie in eine detaillierte Fahrzeugübersicht, wo Sie einige fahrzeugbezogenen Daten ändern können.

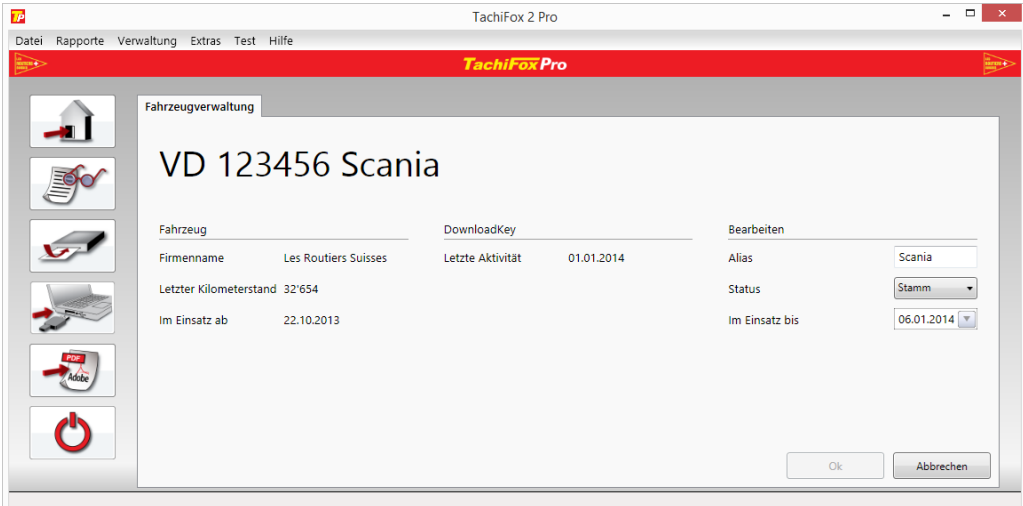

Die Fahrzeugübersicht ist in drei Spalten unterteilt. "Fahrzeug", mit Details zum Fahrzeug, "DownloadKey" mit weiteren Informationen zum DownloadKey und wiederum die Spalte "Bearbeiten".

#### Wichtig

 $\Omega$ 

Die Spalte "Fahrzeug" wird automatisch vom Tachograph übernommen. Wenn die Daten nicht korrekt angezeigt werden, muss eine Lastwagenwerkstatt diese Daten anpassen.

Les Routiers Suisses tél. +41 (0)21 706 20 00 info@routiers.ch Route de la Chocolatière 26 fax +41 (0)21 706 20 09 www.TachiFox.ch CH-1026 Echandens

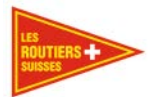

**Alias** – bestimmt den Namen des Fahrzeugs.

**Status** – Wählen Sie den entsprechenden Status des Fahrzeugs.

- **Stamm** 
	- o Dieses Fahrzeug ist ein Stammfahrzeug des Unternehmens
- **Ersatz** 
	- o Das Fahrzeug ist ein Ersatzfahrzeug des Unternehmens. Das Lizenzierungsmodell von TachiFox Pro richtet sich nach der Anzahl im Einsatz stehenden Fahrzeugen. TachiFox Pro lässt zu, dass während einer bestimmten Anzahl Tage zusätzlich Ersatzfahrzeuge eingesetzt werden können.
- **Inaktiv** 
	- o Das Fahrzeug gehört nicht mehr dem Unternehmen.

**Im Einsatz bis** – geben Sie hier an, bis wie lange das Fahrzeug noch in Ihrem Besitz ist. Dieses Datum kann nur gewählt werden, wenn der Status des Fahrzeugs auf Inaktiv gesetzt wird.

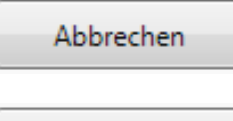

Mit einem Klick auf **Abbrechen**, gelangen Sie zurück zur Übersicht.

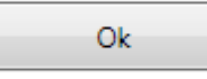

Wird der **Ok** Button gedrückt, so werden die Daten gespeichert. Sie gelangen zurück zur Übersicht. Dieser Button wird erst aktiv (klickbar), wenn alle Daten die Sie eingegeben haben, korrekt sind.

### **Tätigkeiten (frühere Tätigkeiten validieren)**

Wird z.B. am Feierabend die letzte Tätigkeit am Tachograph nicht auf Ruhe gesetzt oder setzt der Tachograph die Tätigkeit automatisch wieder auf Arbeit und der Fahrer macht den obligatorischen Nachtrag bei Arbeitsbeginn nicht, so führt dies dazu, dass während der ganzen Nacht die Tätigkeit Arbeit aufgezeichnet wird. Dies wiederum führt zu einer ARV-Verletzung. Zeitabschnitte, denen irrtümlicherweise die Tätigkeit "Arbeit" anstelle von "Ruhe" zugeordnet wurden, können im TachiFox Pro nachträglich manuell korrigiert werden, aber nicht mehr auf der Fahrerkarte.

#### **Wichtig**

Es wird nur die Anzeige im TachiFox Pro verändert. Die Rohdaten welche aus dem Tachograph kommen und die Behörden kontrollieren, werden nicht verändert. Das bedeutet, dass nach einer manuellen Anpassung der Fehler im TachiFox Pro nicht mehr angezeigt wird. Auch auf den mit TachiFox Pro ausgedruckten Rapporten wird es nicht mehr als Fehler gekennzeichnet. Die Behörden jedoch werden die unveränderten Daten erhalten. Es obliegt der kontrollierenden Behörde diesen Fehler zu ignorieren, einen Nachweis zu verlangen dass tatsächlich nicht gearbeitet wurde und eventuell eine Busse auszusprechen wegen fehlerhaftem Bedienen vom Tachograph.

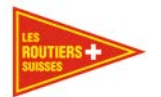

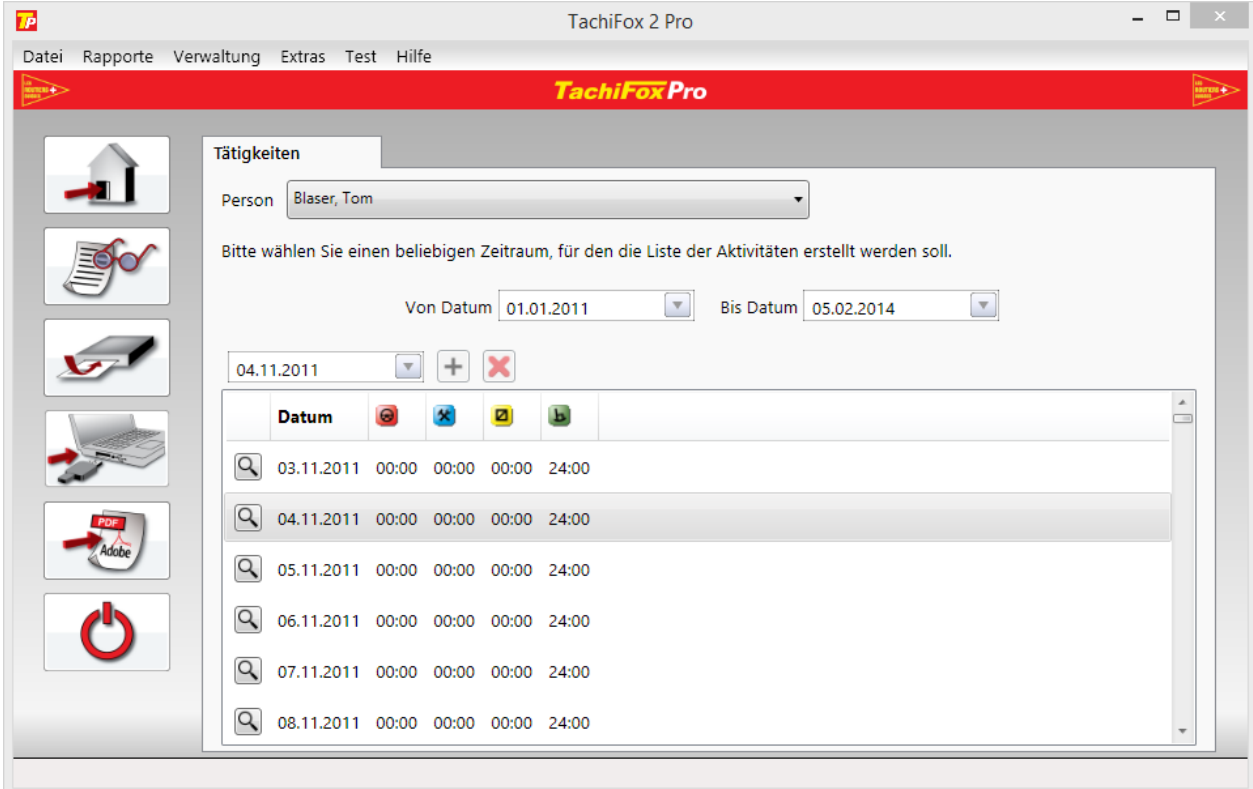

Diese Übersicht bietet Ihnen die Möglichkeit, im Nachhinein Tätigkeiten zu erfassen und zu ändern. In einem ersten Schritt sehen Sie alle Tätigkeiten, welche zwischen dem gewählten Start- und Enddatum liegen.

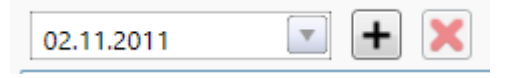

Mit der dritten Datumsauswahl können Sie einen **freien Tag** auswählen, um diesem eine neue Tätigkeit hinzuzufügen, respektive eine Tätigkeit an diesem Tag zu erstellen. Ein Tag, welcher nur aus solchen manuell generierten Einträgen besteht, kann auch wieder gelöscht werden mithilfe des **X** Symbols.

Mit einem Klick auf die Lupe links, gelangen Sie in eine detaillierte Tätigkeitübersicht, wo Sie Tätigkeiten ändern und neu erstellen können.

#### Bemerkung

Wenn der Rapport ausgedruckt wird, entspricht diese Funktion dem gesetzlich vorgeschrieben Fahrtenbuch aus Papier.

*Anwendungsbeispiel*

Wenn Ihnen ein Aushilfsfahrer seine Arbeitszeiten seiner Haupttätigkeit aushändigt, können Sie diese hier manuell einfügen, so können Sie ihrem Aushilfsfahrer ein dem Fahrtenbuch entsprechender Ausdruck aushändigen.

So stellen Sie auch sicher, wie vom Gesetzt gefordert, dass der von Ihnen eingesetzte Fahrer die maximale 2-Wochen Lenkzeit und die durchschnittliche 26-Wochen Arbeitszeit einhält.

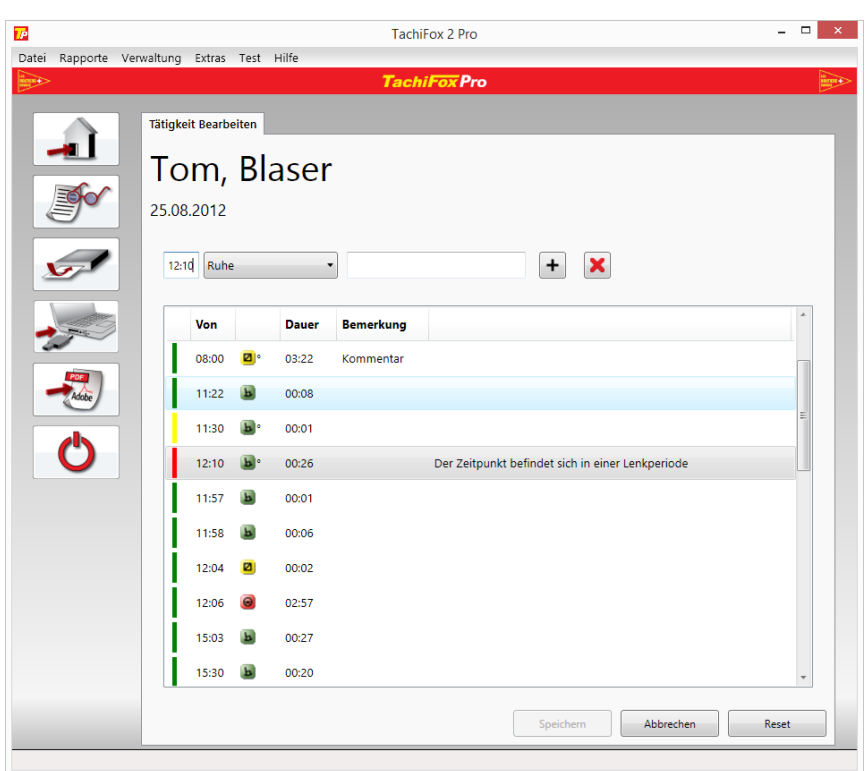

Haben Sie die Detailansicht eines Tages gewählt **Tätigkeit Bearbeiten** gelangen Sie in diese Übersicht. In der ersten Spalte haben Sie gleich die Speicherübersicht:

▌Dieser Eintrag ist gespeichert.

Dieser Eintrag wurde geändert ist aber noch nicht gespeichert.

▌Dieser Eintrag beinhaltet einen Konflikt, bitte korrigieren Sie diesen (Z.B. können Sie keine Eingaben machen die in eine Periode mit Lenkzeit fällt.)

Die zweite Spalte gibt das Startdatum der Tätigkeit an, diese darf bei einer neu erstellten Tätigkeit nicht auf einer anderen liegen oder sich in einer Lenkzeit befinden.

Die dritte Spalte beinhaltet die Tätigkeit. Hier kann beliebig gewechselt werden, es sei denn, es handelt sich um die Lenktätigkeit. Diese kann nicht geändert werden.

- ° = Neu erstellte Tätigkeit, diese kann auch wieder gelöscht werden.
- \* = Geänderte Tätigkeit, diese kann nur geändert aber nicht gelöscht werden.

Die vierte Spalte zeigt die Dauer auf.

Die fünfte Spalte beinhaltet den Kommentar, welchen Sie zur Tätigkeit hinzufügen können.

Die sechste Spalte wird nur während eines Fehlers sichtbar. Sie beinhaltet Informationen über den Fehler.

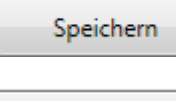

Dieser Button speichert alle noch nicht gespeicherten Änderungen

**Abbrechen** 

Mit diesem Button gelangen Sie zurück zur Übersicht

Les Routiers Suisses tél. +41 (0)21 706 20 00 info@routiers.ch

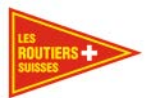

Reset

Mit diesem Button setzten Sie den ausgewählten Tag auf die Originaldaten

zurück.

**Achtung**, manuell erstellte Einträge werden gelöscht. Originalsätze werden auf den Originalzustand gebracht. Die Kommentare jedoch bleiben.

### **Feiertagskalender – Übersicht**

#### Wichtig

Damit die 26 Wochen Übersicht stimmt, ist es wichtig dass die Feiertage, die Ferien und Krankheitstage korrekt eingetragen werden. Ansonsten stimmt die Übersicht nicht.

Hier sehen Sie eine Übersicht der gesetzlichen Feiertage für die Orte die Sie aktiviert haben. (Siehe dazu Kapitel ["6.3.5](#page-44-0) [Feiertagskalender –](#page-44-0) Bearbeiten"). Diese Tage erscheinen in den Rapporten als Sonn- und Feiertage. Sie können für verschiedene Firmenstandorte mit zum Teil regional unterschiedlichen Feiertagen andere Feiertagskalender erstellen und die den dort stationierten Fahrern zuteilen.

Die Gliederung ist wie folgt aufgeteilt: Kalendername (im Beispiel "Kalender") und Jahre (im Beispiel 2015, 2014, 2013).

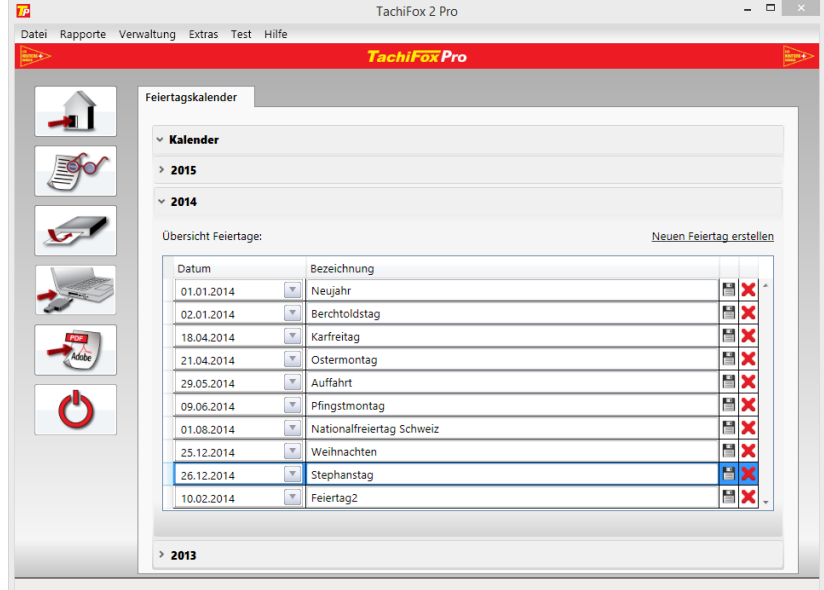

Über **Neuen Feiertag erstellen** kreieren Sie einen neuen, regionalen Feiertag, welchen Sie mit Datum und Bezeichnung definieren können.

Dieser Button speichert den neuen oder geänderten Eintrag.

Dieser Button löscht den jeweiligen Eintrag.

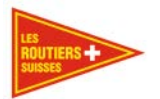

+

### <span id="page-44-0"></span>**Feiertagskalender – Bearbeiten**

In diesem Fenster können Sie Feiertagskalender verwalten. Die Spalten sind wie gewohnt sortierbar.

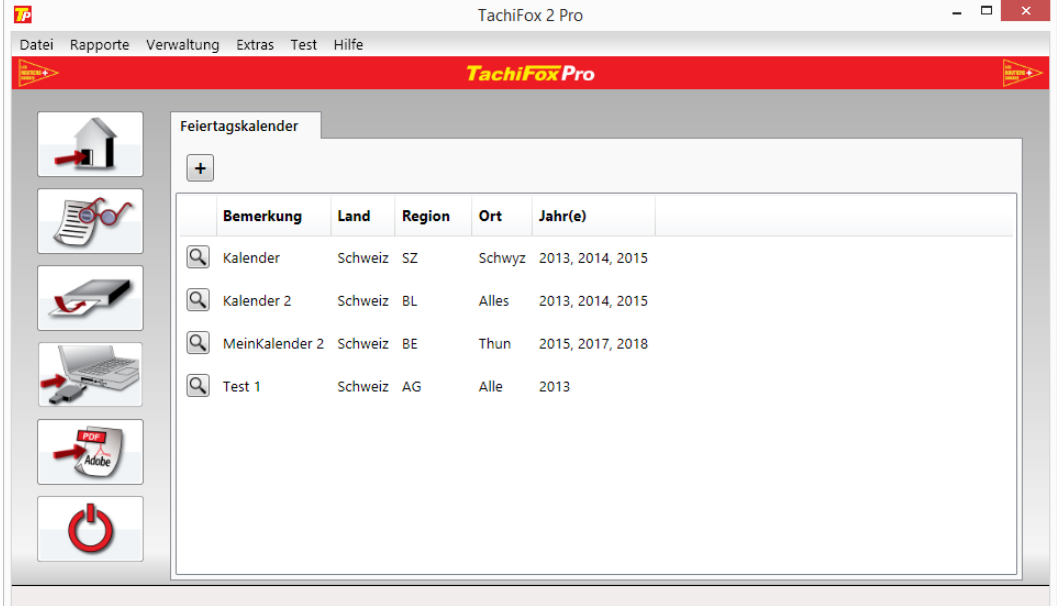

Mit diesem Button können Sie ein neues Feiertagskalender-Schema hinzufügen. Sie gelangen auf die **Detailübersicht**, wo Sie Ihre Daten eingeben können und mit einem anschliessenden Klick auf den **Ok**-Button speichern können.

 $\alpha$ Mit einem Klick auf die **Lupe** links, gelangen Sie in eine detaillierte Feiertagskalenderübersicht, wo Sie einige Feiertagskalenderbezogene Daten ändern können.

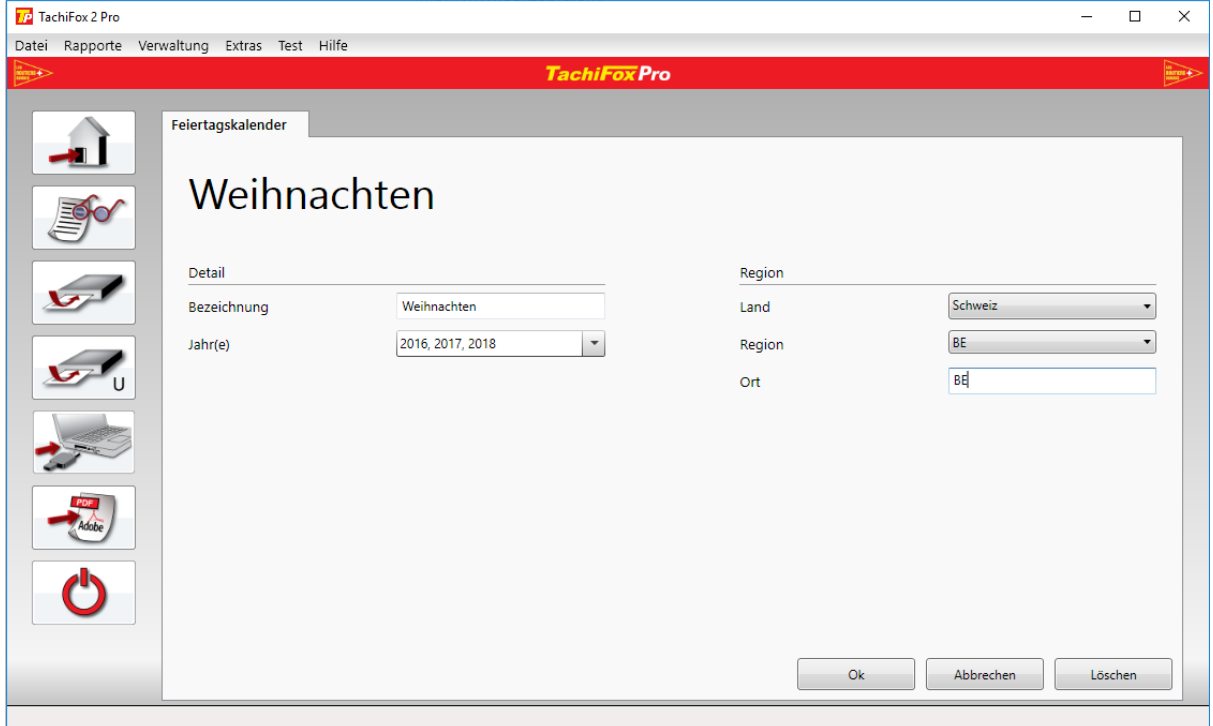

Hier können Sie im Gegensatz zu der Personenverwaltung oder Fahrzeugverwaltung, alle Daten ändern.

Les Routiers Suisses tél. +41 (0)21 706 20 00 Route de la Chocolatière 26 fax +41 (0)21 706 20 09 mm and the www.TachiFox.ch CH-1026 Echandens

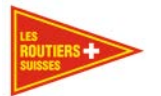

**Bezeichnung** – Kalendername, unter welchem dieser ersichtlich sein soll.

**Jahre** – Jahre, für die der Kalender gültig sein soll. Eine mehrfachauswahl ist möglich.

**Land** – Wählen können Sie hier zwischen Schweiz, Deutschland und Frankreich.

**Region** – Definiert die Region, für welche der Kalender gültig ist.

**Ort** – Spezifischer Ort, wie z.B. Stadt oder Gemeinde.

#### Abbrechen

Mit einem Klick auf **Abbrechen**, gelangen Sie zurück zur Übersicht.

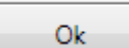

Wird der **Ok** Button gedrückt, so werden die Daten gespeichert. Sie gelangen zurück zur Übersicht. Dieser Button wird erst aktiv (klickbar), wenn alle Daten die Sie eingegeben haben, korrekt sind.

#### Löschen

Sollten Sie einen Kalender nicht mehr benötigen, können Sie ihn löschen. **ACHTUNG**: Ein Kalender kann nur gelöscht werden, wenn er keinem Arbeiter mehr zugewiesen ist.

#### **Sondertage**

In dieser Übersicht sehen Sie die Sondertage eines gewissen Mitarbeiters. Die Feiertage sind ebenfalls Sondertage und werden in dieser Übersicht ebenfalls dargestellt.

#### Bemerkung

So können Sie die Urlaube ihrer Chauffeure erfassen. Diese werden dann in den Rapporten als Sondertage ausgewiesen. Dies ist speziell wichtig im Hinblick auf die Auswertung des 26 Wochen Rapportes. Wenn Sie die Ferien und Fehltage des Chauffeurs nicht manuell eingeben, stimmt der 26 Wochen Rapport nicht.

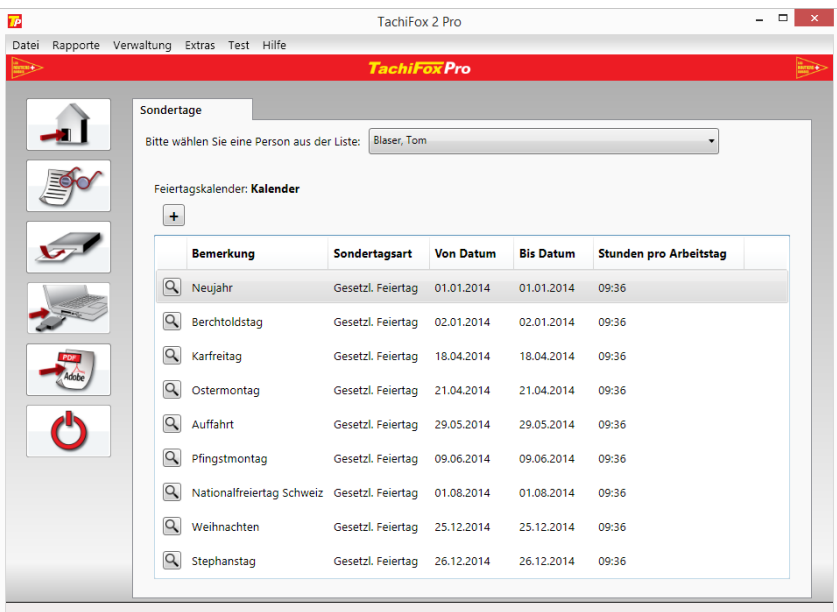

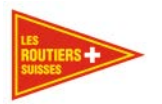

Mit dem Drop Down Menü am oberen Rand dieses Fensters wählen Sie die Person, für welche Sie die Sondertage einsehen möchten.

÷. Mit diesem Button können Sie einen neuen Sondertag hinzufügen. Sie gelangen auf die Detailübersicht, wo Sie Ihre Daten eingeben können und mit einem anschliessenden Klick auf den **Ok**-Button speichern können.

Q Mit einem Klick auf die **Lupe** links, gelangen Sie in eine detaillierte Sondertageübersicht, wo Sie einige Sondertagsbezogene Daten ändern können.

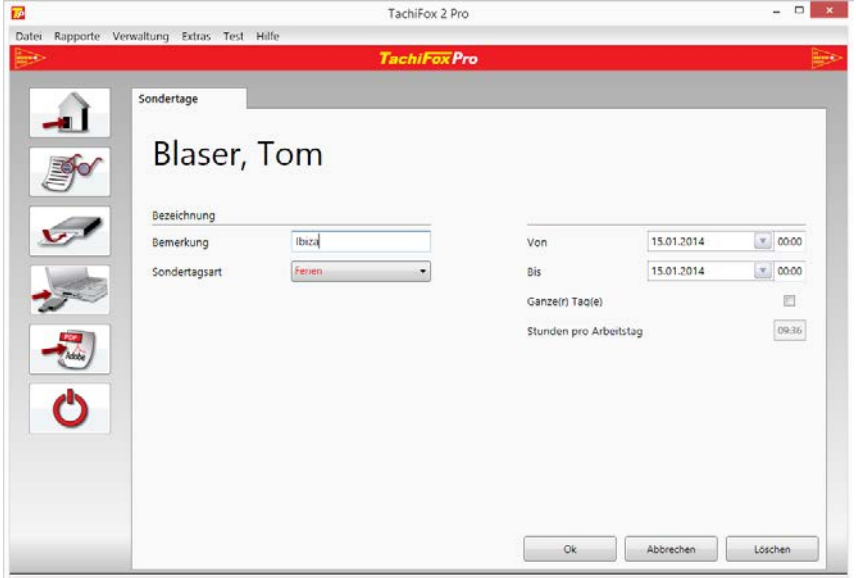

Hier können Sie die Einstellungenzu den Sondertag definieren.

**Bemerkung** – Eine eindeutige Bemerkung, um diesen Sondertag zu definieren, z.B. Ibizaferien.

**Sondertagsart** – Wahl der Art des Sondertages:

- Ferien (Rot)
- Unfall (Rot)
- Krankheit (Rot)
- Mutterschaft (Rot)
- Reserviert1 (Rot)
- Reserviert2 (Rot)
- Kurzabsenz privat (Schwarz)

Die Roten Einträge wirken sich auf die Auswertungen wie Rapporte aus.

#### **Von** – Startdatum des Sondertages

#### **Bis** – Enddatum des Sondertages

**Ganzer Tag** – Ist das Start- und Enddatum das selbe, so kann zusätzlich die Zeit definiert werden von wann bis wann. Diese Checkbox ist dann nicht aktiviert.

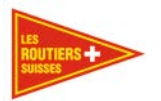

**Stunden pro Arbeitstag** – Ist "Ganzer Tag" aktiviert, ist dieses Feld editierbar. Ein Standardwerd wird ausgelesen und vorgeschlagen, bei Bedarf, kann dieser geändert werden.

Abbrechen

Mit einem Klick auf **Abbrechen**, gelangen Sie zurück zur Übersicht.

Ok Wird der **Ok** Button gedrückt, so werden die Daten gespeichert. Sie gelangen zurück zur Übersicht. Dieser Button wird erst aktiv (klickbar), wenn alle Daten die Sie eingegeben haben, korrekt sind.

### Löschen

Sollten Sie einen Sondertag nicht mehr benötigen, können Sie ihn löschen. **ACHTUNG**: Hier können nur Manuell eingetragene Sondertager gelöscht werden, diese dürfen auch keinem Fahrer mehr zugeteilt sein. Feiertag können nur wie im Kapitel ["6.3.5](#page-44-0) [Feiertagskalender –](#page-44-0) [Bearbeiten"](#page-44-0) beschrieben, bearbeitet werden.

#### **Extras**

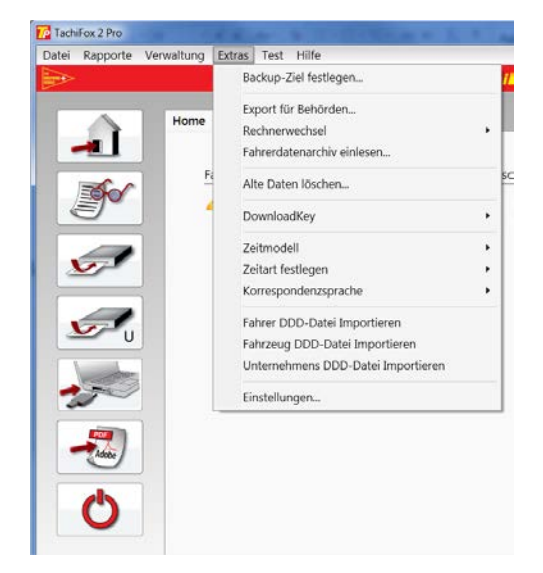

#### $6.4.1$ **Backup-Ziel festlegen**

Das Gesetz schreibt vor, dass die Daten des Tachographen an zwei getrennten Orten gespeichert werden müssen. Mit dem folgenden Dialog wird der Pfad für die Sicherheitskopie der Daten definiert.

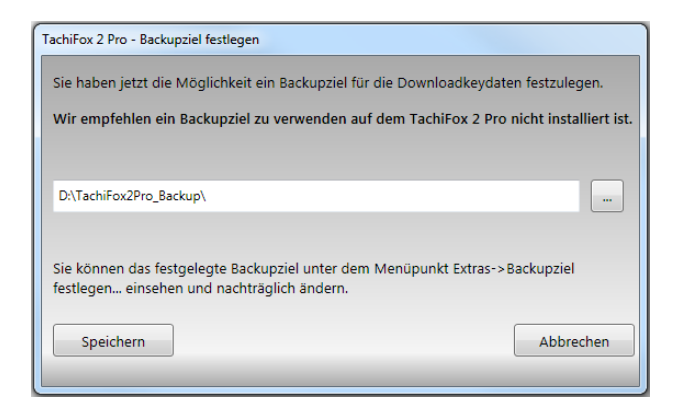

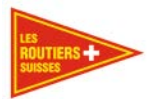

Sie haben die Möglichkeit, hier das Backupziel einzugeben oder zu ändern. Als Pfad ist ein Netzwerklaufwerk oder ein direkt am Rechner angeschlossenes USB-Laufwerk sinnvoll. Für weitere Infos siehe Kapitel ["5.5.4](#page-28-0) [BackUp Ziel festlegen"](#page-28-0).

### **Export für Behörden**

Diese Funktion stellt von einem ausgewählten Zeitraum Daten (Fahrerkarte sowie DownloadKey) bereit und packt sie in eine Zip Datei, welche den Behörden übergeben werden kann.

Dazu müssen Sie in C:\ProgramData\TachiFox\TachiFox-Pro\Data\DownloadKeyArchiv nachschauen in welchem Dateipaket der gewünschte Zeitraum liegt. Das erkennen Sie am Dateinamen "M\_20180408\_xxx". Die Ersten 4 Zahlen sind das Jahr, die nächsten 2 der Monat und die letzten 2 der Tag. Im Menü **Extras / Export für Behörden** wählen Sie dann im Feld **Vom Datum** das Datum aus.

#### Wichtig

Aus technischen Gründen ist es nur möglich einen Rapport mit allen Daten aus einer Download Periode einzureichen. Z.B. Sie lesen den Tachographen alle 2 Monate mit dem DownloadKey aus. Das erzeugt je eine Download-Datei (.DDD - Datei). Diese Datei wird unter C:\ProgramData\TachiFox\TachiFox-Pro\Data\DownloadKeyArchiv gespeichert, sofern Sie den Standardspeicherort während der Installation nicht verändert haben. Diese .DDD - Datei enthält alle Daten ihres Tachographen vom Auslesedatum bis zum letzten Auslesezeitpunkt. Das ist eine unteilbare Datei. Wenn jetzt die Behörden einen bestimmten Zeitraum von 2 Wochen anfragen, die innerhalb einer solchen 2 Monats Periode liegen, müssen Sie das ganze 2 Monats Dateipaket den Behörden schicken. Wenn die Behörden einen Zeitraum Anfragen welcher in 2 verschiedenen Download-Perioden liegt, müssen Sie den Behörden beide komplette Datei-Pakete schicken mit beispielsweise insgesamt 4 Monaten an Daten.

Tipp

Um ein solches Szenario zu verhindern, empfiehlt es sich den Tachograph in kürzeren Abständen als den vorgeschriebenen 3 Monaten auszulesen. In der Praxis haben sich 1 Monatsabstände bewährt.

#### **Rechnerwechsel**

Sollten Sie einen neuen Rechner in Betrieb nehmen wollen, oder möchten Sie ein zusätzliches Backup Ihrer Benutzerdaten machen, können Sie dies mit diesen Funktionen bewerkstelligen.

#### 6.4.3.1 **Export**

Diese Funktion erstellt eine Zip Datei, die Sie an einem beliebigen Speicherort ablegen können.

#### 6.4.3.2 **Import**

Mit dieser Funktion können Sie ein zuvor exportiertes Archiv wieder einlesen, egal ob es vom alten zum neuen Rechner verschoben wurde oder Sie Ihre Daten einfach wiederherstellen möchten.

Bevor der Import beginnt, werden Sie danach gefragt, die alten Daten zuvor zu speichern. Die vorhandenen Daten werden überschrieben.

**Ja** – Wird diese Option gewählt, so werden die momentanen Daten gespeichert und danach der eigentliche Import durchgeführt.

**Nein** – Bei dieser Option werden die momentanen Daten nicht gespeichert. Der Import wird dennoch durchaeführt.

**Abbrechen** – Ein Klick auf diesen Button bricht den Import ganz ab. Keine Daten werden verändert.

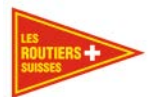

### **Fahrerdatenarchiv einlesen**

Bei schwerwiegenden Problemen kann es notwendig sein, dass im Archiv gespeicherte Daten zurückgelesen werden müssen.

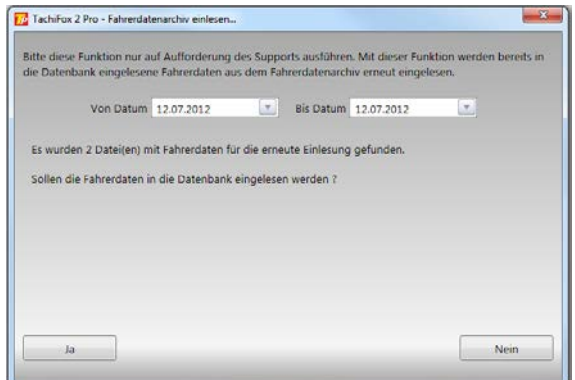

**Bitte diesen Dialog nur auf Anweisung des Supportes ausführen.**

### **Alte Daten löschen**

Durch das Einlesen von Daten wächst der von TachiFox2 Pro benötigte Speicherplatz kontinuierlich an. Steht der zunehmende Speicherplatzbedarf im Konflikt mit den Speichermöglichkeiten des Rechners, so können die Daten, welche älter als 5 Jahre sind, mit dem folgenden Dialog gelöscht werden.

Wichtig Wir empfehlen diese Funktion nur in Ausnahmefällen zu benutzen.

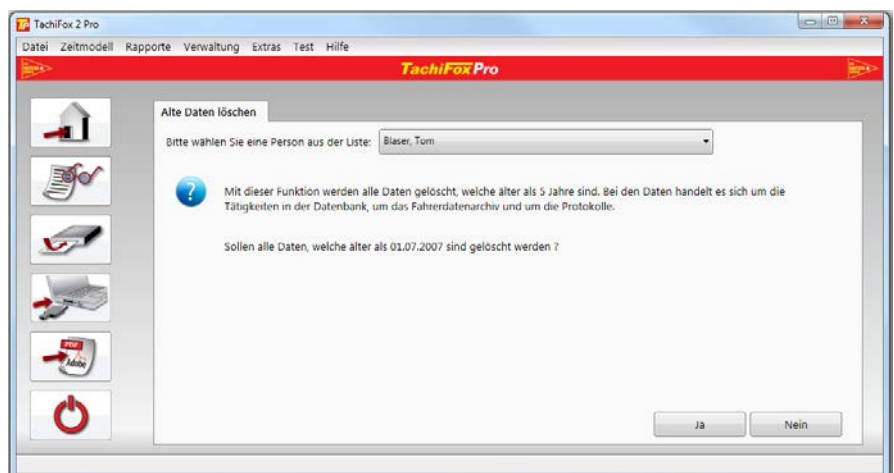

### **DownloadKey**

#### <span id="page-49-0"></span>**Datenübertragung konfigurieren (nur TachoDrive One)**  $6.4.6.1$

Vor der ersten Übertragung muss der DownloadKey konfiguriert werden. Dies geschieht mit der Unterfunktion **Extras / DownloadKey / Datenübertragung konfigurieren**. Wir empfehlen den DownloadKey mit **Alle Daten** zu konfigurieren. Mit dieser Konfiguration werden immer die Daten seit dem letzten Download auf den Rechner kopiert. Der DownloadKey muss erst dann wieder neu konfiguriert werden, wenn eine andere Konfiguration gewünscht wird.

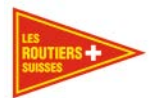

### **Alte Dateien löschen**

Die auf dem TD One gespeicherten Daten nehmen in Ihrem Umfang kontinuierlich zu. Mit diesem Dialog können die ältesten auf dem TD One gespeicherten Daten gelöscht werden. Falls auf dem TD One noch mehr als 25 % freier Speicher verfügbar ist, werden keine Dateien gelöscht. Falls auf dem TD One nur noch 25 % oder weniger freier Speicher verfügbar ist, so werden die ältesten Dateien gelöscht, bis wieder 25% freier Speicher verfügbar ist.

Die Daten auf dem TD4 können genau gleich über diese Funktionen gelöscht werden. Da beim TD4 der Speicher grösser ist, löschen wir hier nur Dateien die älter als fünf Jahre sind. Falls Sie aber trotzdem Dateien löschen möchten, können sie dies via Explorer manuell aus dem TD4 entfernen.

#### Wichtig

Wir empfehlen Ihnen nie Daten zu löschen ausser es ist wirklich notwendig. Eine Sicherheitskopie wird dringend empfohlen.

### **Zeitmodell**

Für die Auswertung der Fahrerdaten stehen drei Zeitmodelle zur Auswahl. Das gewünschte Zeitmodell kann mit dieser Unterfunktion bestimmt werden. (ARV 2011, EU 2006, ARV 1995). TachiFox Pro verwendet standardmässig das Zeitmodell ARV 2011.

#### **Wichtig**

Wir empfehlen Ihnen diese Einstellung nicht zu verändern ausser Sie wollen Daten sichten welche zum Zeitpunkt der Gültigkeit der jeweiligen ARV generiert wurden.

### **Zeitart festlegen**

Die Tachographen arbeiten mit der UTC-Zeit. Mit diesem Dialog kann gewählt werden, ob TachiFox Pro das Erstellen der Rapporte und die Auswertungen mit der UTC-Zeit oder mit der lokalen Zeit vornehmen soll. Als lokale Zeit gilt für die mitteleuropäischen Staaten die Mitteleuropäische Zeit (MEZ) (Winterzeit) oder die Mitteleuropäische Sommerzeit (MESZ).

### 6.4.9 Korrespondenzsprache

Hier kann die Sprache zwischen Deutsch (DE) und Französisch (FR) umgestellt werden. Die Änderung wird erst nach einem Neustart von TachiFox wirksam.

### **Fahrer .bin - Datei Importieren**

Importieren Sie eine Fahrerdatei, direkt in das TachiFox Pro. Dazu ist die gültige .bin - Datei nötig. Wählen Sie dazu die Datei in dem Dateiexplorer aus, welcher sich öffnet nachdem Sie den Menüpunkt angeklickt haben.

### **Fahrzeug .DDD-Datei Importieren**

Importieren Sie eine Fahrzeugdatei, direkt in das TachiFox Pro. Dazu ist die gültige .DDD - Datei nötig. Wählen Sie dazu die Datei in dem Dateiexplorer aus, welcher sich öffnet nachdem Sie den Menüpunkt angeklickt haben.

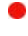

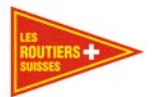

### **Unternehmens .DDD - Datei Importieren**

Importieren Sie eine Unternehmensdatei, direkt in das TachiFox Pro. Dazu ist die gültige .DDD - Datei nötig.

Wählen Sie dazu die Datei im Dateiexplorer aus, welcher sich öffnet nachdem Sie den Menüpunkt angeklickt haben.

#### Bemerkung

Die oben genannten Funktionen zum Import von .DDD - Dateien, dienen in erster Linie dazu ein Wechsel von einem anderen Tachographen Auswertungsprogramm zu TachiFox Pro zu ermöglichen. Sie müssen dazu lediglich im alten Programm die Dateien exportieren und können dann die exportierten Dateien mit diesen Funktionen in TachiFox Pro importieren.

#### <span id="page-51-0"></span>**Einstellungen**

Hier können Sie einige Einstellungen vornehmen, die vor allem mit dem Einlesen zu tun haben.

#### **Bemerkung**

Das Programm hat standardmässig schon die gesetzlich vorgeschriebenen Einstellungen. Diese Einstellungen dienen dazu Sie beim Erfüllen der gesetzlichen Kontrollpflicht zu unterstützen.

**Warnhinweis vor Ablauf der Fahrerkarte (in Tagen)** – Anzahl Tage, bevor Sie gewarnt werden, dass Ihre Karte abläuft.

**Warnhinweis nach letztem Einlesen der Fahrerkarte (in Tagen)** Anzahl Tage, bevor Sie gewarnt werden, die Karte erneut einzulesen.

**Warnhinweis nach letztem Download des Tachographen (in Tagen)** Anzahl Tage, bevor Sie gewarnt werden, den DownloadKey erneut einzulesen.

**Warnhinweis vor Ablauf der Unternehmenskarte (in Tagen)** Anzahl Tage, bevor Sie gewarnt werden, dass Ihre Unternehmenskarte abläuft.

Warnhinweis nach letztem Einlesen der Unternehmenskarte (in Tagen) Anzahl Tage, bevor Sie gewarnt werden, die Unternehmenskarte erneut einzulesen.

#### **Test**

Mit den Testfunktionen können der Kartenleser, die Fahrerkarte und der DownloadKey getestet werden.

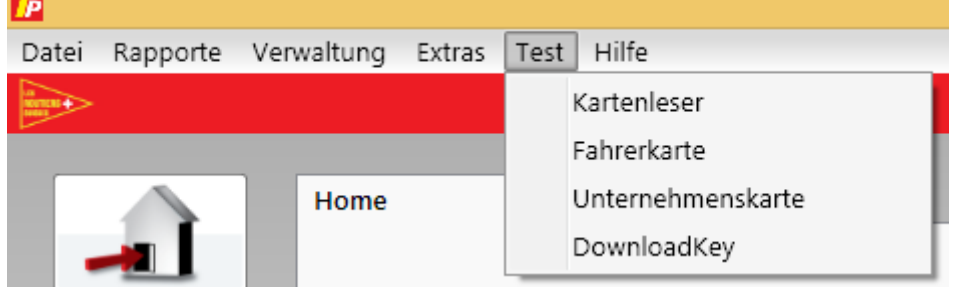

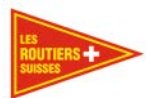

#### **Kartenleser**

Der Test des Kartenlesers kann zu folgenden Meldungen führen:

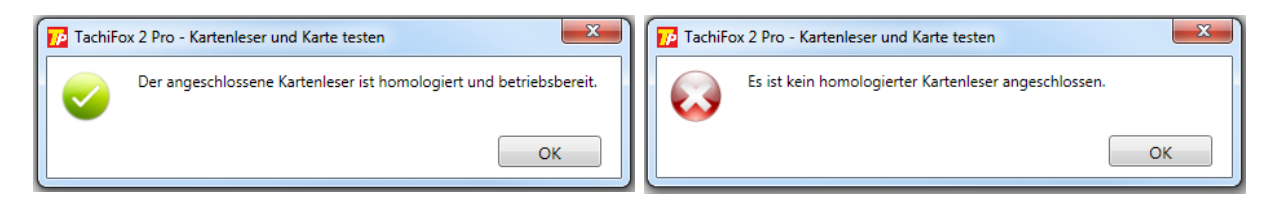

Es ist kein Kartenlesegerät mit dem Computer verbunden. Bitte verbinden Sie Ihr Kartenlesegerät über die USB-Schnittstelle mit dem Computer.

### **Fahrerkarte**

Der Test der Fahrerkarte kann zu folgenden Meldungen führen:

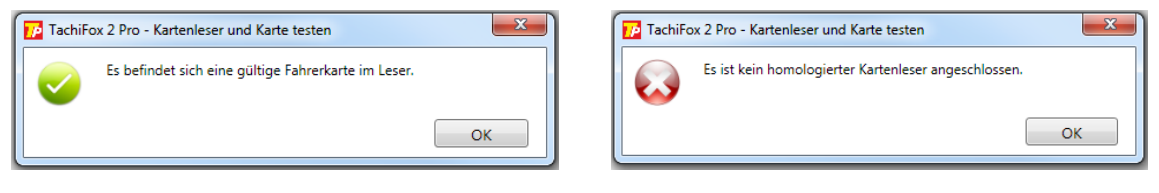

Es ist kein Kartenlesegerät mit dem Computer<br>verbunden. Bitte verbinden Sie Ihr verbunden. Kartenlesegerät über die USB-Schnittstelle mit dem Computer.

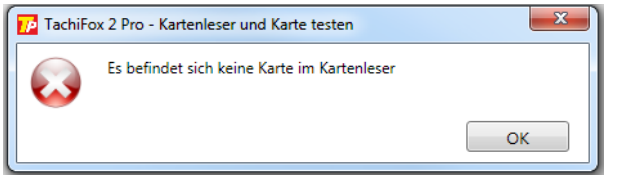

Bitte führen sie eine Karte in das Kartenlesegerät ein.

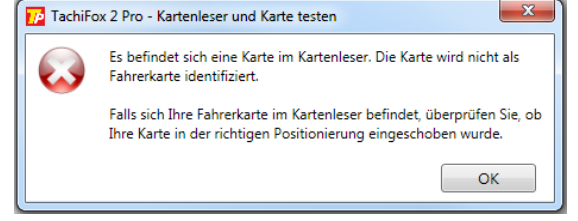

Die Karte wurde falsch in den Kartenleser eingeführt.

### **Unternehmenskarte**

Der Test der Unternehmenskarte kann zu folgenden Meldungen führen:

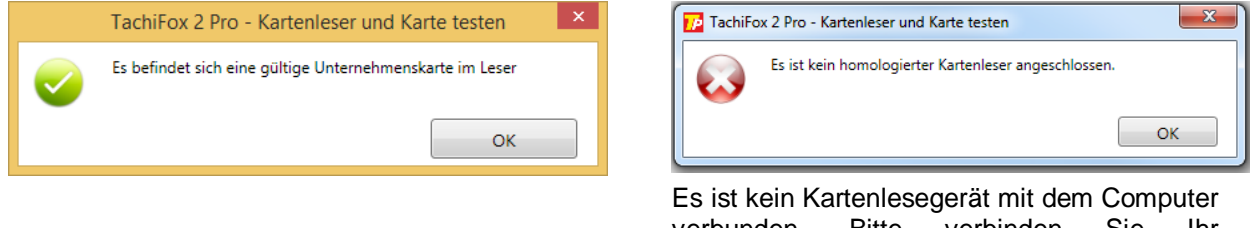

verbunden. Bitte verbinden Sie Ihr Kartenlesegerät über die USB-Schnittstelle mit dem Computer.

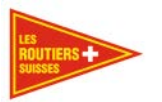

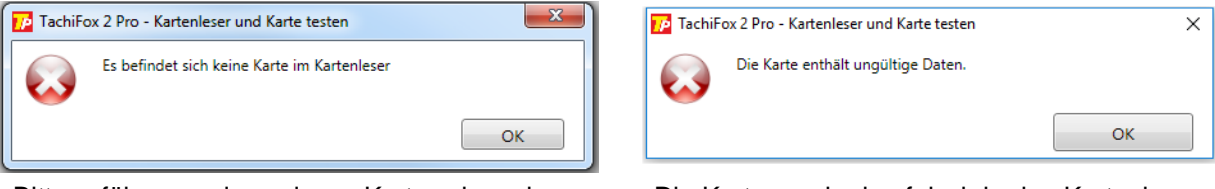

Bitte führen sie eine Karte in das Kartenlesegerät ein.

Die Karte wurde den falsch in den Kartenleser eingeführt

#### $6.5.4$ **DownloadKey**

Der Test des DownloadKey (TD One und TD4) kann zu folgenden Meldungen führen:

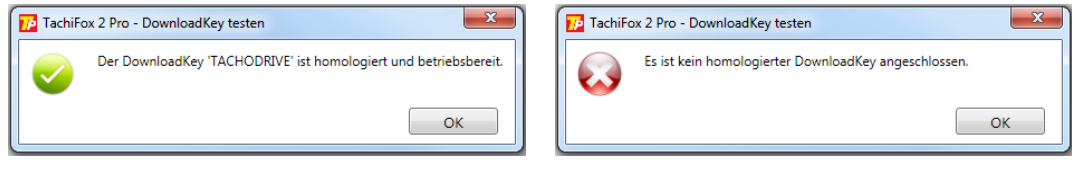

An Ihrem Computer ist kein DownloadKey (TD One oder TD4) angeschlossen. Bitte verbinden Sie ihr Gerät über die USB-Schnittstelle mit dem Computer.

## **Hilfe**

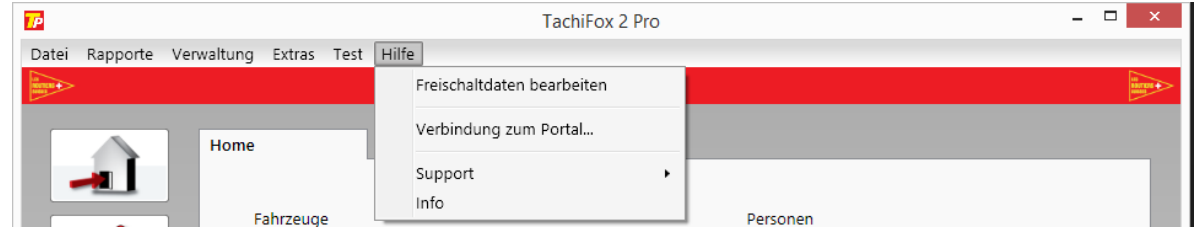

## **Freischaltdaten bearbeiten**

In diesem Dialog werden die Freischaltdaten des TachiFox Pro angezeigt. Die grau angezeigten Felder dienen der Information. Die schwarz angezeigten Felder können bearbeitet werden.

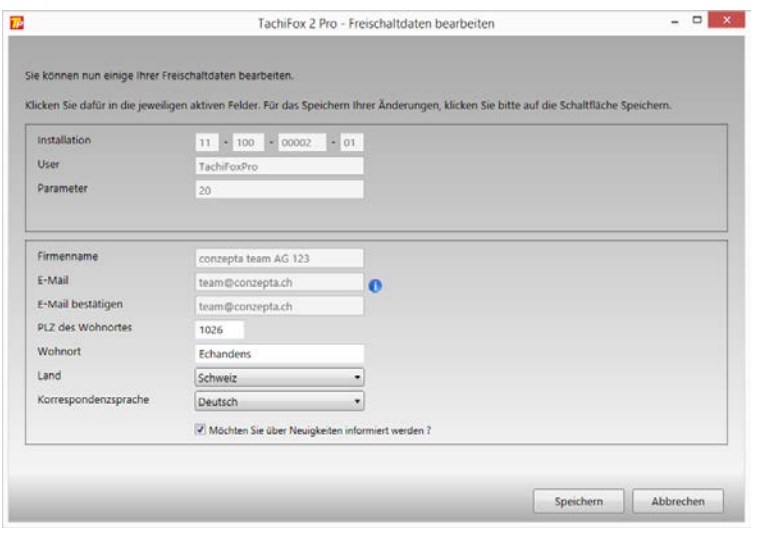

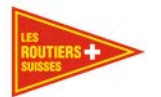

### **Verbindung zum Portal**

Mit diesem Dialog werden die lokal gespeicherten Freischaltdaten aktualisiert.

In einem ersten Schritt wird die Verbindung zum Portal aufgebaut.

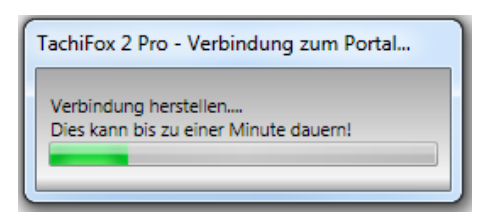

Anschliessend findet die Datenkommunikation statt.

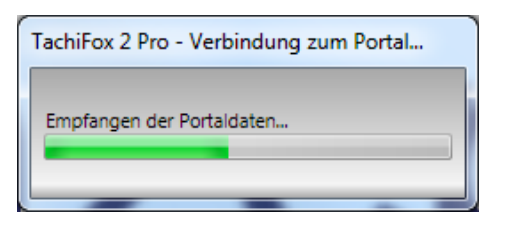

Nach der Beendigung der Kommunikation wird die folgende Meldung angezeigt:

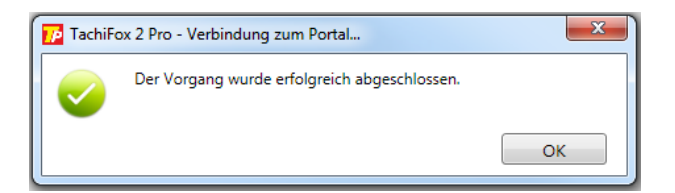

#### **Support-Dateien erstellen**

Für die Analyse von Problemen kann es notwendig sein, dass Daten dem Support für weitere Abklärungen zur Verfügung gestellt werden. Dies geschieht mit diesem Dialog.

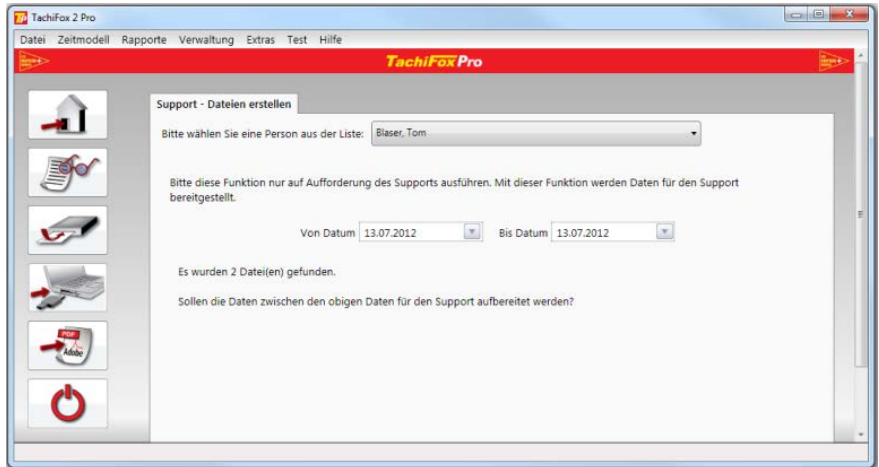

Bitte diesen Dialog nur auf Anweisung des Supportes ausführen.

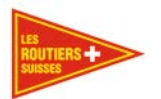

#### **Support**

Anzeige der Support-Informationen.

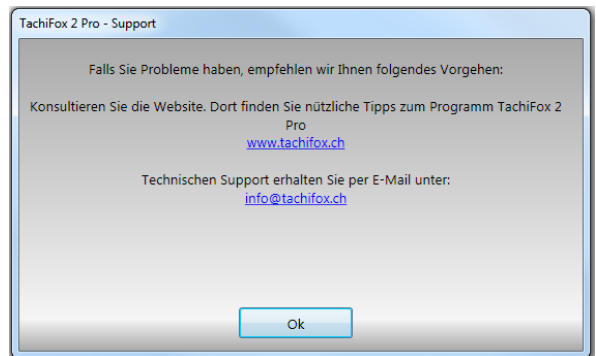

### **Info**

Anzeige der Programminformationen.

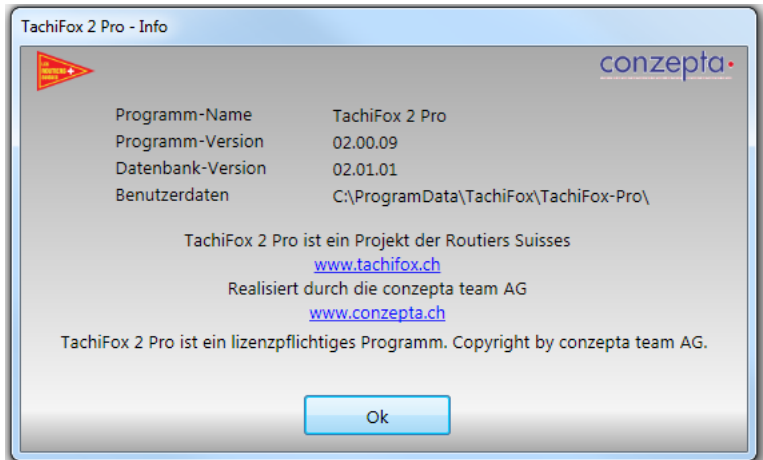

#### **Bemerkung**

Hier können Sie auch erkennen welche Version Sie installiert haben. Auf unserer Webseite [www.tachifox.ch](http://www.tachifox.ch/) unter **Download** finden Sie immer die aktuellste Version. Sie können Sie einfach herunter laden und das Update ausführen.

G

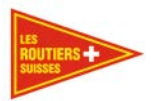

# **Anhang B - DownloadKey**

## **TachoDrive Plus LED-Codierung**

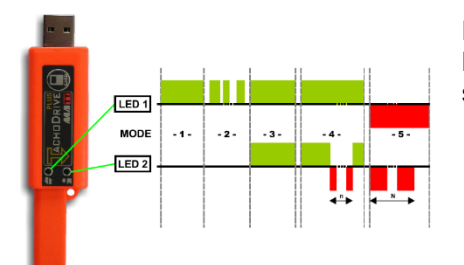

Der TD Plus verfügt über eine grüne und eine rote LED-Leuchte. Mit diesen beiden LED-Leuchten signalisiert der DownloadKey seinen aktuellen Arbeitszustand und allfällige Fehlercodes.

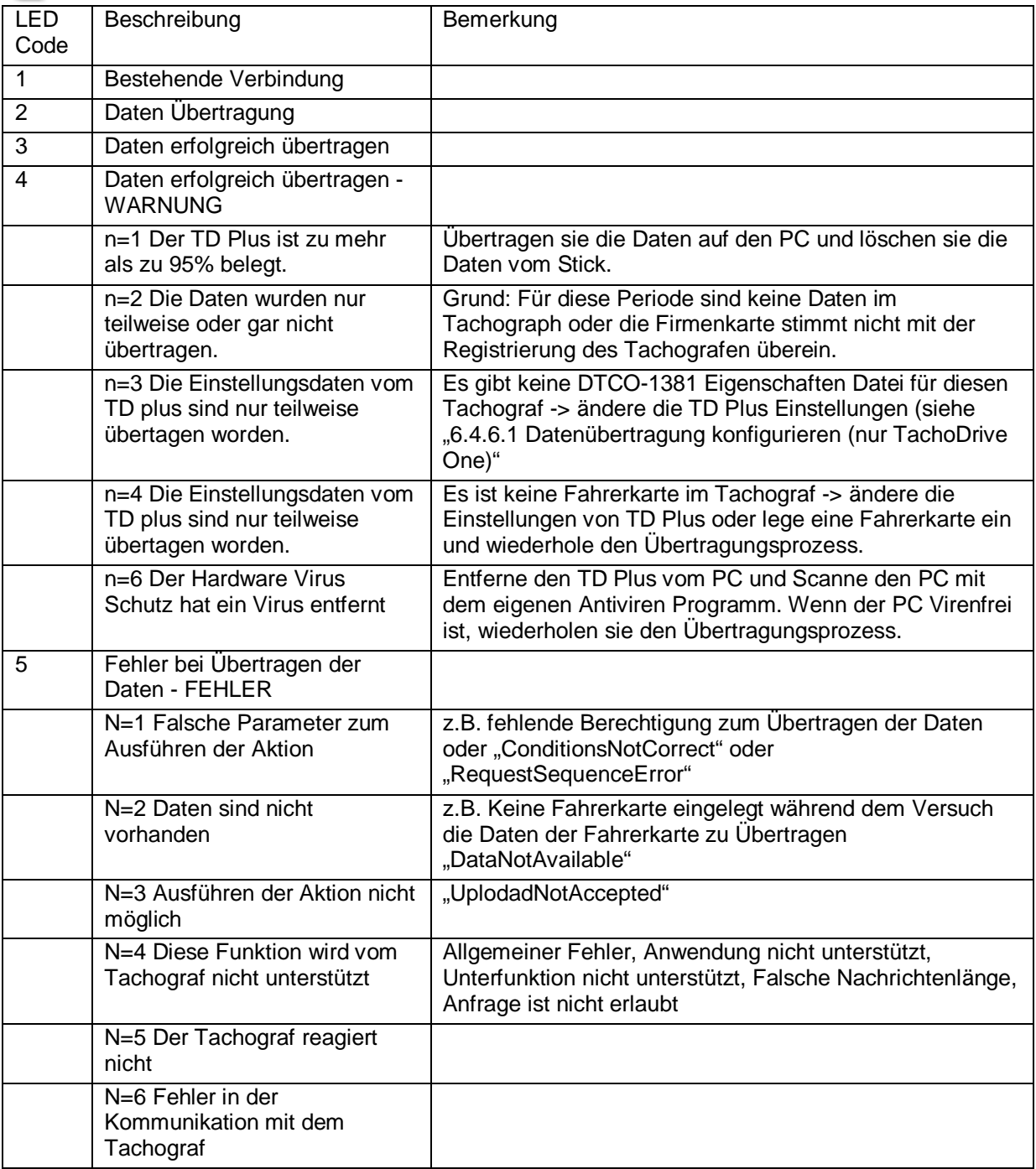

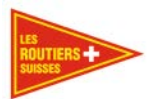

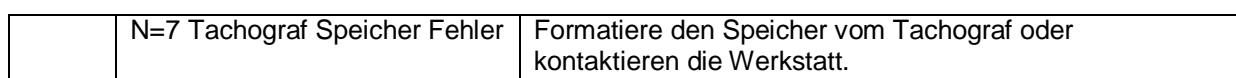

### **DownloadKey TachoDrive One**

Im Gegensatz zu seinem Vorgänger, zeigt der TD One den Fehlercode direkt auf seiner Anzeige an:

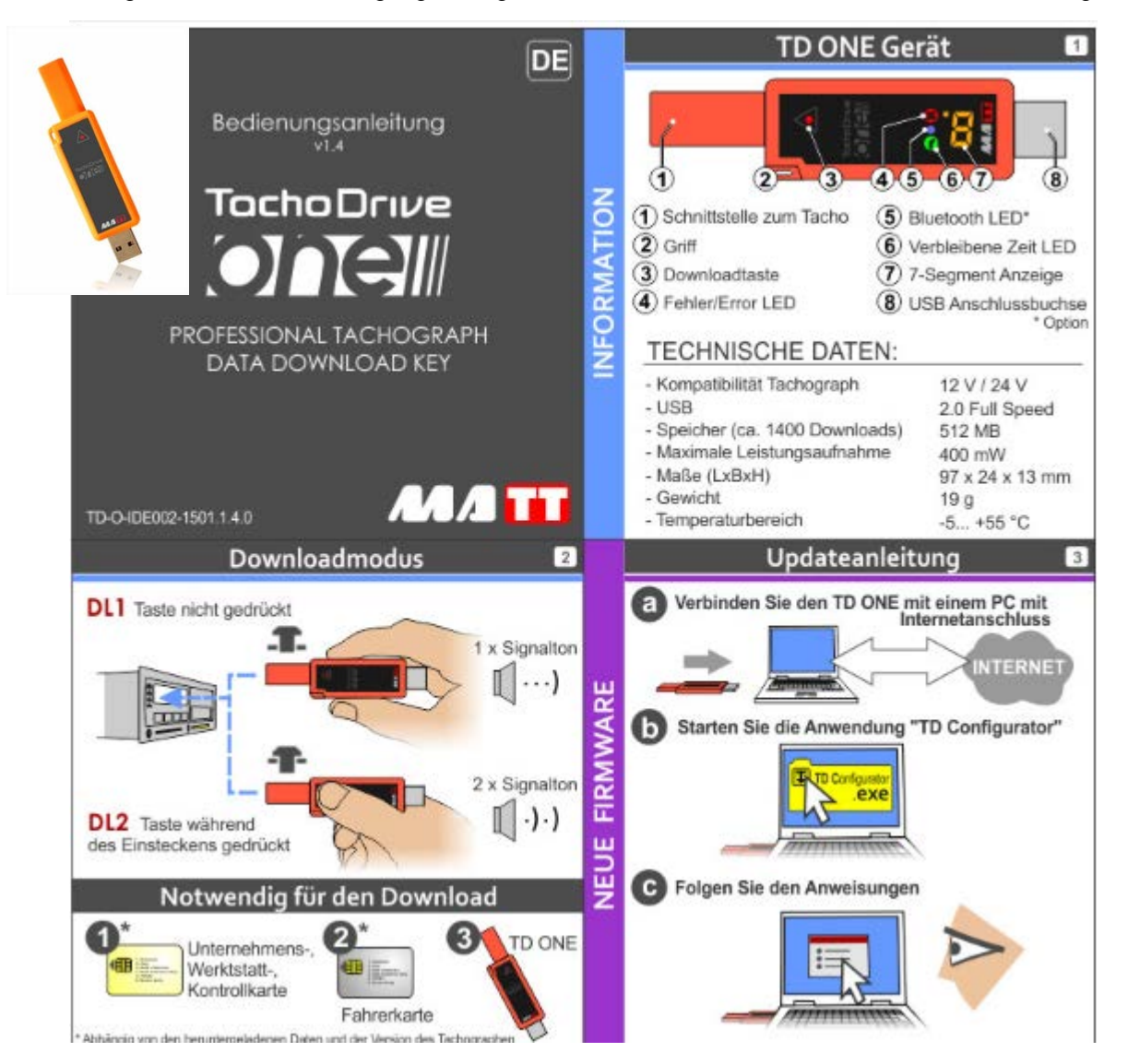

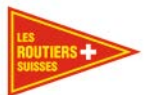

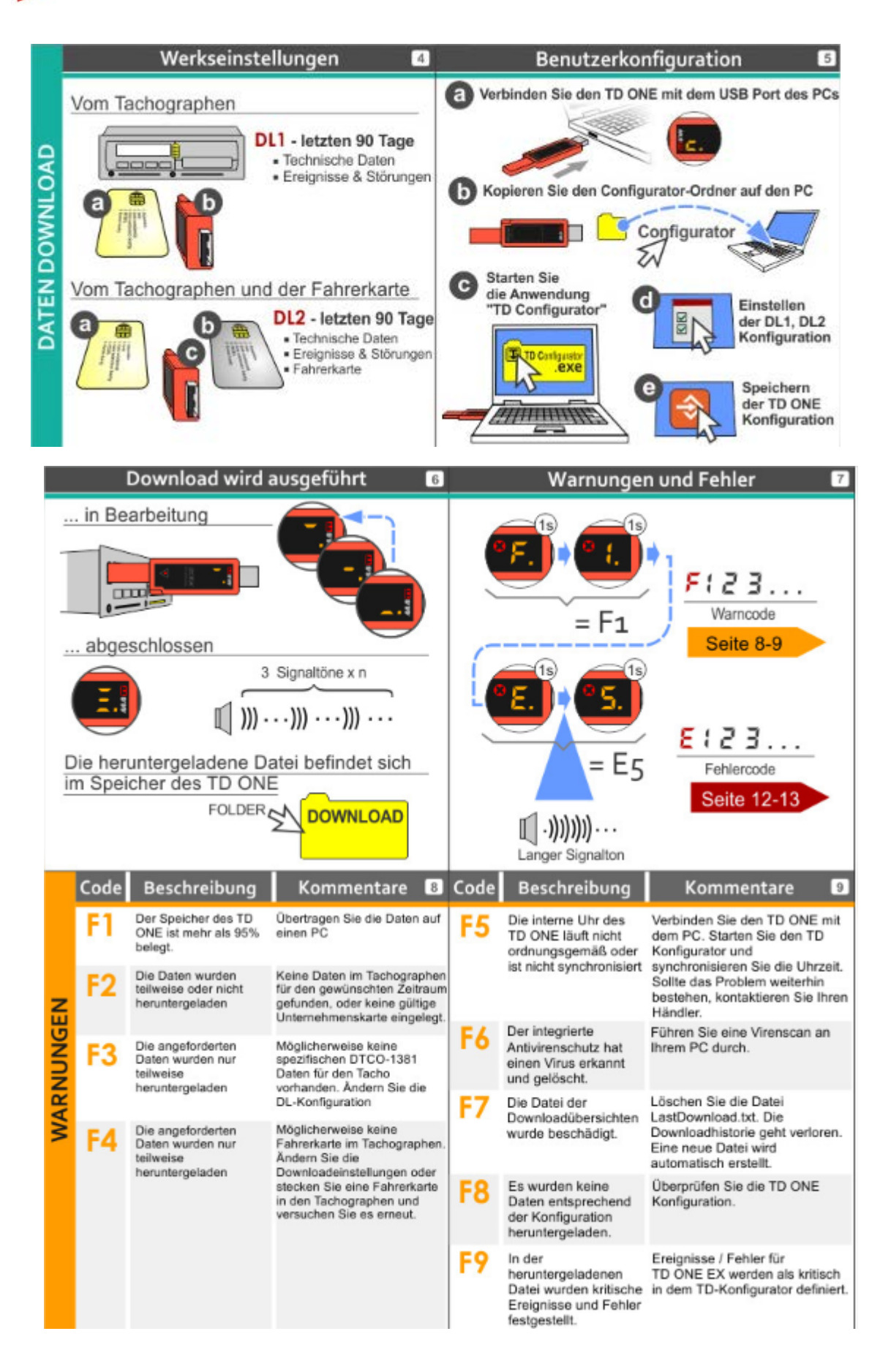

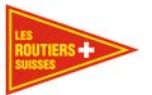

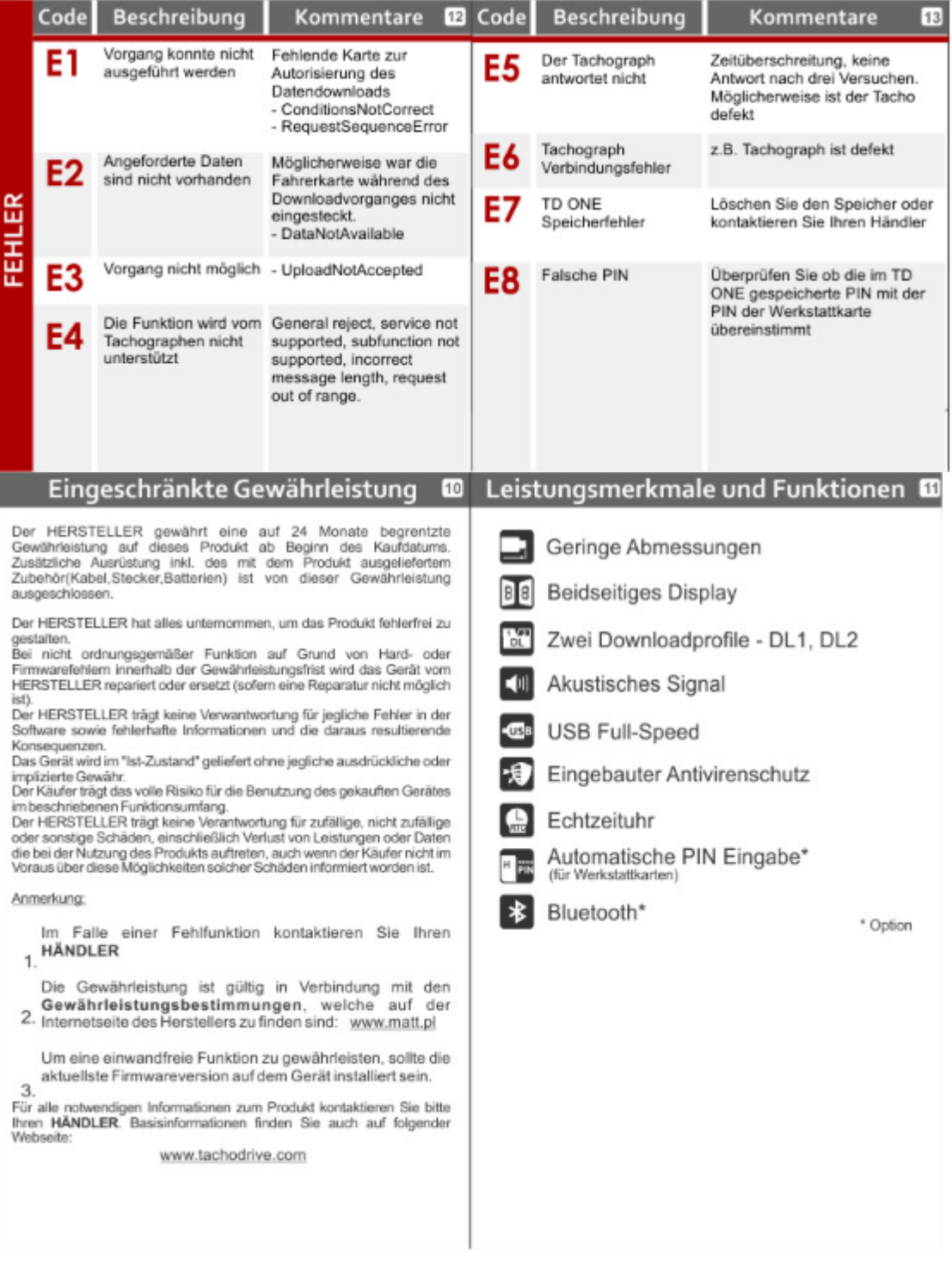

●

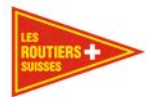

# **Anhang C - Beispielrapporte**

In diesem Anhang werden Beispielrapporte vorgestellt.

### **Wochenrapport**

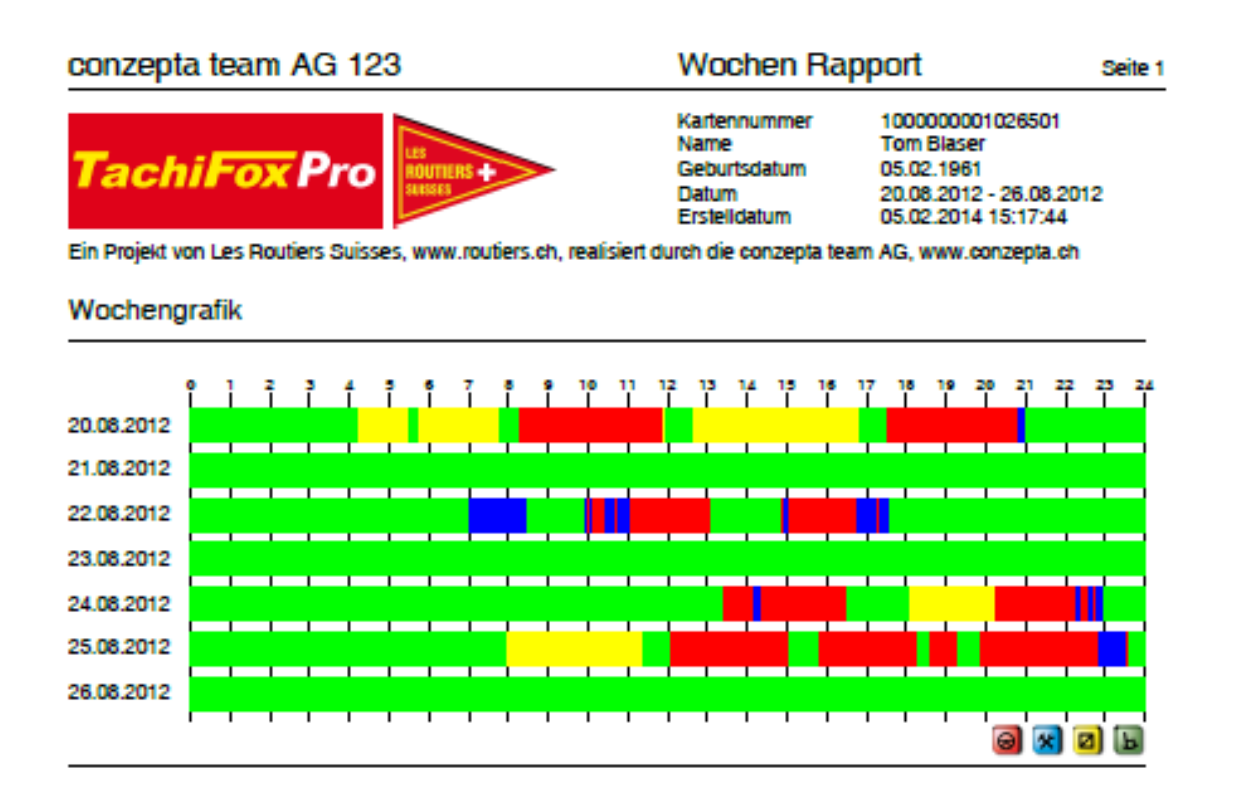

#### Wochenzeiten

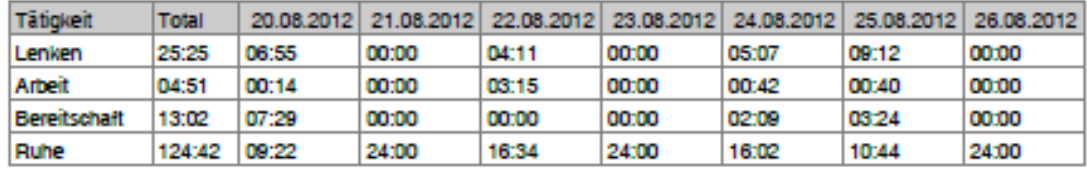

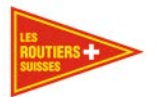

#### conzepta team AG 123

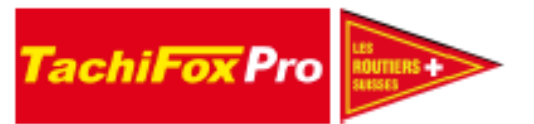

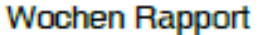

Seite 2

Kartennummer 1000000001026501 Name Geburtsdatum Datum Erstelldatum

**Tom Blaser** 05.02.1961 20.08.2012 - 26.08.2012<br>05.02.2014 15:17:44

Ein Projekt von Les Routiers Suisses, www.routiers.ch, realisiert durch die conzepta team AG, www.conzepta.ch

#### Arbeits- und Ruhezeitverordnung ARV2011

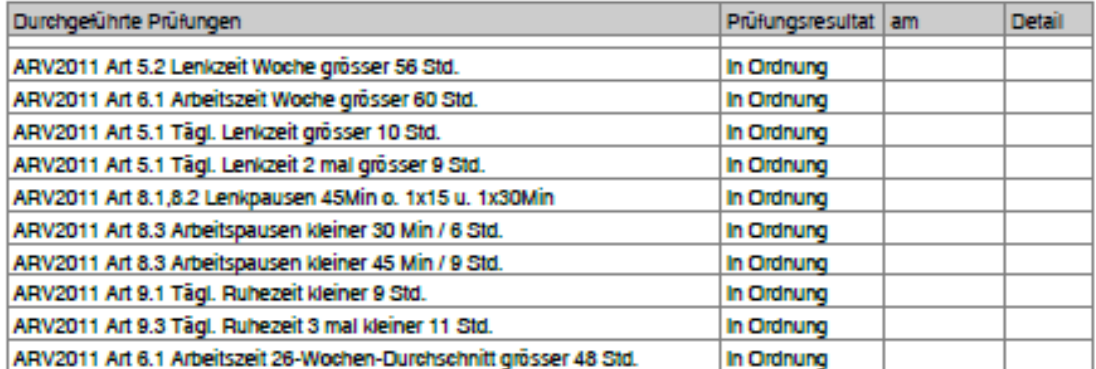

#### Änderungen

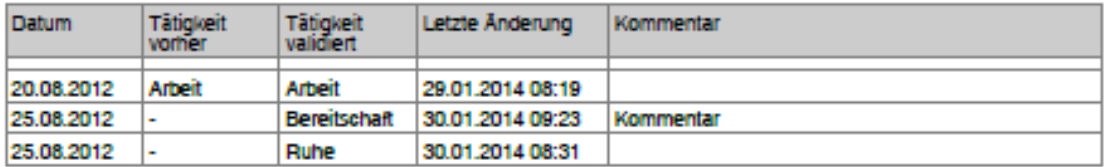

#### Konflikte

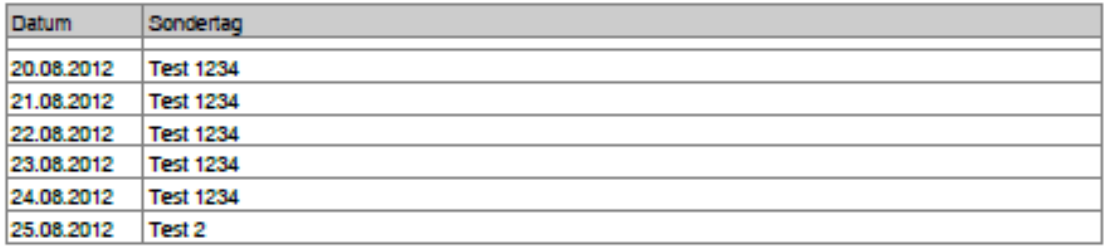

...................................

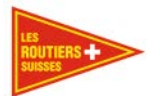

#### conzepta team AG 123

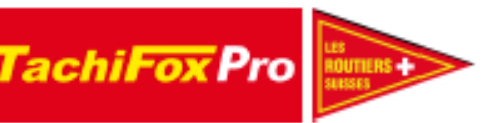

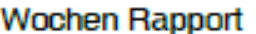

Seite 3

Kartennummer 1000000001026501 Name **Tom Blaser** Geburtsdatum 05.02.1961 Datum 20.08.2012 - 26.08.2012 Erstelldatum 05.02.2014 15:17:44

Ein Projekt von Les Routiers Suisses, www.routiers.ch, realisiert durch die conzepta team AG, www.conzepta.ch

#### Rohdaten

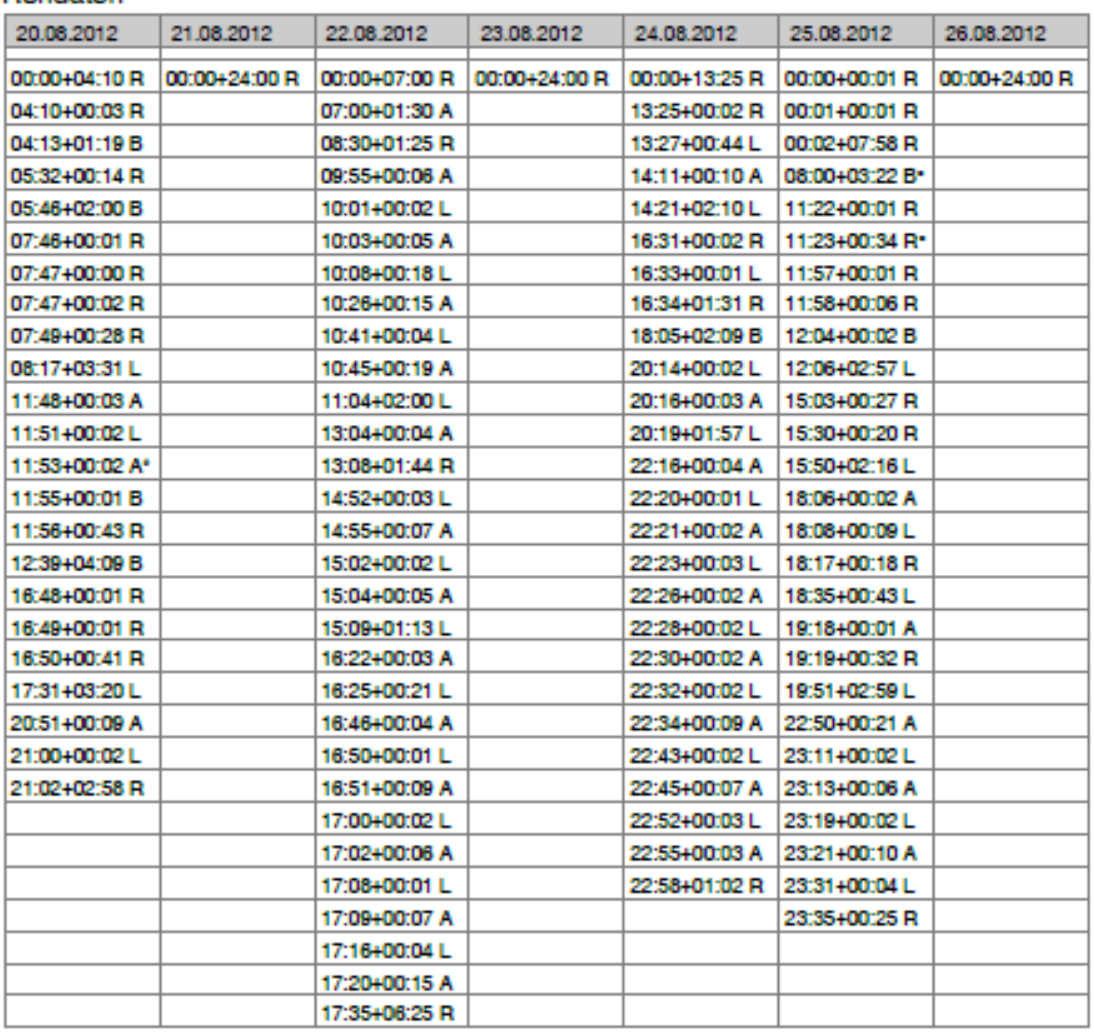

L = Lenken A = Arbeit B = Bereitschaft R = Ruhe  $*$  = validiert  $*$  = neu

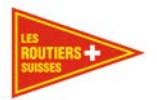

### **Monatsrapport**

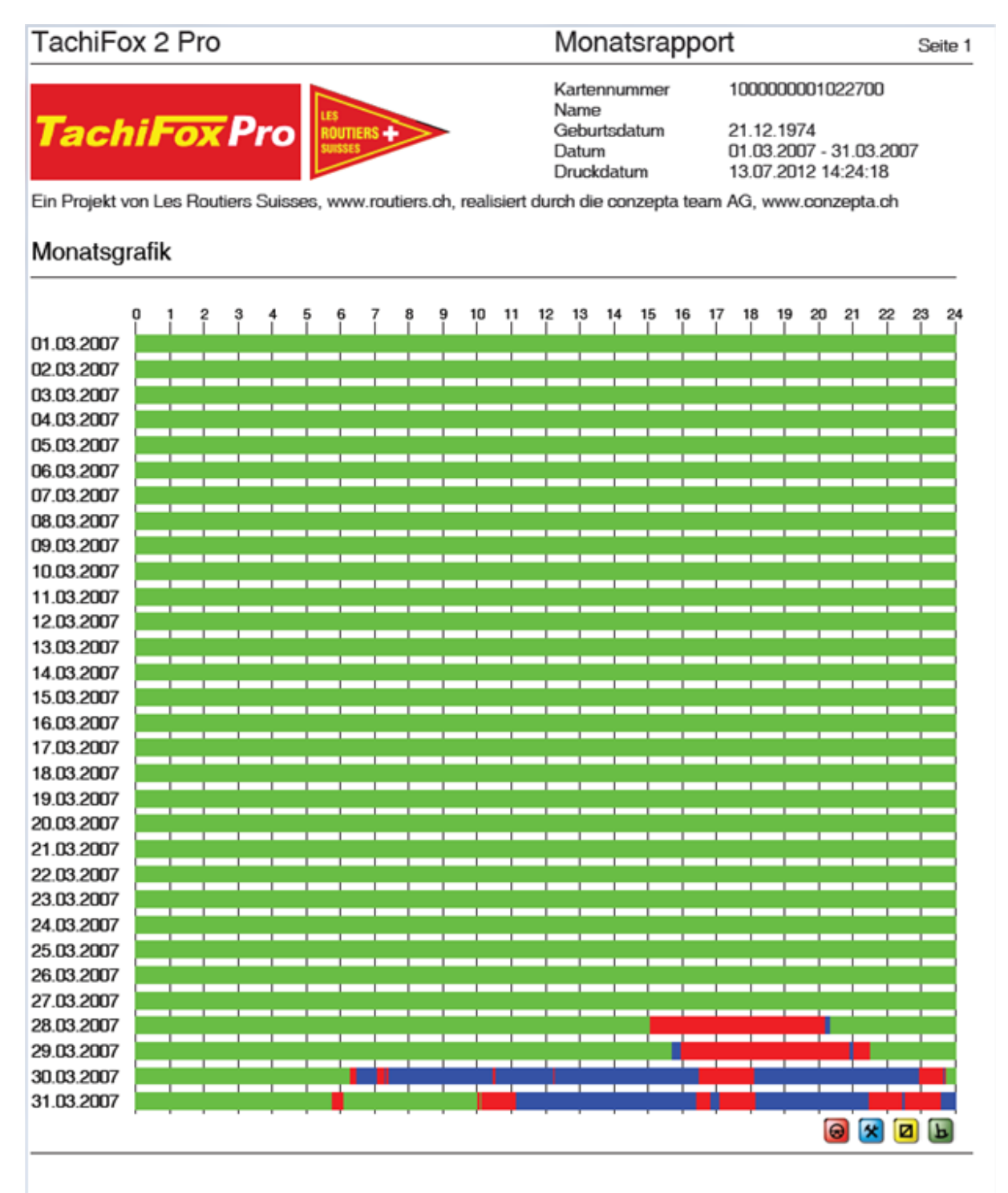

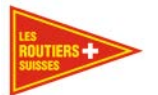

Monatsrapport

Seite 2

## **TachiFox 2 Pro**

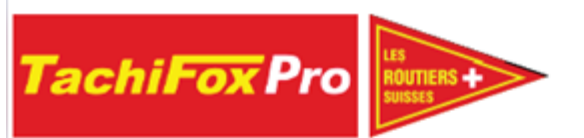

Kartennummer Name Geburtsdatum Datum Druckdatum

1000000001022700 21.12.1974

01.03.2007 - 31.03.2007 13.07.2012 14:24:18

Ein Projekt von Les Routiers Suisses, www.routiers.ch, realisiert durch die conzepta team AG, www.conzepta.ch

#### Monatszeiten

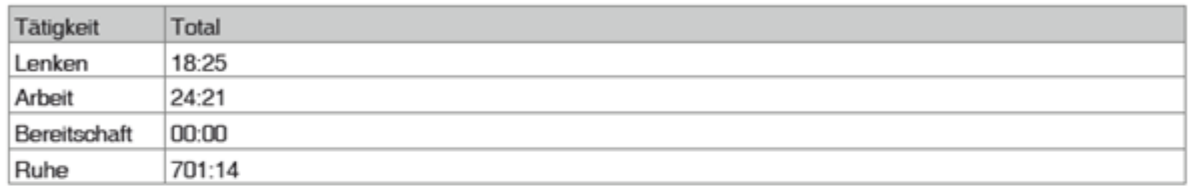

#### Wochenzeiten

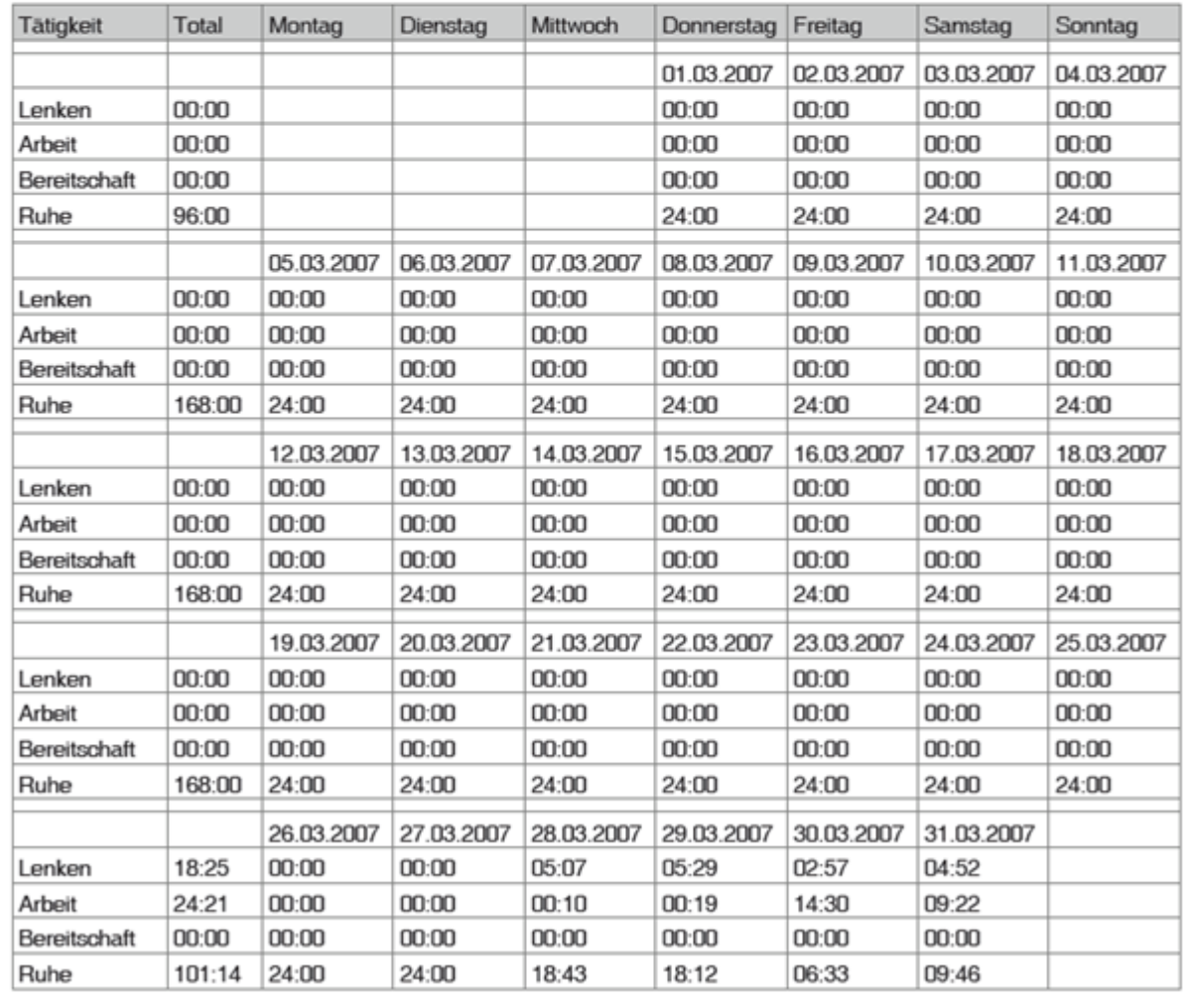

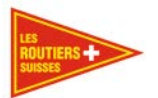

## **Fahrtenrapport Person, fahrzeugunabhängig**

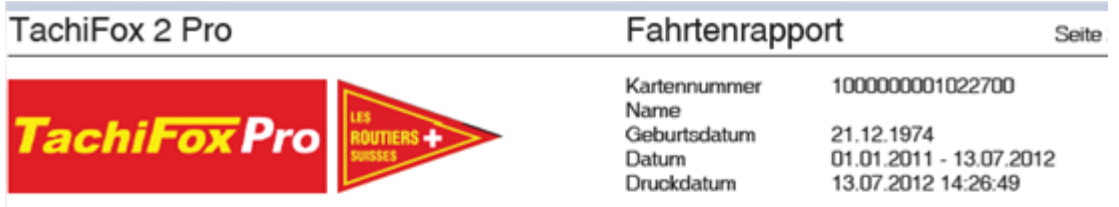

Ein Projekt von Les Routiers Suisses, www.routiers.ch, realisiert durch die conzepta team AG, www.conzepta.ch

#### Fahrten (UTC - Zeit)

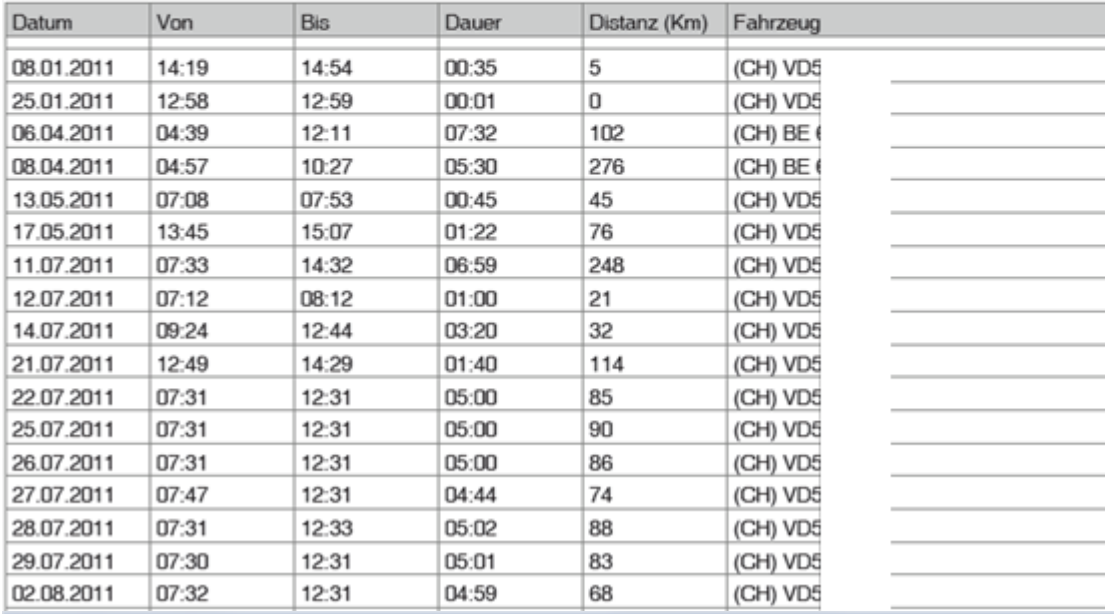

TachiFox 2 Pro

# Fahrtenrapport

Seite 1

**TachiFoxPro** 

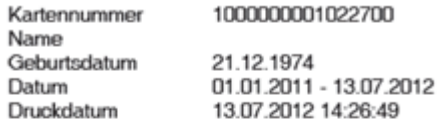

Ein Projekt von Les Routiers Suisses, www.routiers.ch, realisiert durch die conzepta team AG, www.conzepta.ch

#### Fahrtengrafik

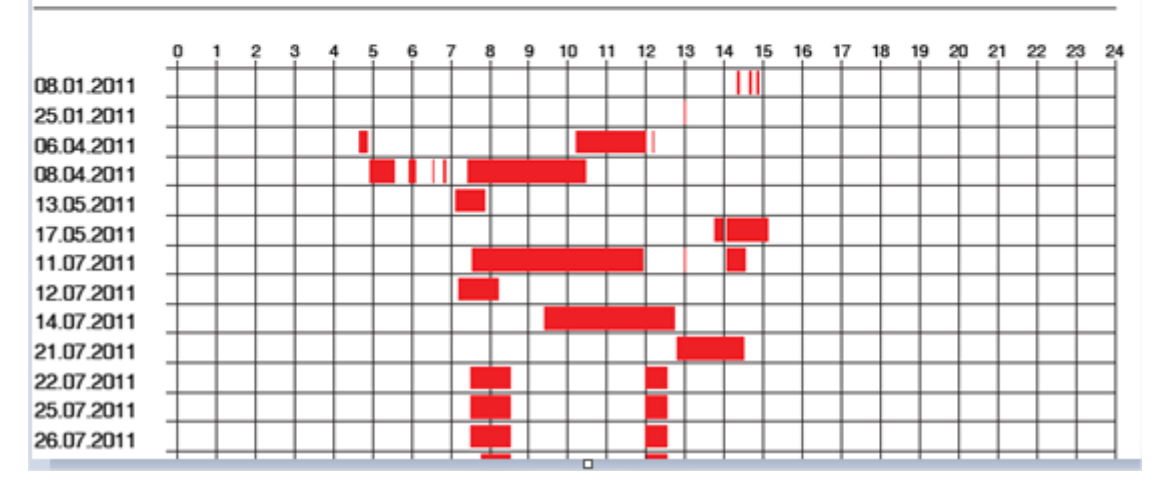

Œ

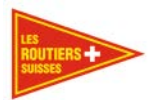

## **Fahrtenrapport Person, fahrzeugabhängig**

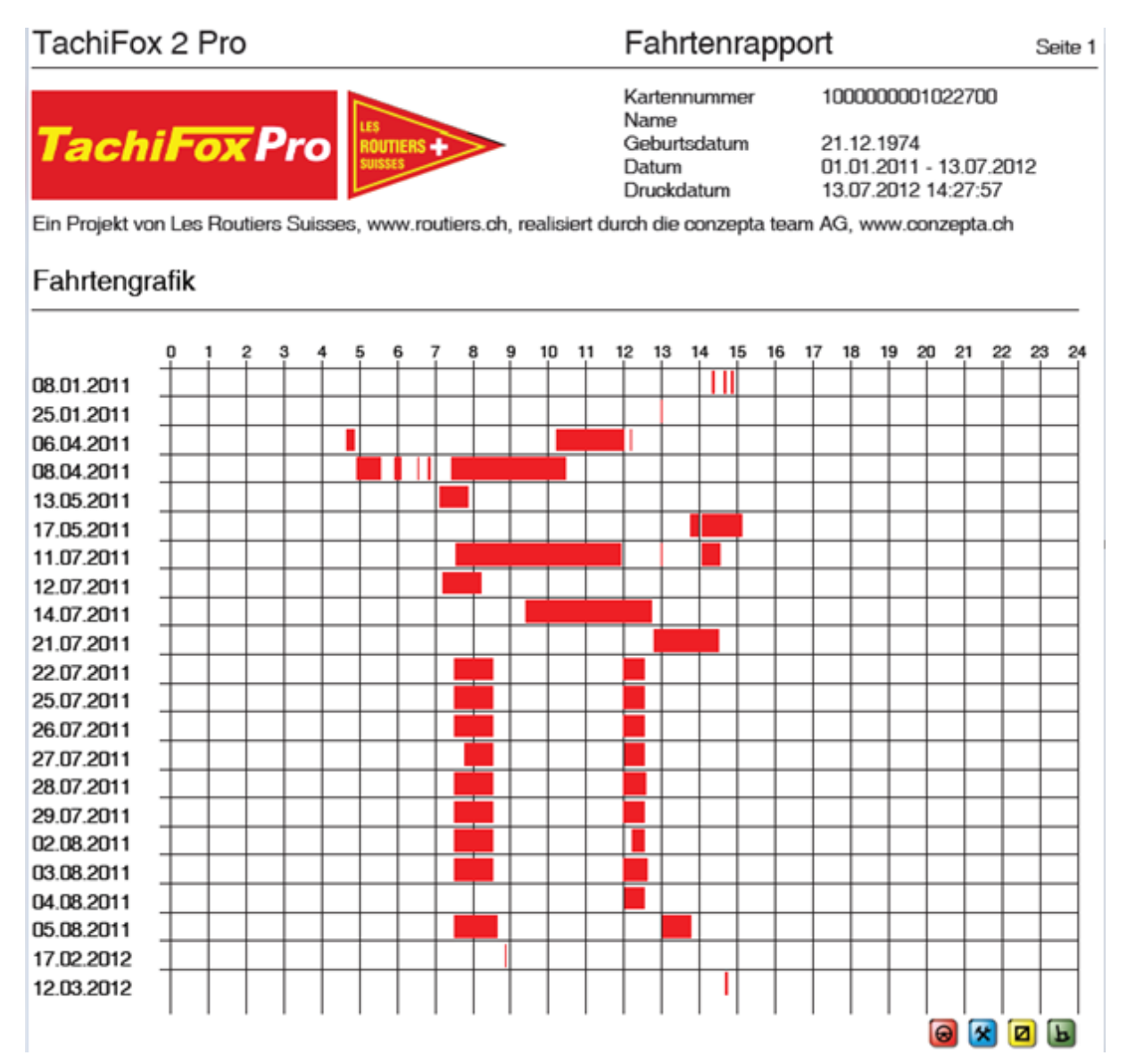

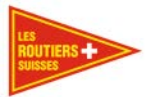

## TachiFox 2 Pro

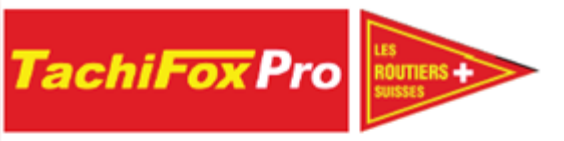

Fahrtenrapport

Seite 2

1000000001022700 Kartennummer Name Geburtsdatum Datum Druckdatum

 $\overline{\phantom{a}}$ 21.12.1974 01.01.2011 - 13.07.2012 13.07.2012 14:27:57

Ein Projekt von Les Routiers Suisses, www.routiers.ch, realisiert durch die conzepta team AG, www.conzepta.ch

### Fahrten (UTC - Zeit)

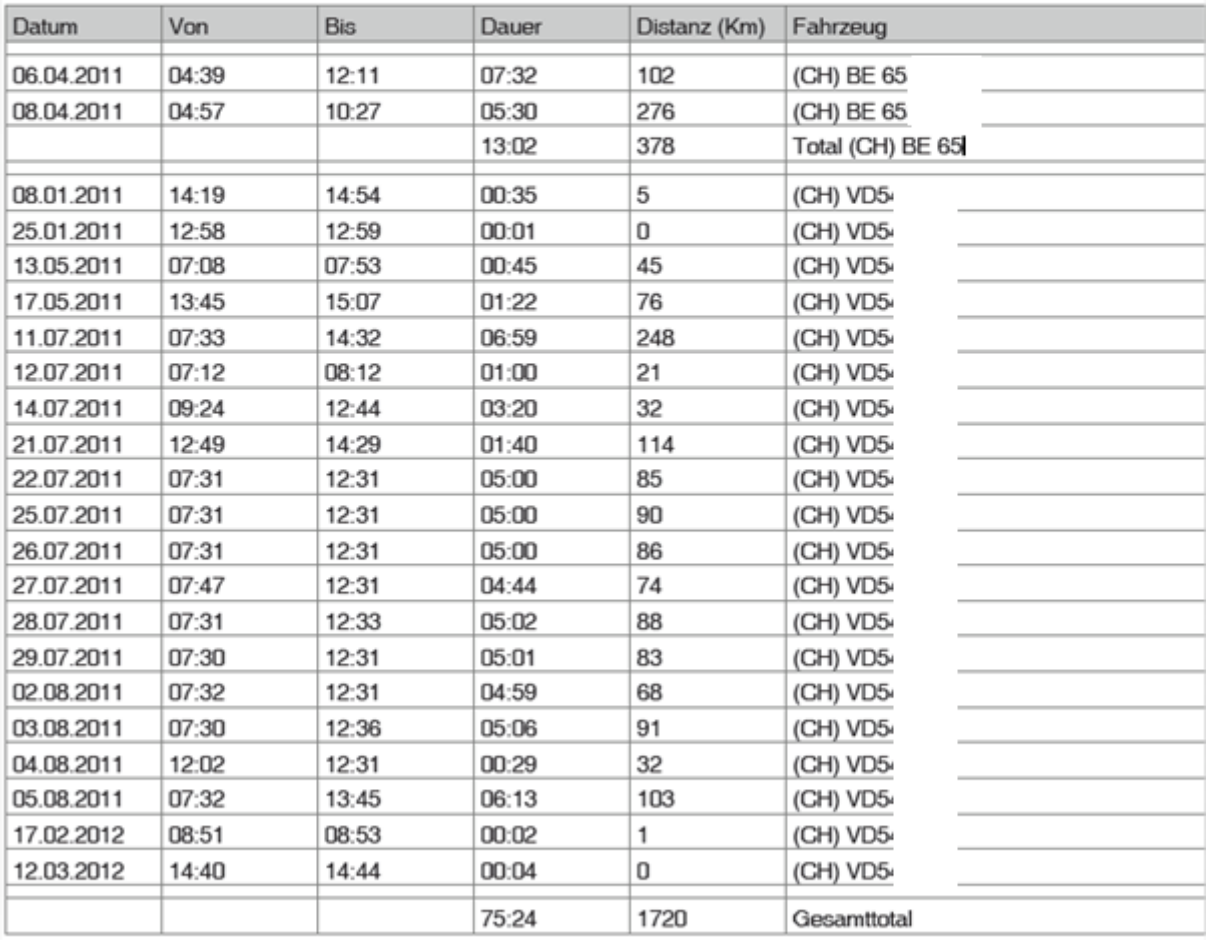

\* Fahrzeugwechsel innerhalb eines Tages. Einzeldistanz unbestimmbar. Auswirkung auf Fahrzeug- u. Gesamttotal.

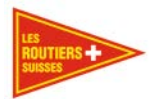

Seite 1

### **26 Wochen Rapport**

#### conzepta team AG 123

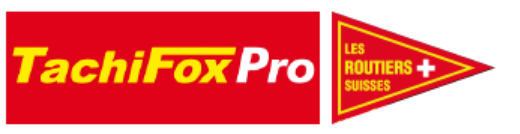

Kartennummer 1000000001029999 **Name Tom Blaser** Geburtsdatum 03.03.1966 24.08.2012 Datum Erstelldatum

26-Wochen Rapport

10.02.2014 10:45:18

Ein Projekt von Les Routiers Suisses, www.routiers.ch, realisiert durch die conzepta team AG, www.conzepta.ch

Arbeitszeiten (Oben: 26-Wochen-Durchschnitt / Unten: Gesamt pro Woche)

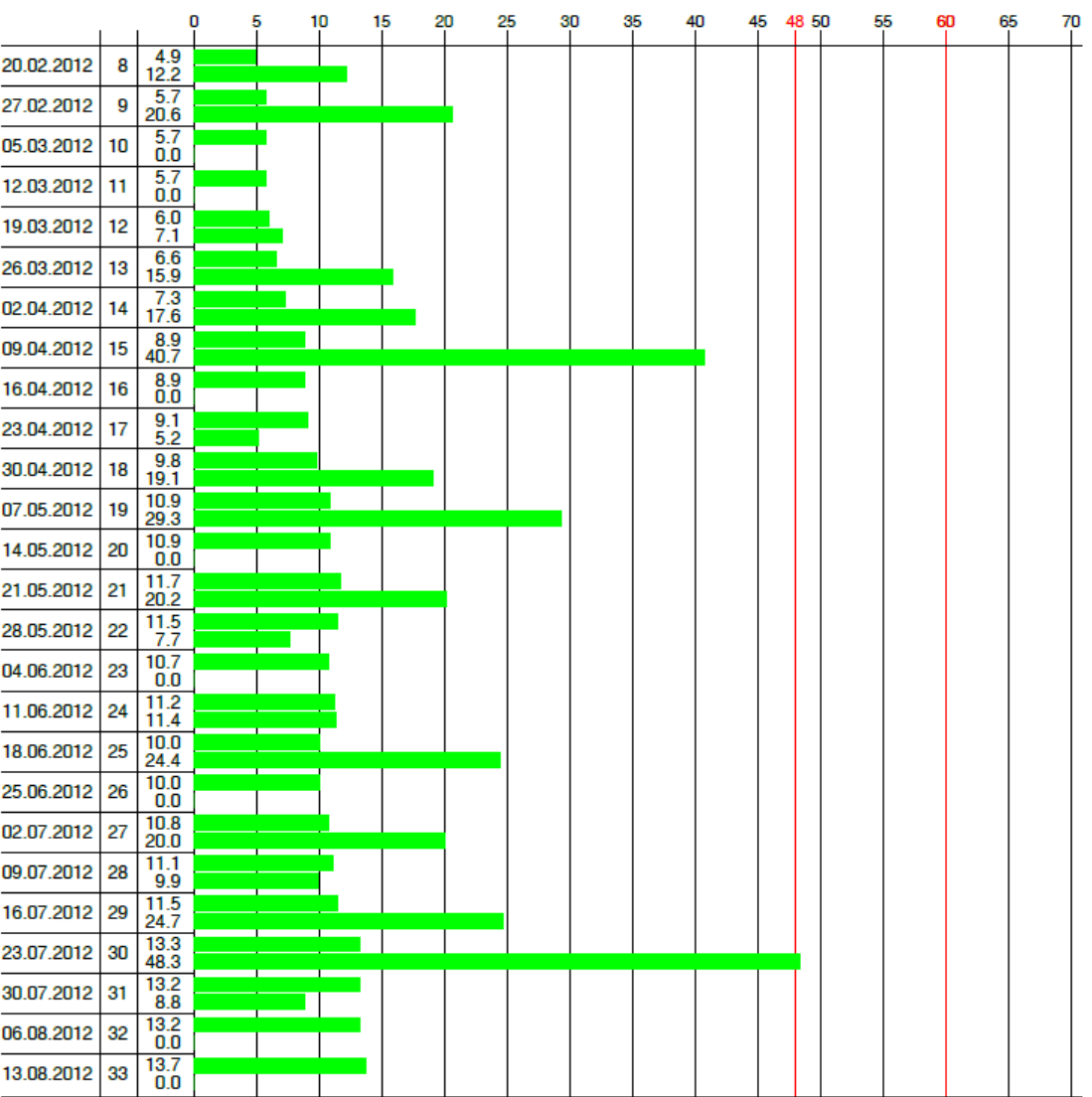

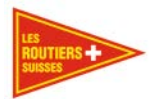

Seite 1

### **Sondertage Rapport**

#### conzepta team AG 123

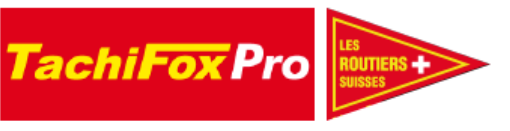

Kartennummer **Name** Geburtsdatum Datum Erstelldatum

Sondertage Rapport

1000000001029999 **Tom Blaser** 03.03.1966 01.01.2012 10.02.2014 09:51:06

Ein Projekt von Les Routiers Suisses, www.routiers.ch, realisiert durch die conzepta team AG, www.conzepta.ch

#### Sondertage pro Jahr

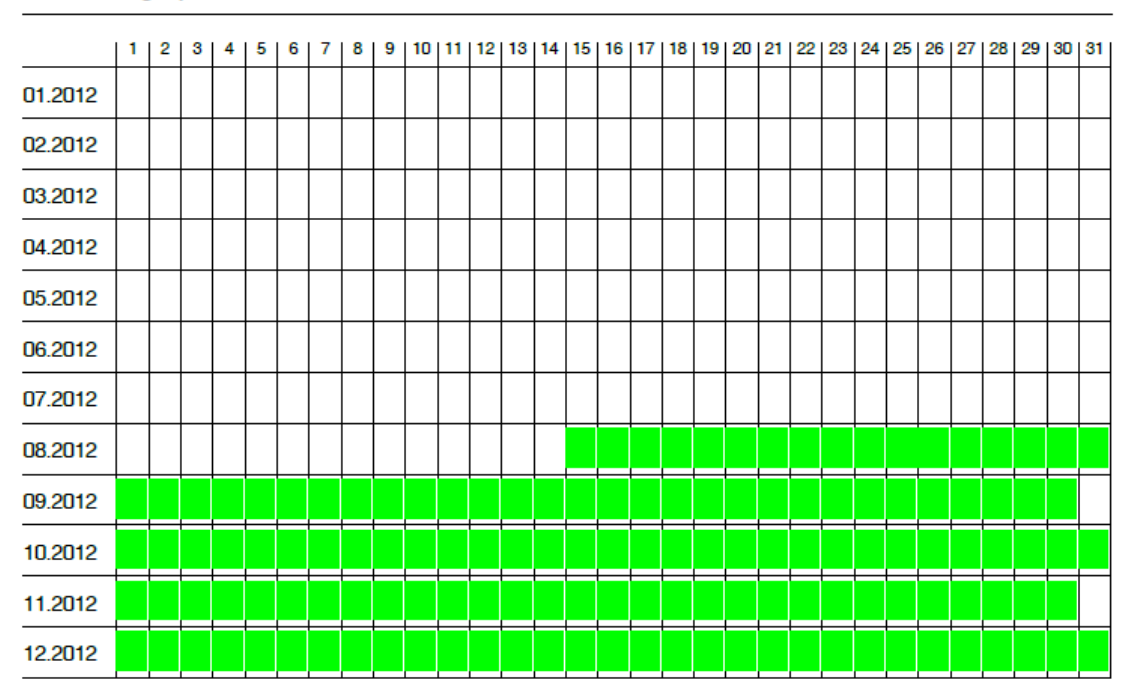

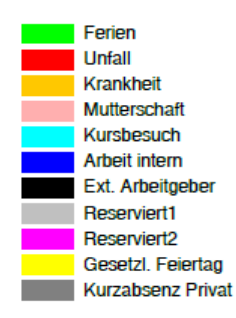

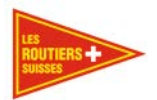

Seite 1

### **Fremdfahrten Rapport**

### conzepta team AG 123

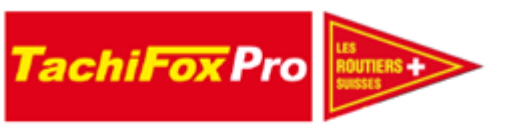

Datum Erstelldatum Inaktive

Fremdfahrten

01.05.2012 - 31.05.2012 10.02.2014 10:58:17 Nein

Ein Projekt von Les Routiers Suisses, www.routiers.ch, realisiert durch die conzepta team AG, www.conzepta.ch

#### (CH) BE12

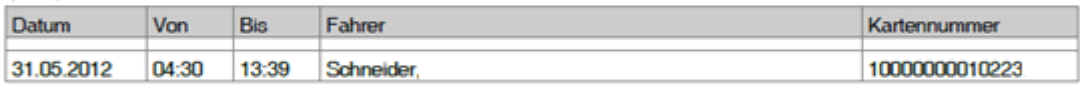

#### (CH) BE23

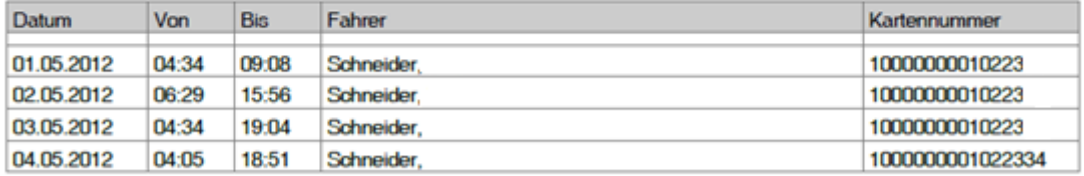

#### (CH) BE400

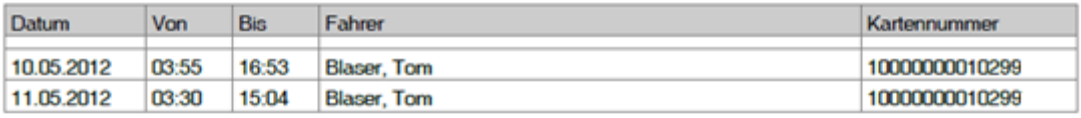

#### (CH) BE485

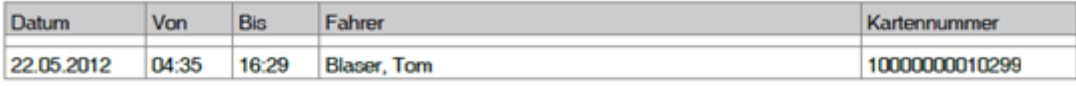

#### (CH) BE552

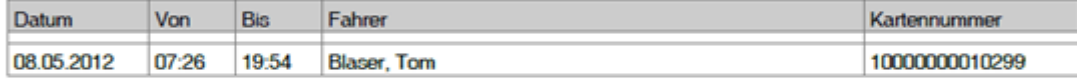

#### (CH) BE552

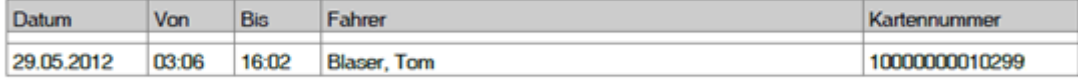

#### (CH) BE572

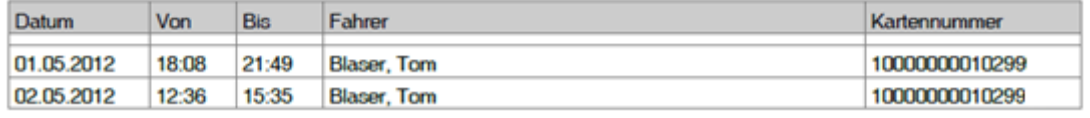

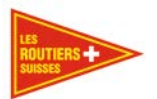

### **Fahrtenrapport Fahrzeug, personenunabhängig**

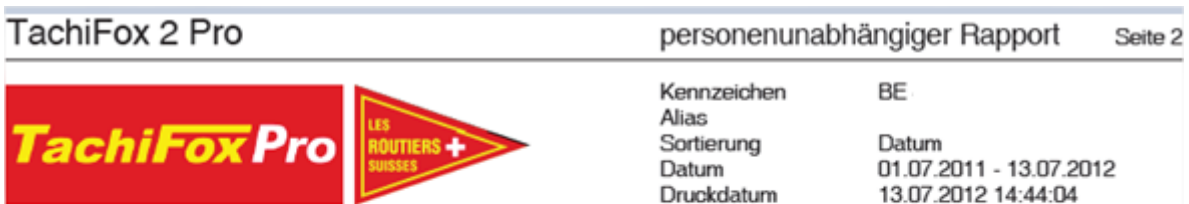

Ein Projekt von Les Routiers Suisses, www.routiers.ch, realisiert durch die conzepta team AG, www.conzepta.ch

#### Fahrten (UTC - Zeit)

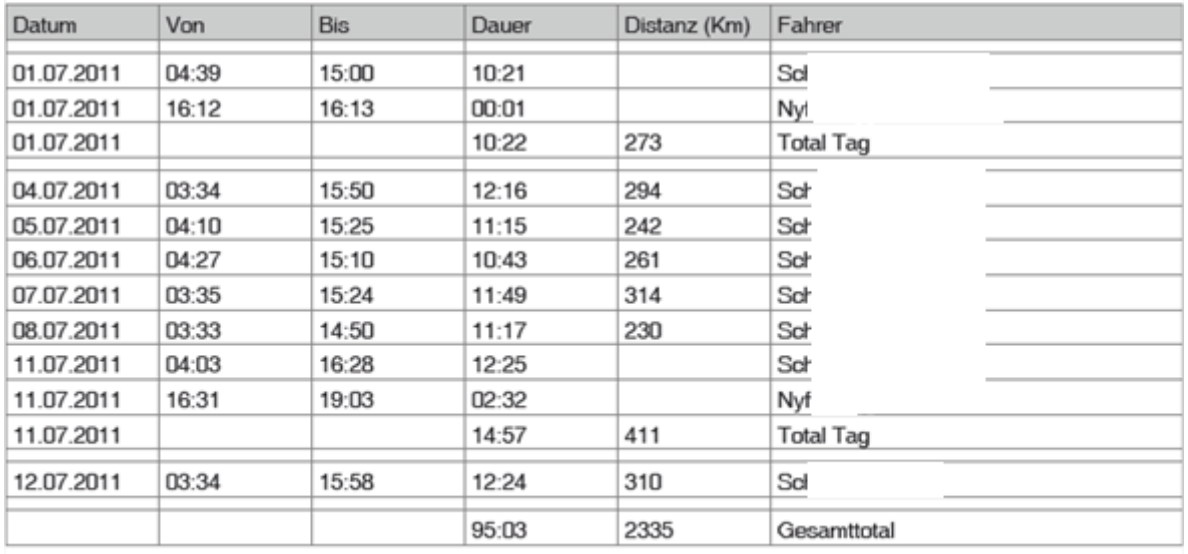

### TachiFox 2 Pro

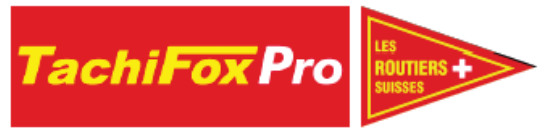

personenunabhängiger Rapport Seite 1

**BE 42** 

Kennzeichen Alias Sortierung Datum Druckdatum

Datum 01.07.2011 - 13.07.2012 13.07.2012 14:44:04

Ein Projekt von Les Routiers Suisses, www.routiers.ch, realisiert durch die conzepta team AG, www.conzepta.ch

#### Fahrtengrafik

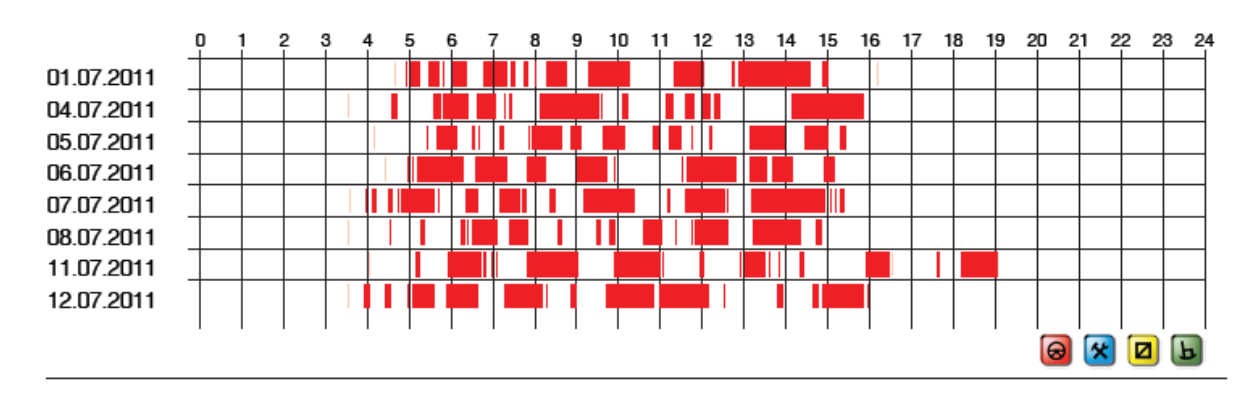

. . . . . . . . . . . . . . . . . . . .
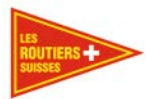

## **Fahrtenrapport Fahrzeug, personenabhängig**

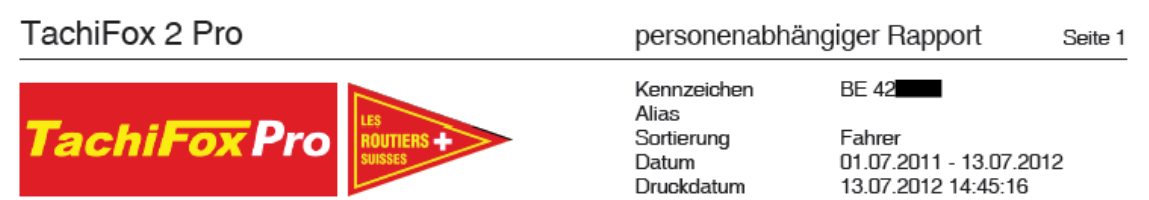

Ein Projekt von Les Routiers Suisses, www.routiers.ch, realisiert durch die conzepta team AG, www.conzepta.ch

## Fahrtengrafik

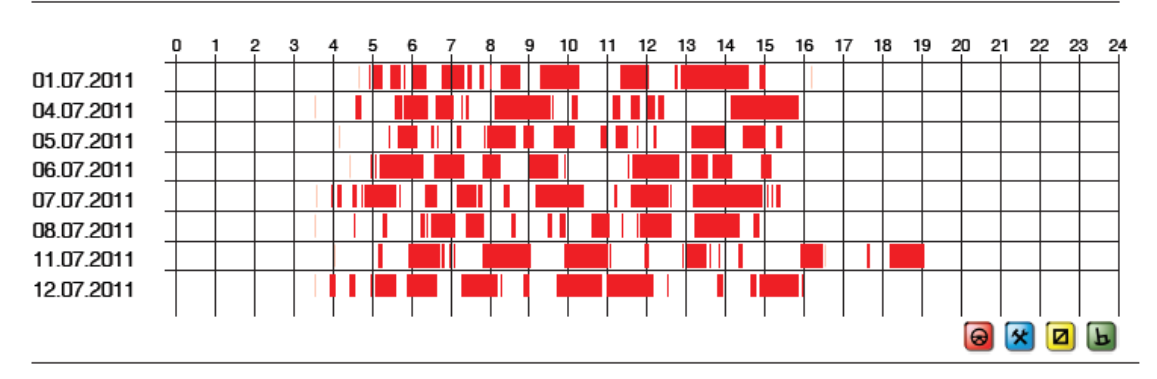

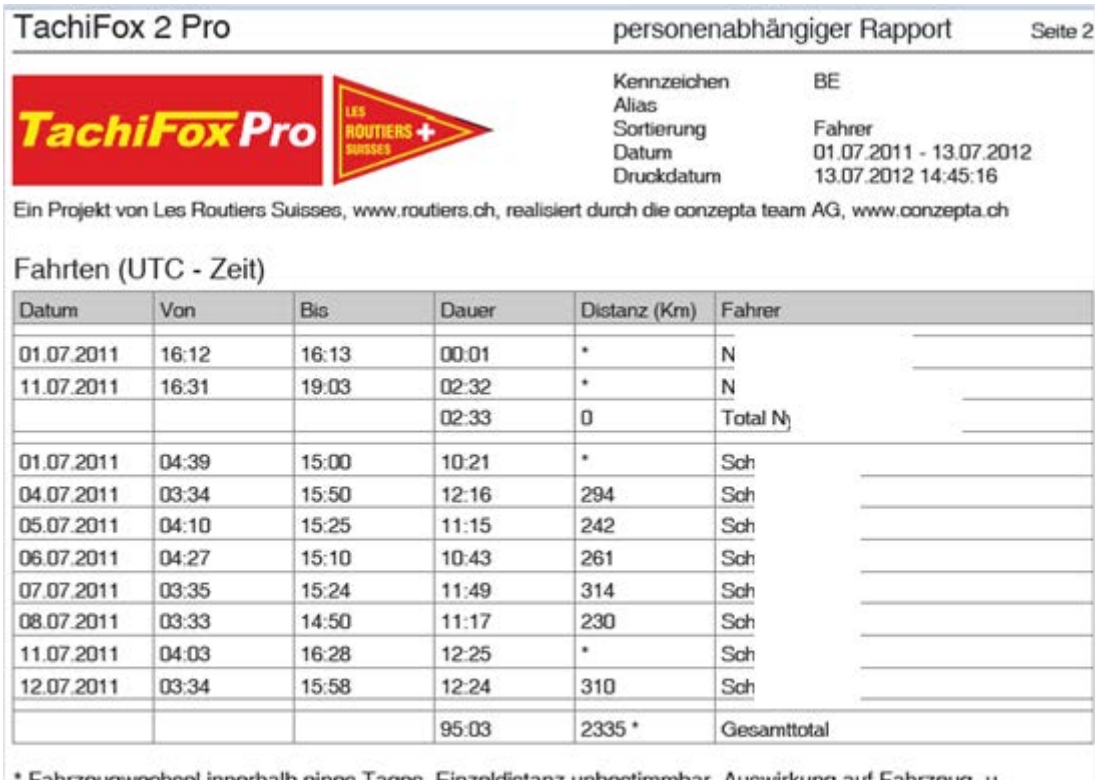

Fahrzeugwechsel innerhalb eines Tages. Einzeldistanz unbestimmbar. Auswirkung auf Fahrzeug- u. Gesamttotal.

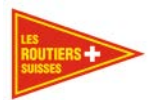

Seite 1

# **Fremdfahrer Rapport**

## conzepta team AG 123

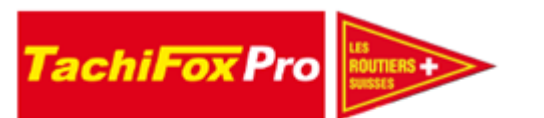

Datum Erstelldatum Inaktive

Fremdfahrer

01.08.2012 - 31.08.2012 10.02.2014 11:11:30 Nein

Ein Projekt von Les Routiers Suisses, www.routiers.ch, realisiert durch die conzepta team AG, www.conzepta.ch

#### Muster, Hans - 1000000017755500

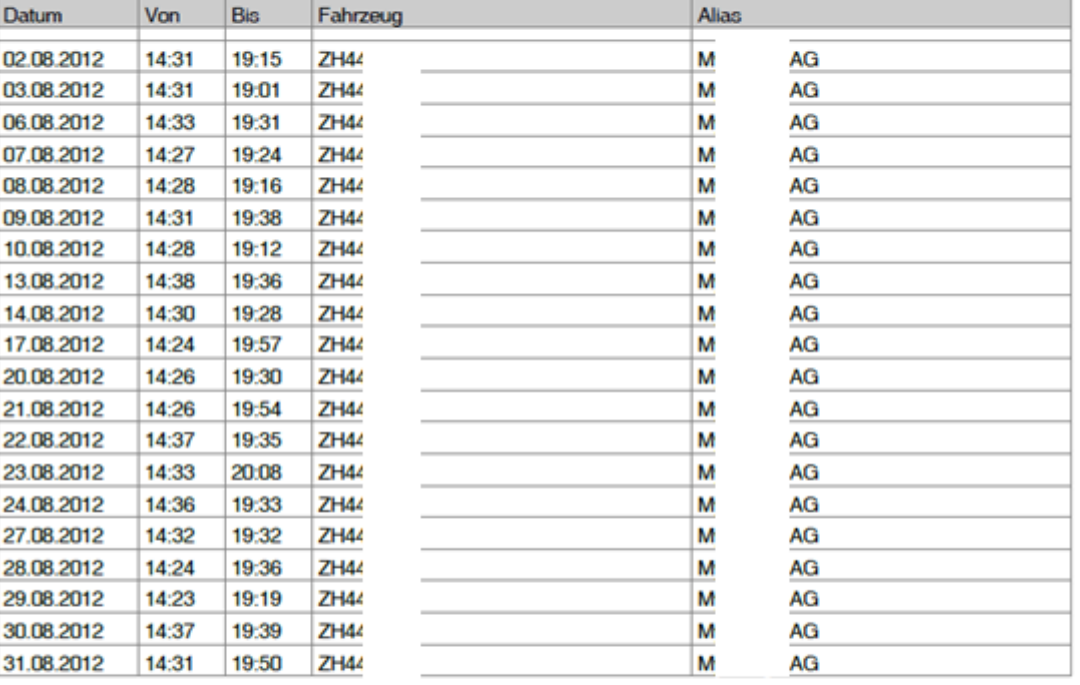

#### Ruch, Peter - DF00007891235600

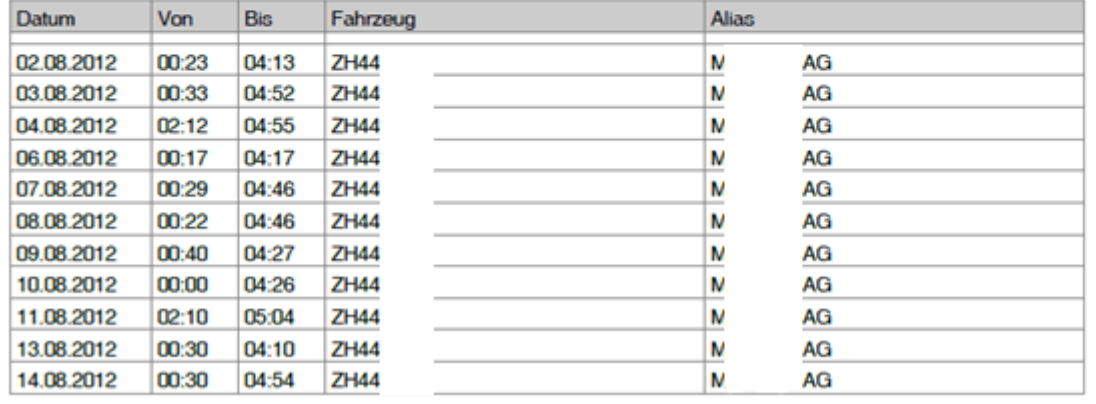